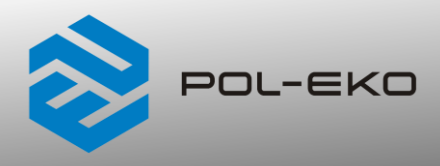

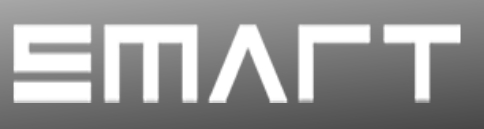

# **Instrukcja obsługi SMART PRO**

# **Cieplarki laboratoryjne**

**modele: CLN 53, CLN 115, CLN 180, CLN 240 CLW 53, CLW 115, CLW 180, CLW 240, CLW 400, CLW 750, CLW 1000**

# **Suszarki laboratoryjne**

**modele: SLN 53, SLN 75, SLN 115, SLN 180, SLN 240 SLW 53, SLW 75, SLW 115, SLW 180, SLW 240, SLW 400, SLW 750, SLW 1000**

# **Suszarki laboratoryjne z przedmuchiwaniem suchym azotem**

**modele: SLWN1 53, SLWN1 115, SLWN1 240 SLWN2 53, SLWN2 115, SLWN2 240**

**Przed przystąpieniem do użytkowania urządzenia należy bezwzględnie zapoznać się z instrukcją obsługi!**

**ISOCERT CERTYFIKAT** 

Wersja 1.32 Obowiązuje od 10.04.2024

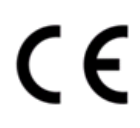

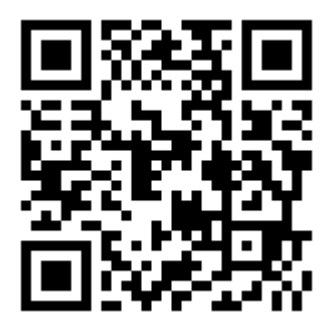

Adres producenta:

POL-EKO A. Polok-Kowalska sp.k. ul. Kokoszycka 172 C 44-300 Wodzisław Śląski Kraj pochodzenia: Polska

Jako producent urządzenia informujemy, iż dołożyliśmy wszelkich starań, aby urządzenie w pełni spełniło Państwa oczekiwania oraz było niezawodne przez długi okres użytkowania. Ze względu na ciągłe udoskonalanie naszych produktów, a także na poszerzanie naszej oferty, wszelkie sugestie odnośnie dodatkowych funkcji oraz funkcjonowania urządzeń są mile widziane. Zapraszamy na naszą stronę internetową [www.pol-eko.com.pl](http://www.pol-eko.com.pl/)

# **Utylizacja sprzętu**

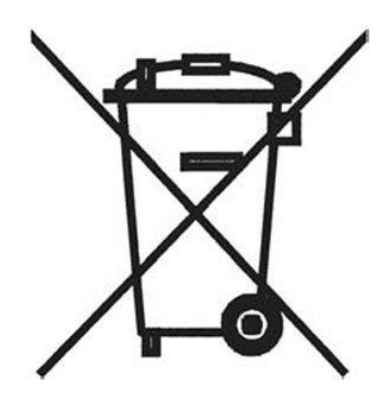

To urządzenie oznaczone zostało przekreślonym symbolem pojemnika na śmieci. Oznacza to, że nie należy wyrzucać go wraz z odpadami nieposortowanymi. Obowiązkiem Użytkownika jest prawidłowa utylizacja, czyli przekazanie do firmy uprawnionej do selektywnej zbiórki i recyklingu odpadów. Użytkownik jest również odpowiedzialny za odkażenie urządzenia w przypadku zanieczyszczeń biologicznych, chemicznych i / lub skażenia radiologicznego, w celu ochrony przed zagrożeniem dla zdrowia osób uczestniczących w procesie usuwania i recyklingu. Aby uzyskać więcej informacji o tym, gdzie można zutylizować zużyty sprzęt elektryczny i elektroniczny, należy skontaktować się z lokalnym Dystrybutorem, u którego został zakupiony sprzęt.

W ten sposób wszyscy możemy przyczynić się do ochrony zasobów naturalnych i ochrony środowiska oraz mamy pewność, że sprzęt jest przetwarzany w sposób bezpieczny dla zdrowia ludzi.

Dziękujemy!

# Spis treści:

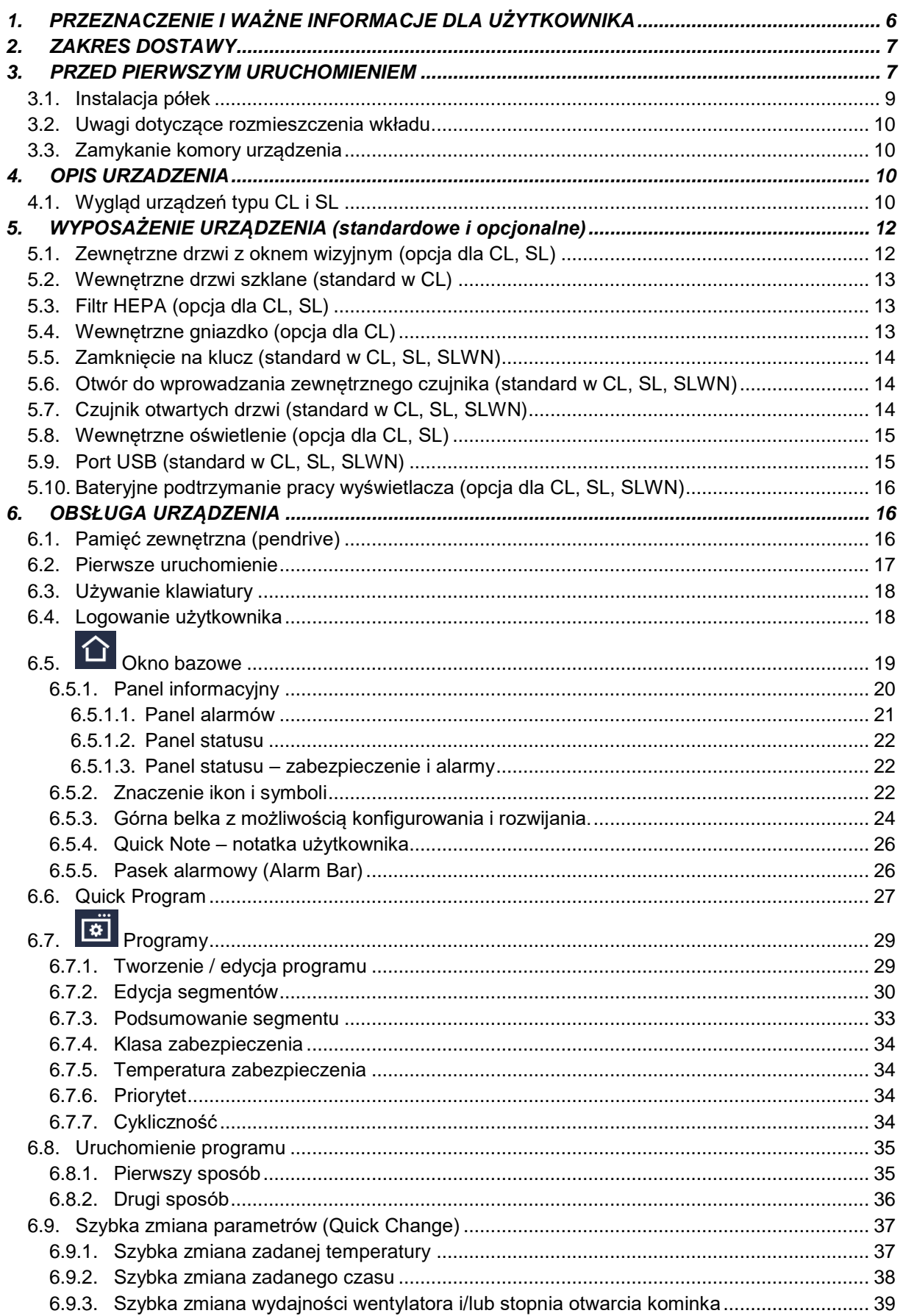

 $\blacksquare$ ł

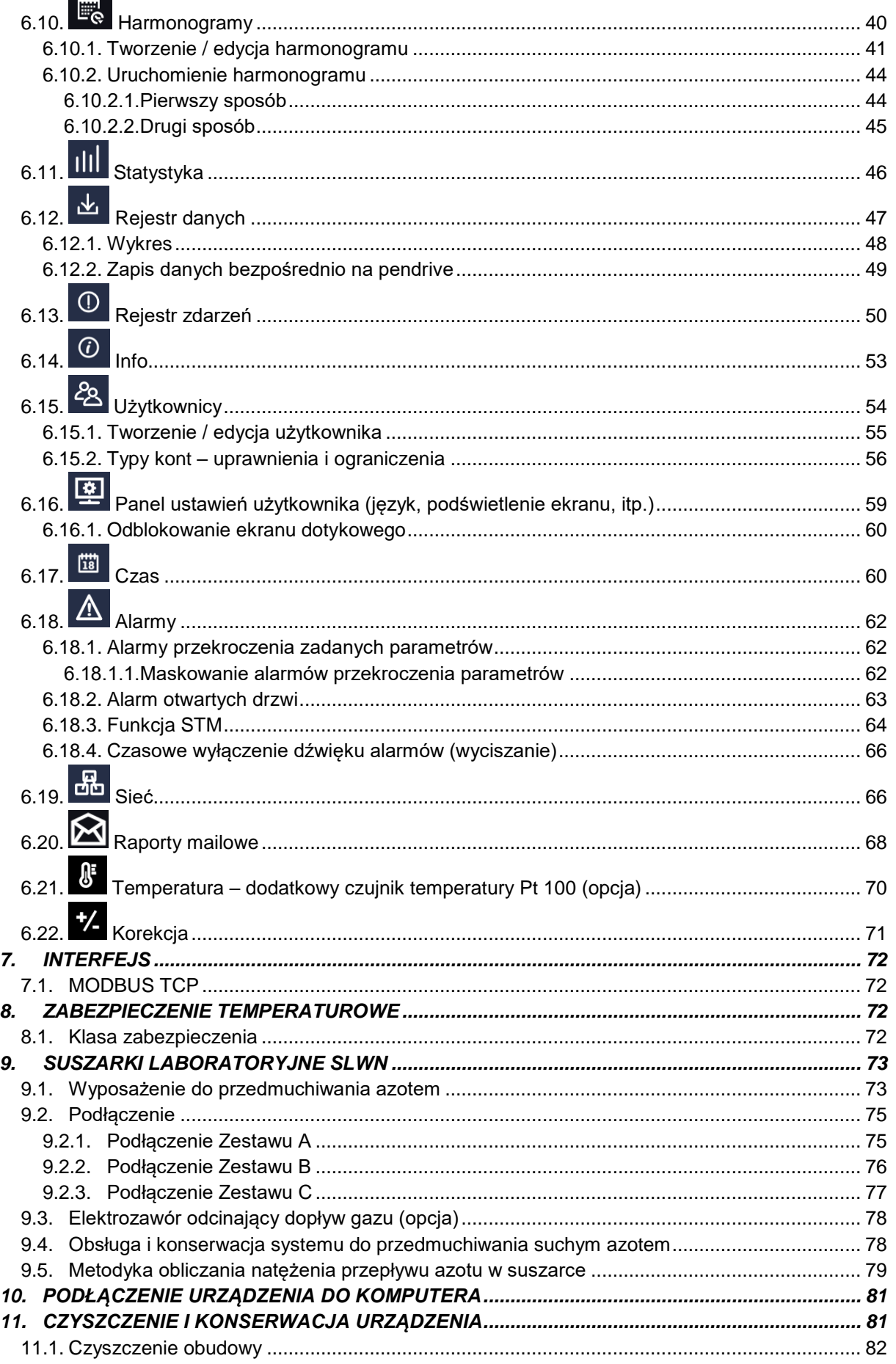

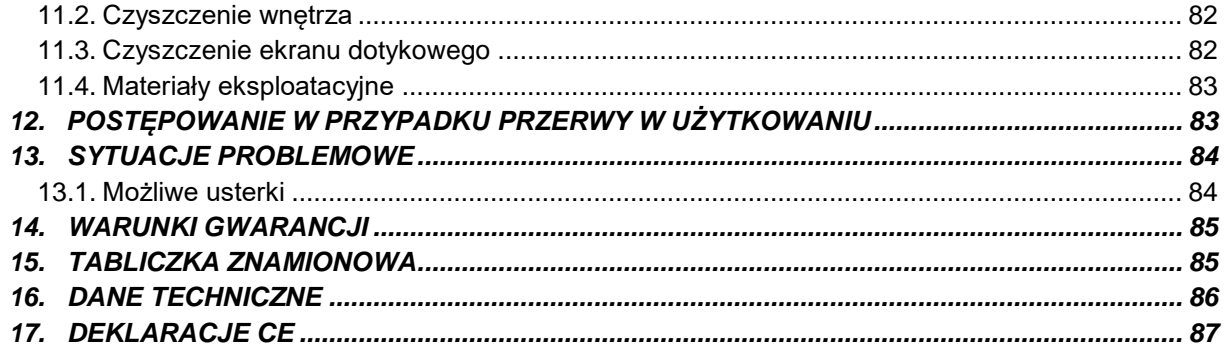

# <span id="page-5-0"></span>**1. PRZEZNACZENIE I WAŻNE INFORMACJE DLA UŻYTKOWNIKA**

Cieplarki laboratoryjne CL i suszarki laboratoryjne SL są urządzeniami przeznaczonymi do inkubacji, suszenia i sterylizacji gorącym powietrzem próbek w następujących zakresach temperatur:

- cieplarki laboratoryjne CL: 5°C powyżej temperatury otoczenia do +100°C
- suszarki laboratoryjne SL: 5°C powyżej temperatury otoczenia do +300°C
- suszarki laboratoryjne z możliwością przedmuchiwania azotem lub innym gazem obojętnym (z kilkunastokrotną wymianą na godzinę) SLWN: 5°C powyżej temperatury otoczenia do +250°C, w przypadku używania jako standardowej suszarki z powietrzem: 5°C powyżej temperatury otoczenia do +300°C

Cieplarki laboratoryjne i suszarki laboratoryjne posiadają elektryczny układ grzewczy. Wszystkie urządzenia są sterowane za pomocą zaawansowanego sterownika SMART PRO, dzięki czemu zadana temperatura jest utrzymywana z dużą stabilnością i jednorodnością. Urządzenia występują w wersji z:

- naturalnym (N) obiegiem powietrza: modele CLN, SLN
- wymuszonym (W) obiegiem powietrza: modele CLW, SLW, SLWN (w komorze zabudowany jest jeden lub kilka wentylatorów (w zależności od wielkości komory) wymuszających ruch powietrza – w przypadku urządzeń z

wymuszonym obiegiem powietrza na ekranie pojawia się symbol

Suszarki laboratoryjne z możliwością przedmuchiwania azotem, modele SLWN1 i SLWN2, są wykorzystywane m.in. do oznaczania wilgoci całkowitej w węglu kamiennym wg. normy PN-ISO 589:2006 dotycząca, zgodnie z którą próbki węgla podatne na utlenianie należy suszyć w temperaturze od +105°C w suszarce z przepływem azotu. Wymagania dotyczące stosowania aparatury podaje pkt. 6 normy. Należy stosować "suszarkę z przepływem azotu, pozwalającą kontrolować temperaturę w zakresie od +105°C do +110°C z dodatkową możliwością przedmuchiwania strumieniem suchego azotu o natężeniu przepływu równym około 15 objętościom suszarki na godzinę". Dokładne informacje na temat dostępnych modeli i wyposażenia, patrz *Rozdział 9.*

#### **Znaczenie symboli informacyjnych**

┱

**Ten symbol oznacza, że niezastosowanie się do wskazówek może stworzyć zagrożenie zdrowia lub życia ludzi lub uszkodzenia urządzenia. Producent nie ponosi odpowiedzialności za szkody powstałe w wyniku niestosowania się do zamieszczonych w instrukcji wskazówek.**

**Dotyczy SL: w przypadku pracy w wysokich temperaturach (powyżej 200°C) drzwi i obudowa urządzenia mogą być gorące.**

Ten symbol oznacza wskazówki pozwalające na optymalne wykorzystanie urządzenia.

Aby urządzenie służyło jak najdłużej i aby obsługa urządzenia była bezpieczna należy przestrzegać wymienionych poniżej zasad:

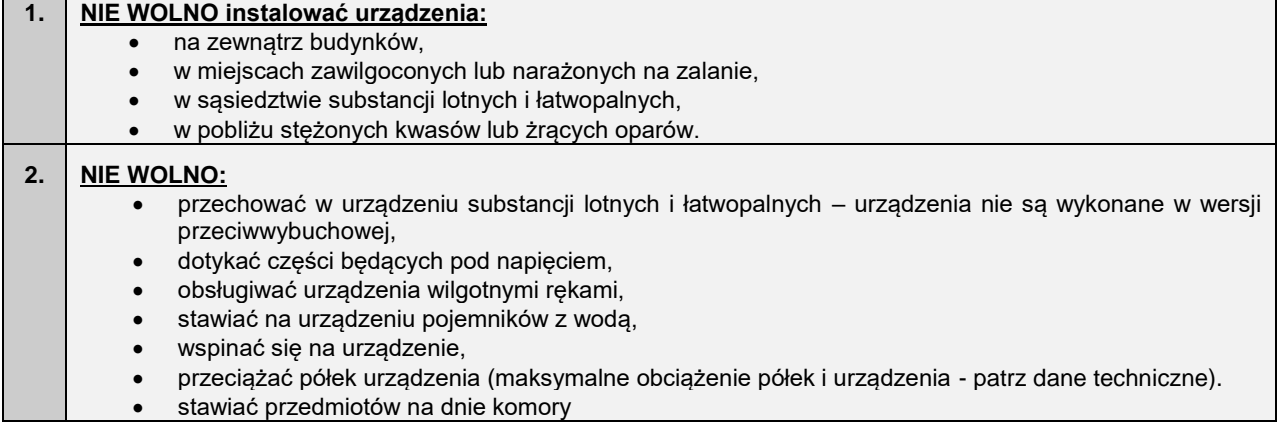

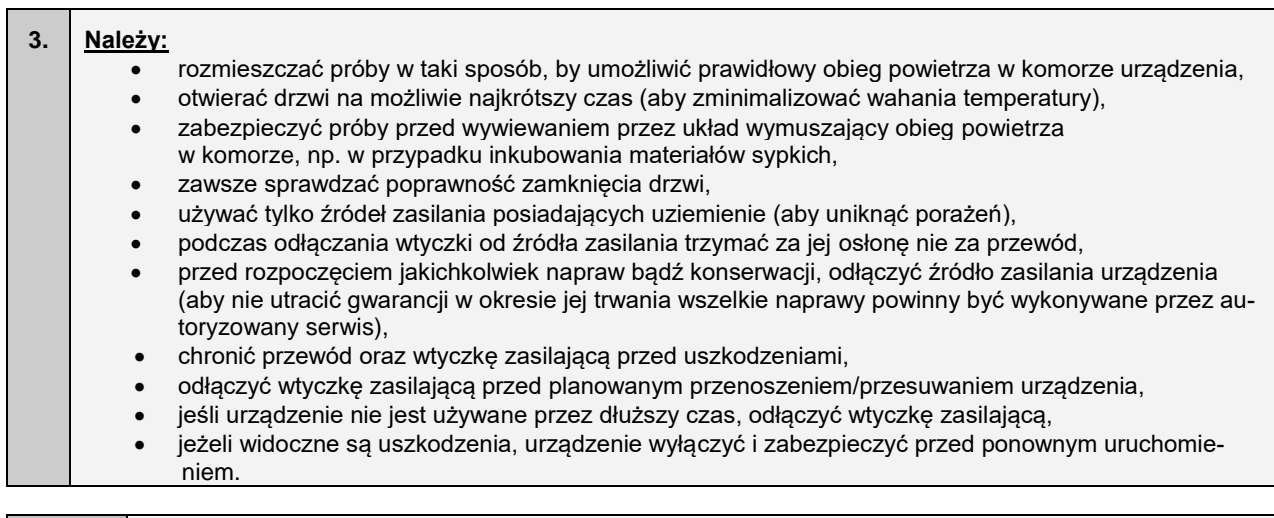

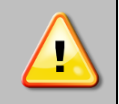

**Producent nie ponosi odpowiedzialności za korozję, uszkodzenia elektroniki czy innych elementów urządzenia spowodowane umieszczaniem w urządzeniu substancji mających niekorzystny wpływ na materiały, z których zostało wykonane.**

**Nie zastosowanie się do powyższych zaleceń może prowadzić do uszkodzenia urządzenia lub pogorszenia parametrów technicznych, a także utraty gwarancji.**

# <span id="page-6-0"></span>**2. ZAKRES DOSTAWY**

**Zakres dostawy dla suszarek (SL) oraz cieplarek laboratoryjnych (CL) w wersji SMART PRO.**

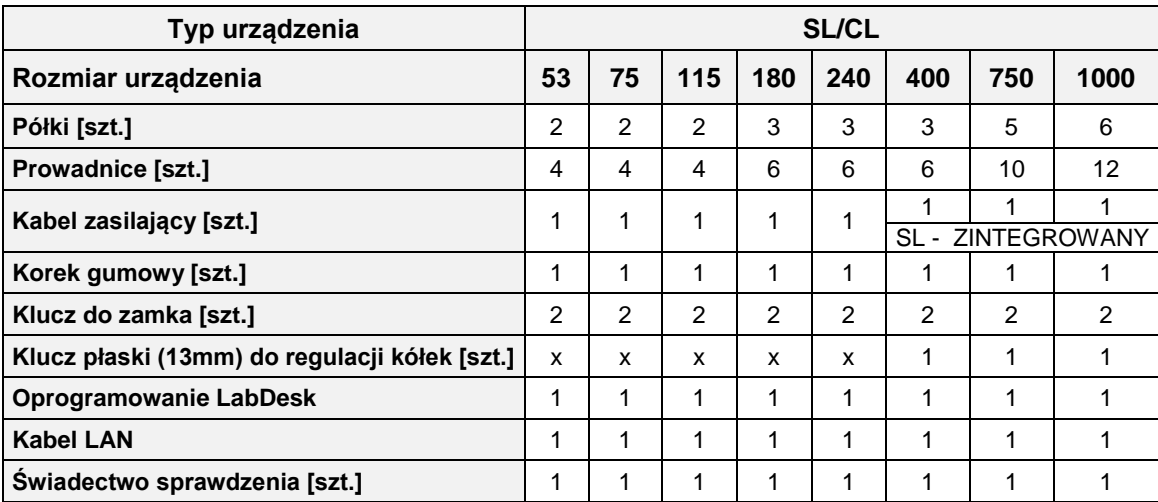

# <span id="page-6-1"></span>**3. PRZED PIERWSZYM URUCHOMIENIEM**

Producent wysyła urządzenie zabezpieczone profilami kartonowymi i folią. Urządzenie należy **transportować w pozycji pionowej** oraz zabezpieczyć paczkę przed przesuwaniem się podczas transportu.

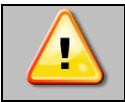

**Po otrzymaniu urządzenia należy ocenić wizualnie jego stan oraz wyposażenie w obecności osoby dostarczającej towar. Za uszkodzenia powstałe w czasie transportu odpowiada firma kurierska.**

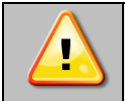

**Po przetransportowaniu urządzenia przy temperaturze poniżej 10°С, należy odczekać przynajmniej 2 godziny zanim podłączy się go do gniazda zasilającego.**

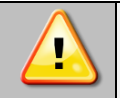

**Dotyczy suszarek (SL, SLWN). Przed rozpoczęciem użytkowania (pierwsze uruchomienie) zaleca się włączenie urządzenia na 3 godziny z ustawioną temperaturą 250°C. Z wnętrza komory może wydobywać się specyficzny zapach i nie jest to objaw awarii.**

Na powierzchni elementów urządzenia wykonanych ze stali nierdzewnej mogą występować niewielkie przebarwienia. Wynikają one z technologii stosowanych przy produkcji blach zgodnie z wytycznymi normy PN-EN 10088-2 i nie stanowią wady urządzenia.

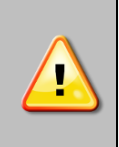

**W suszarkach (SL) i cieplarkach (CL) z tyłu urządzenia znajduje się kominek wentylacyjny, przez który podczas pracy urządzenia wydobywa się gorące powietrze. Producent zaleca zastosować na ścianę niepalny ekran izolacyjny lub zwiększyć odległość od ściany. W przypadku niedostosowania się do powyższego zalecenia może dojść do trwałego uszkodzenia ściany, a w skrajnym przypadku nawet do pożaru.**

**Miejsce instalacji urządzenia** powinno spełniać następujące warunki:

- zalecana temperatura otoczenia od +10°C do +28°C,
- zalecana względna wilgotność powietrza otoczenia do 60%,
- urządzenie nie jest przystosowane do pracy w środowisku o silnym zapyleniu,
- w pomieszczeniu należy zapewnić stosowną do jego wielkości wentylację,
- urządzenie należy postawić na twardym i stabilnym podłożu,
- urządzenie należy ustawić w odległości minimum 100 mm od ścian pomieszczenia,
- wysokość pomieszczenia musi być większa od wysokości urządzenia o min 300 mm,
- urządzenie nie jest przystosowane do zabudowy,
- miejsce instalacji urządzenia powinno być wyposażone w punkt z gniazdem sieciowym o parametrach odpowiednich dla urządzenia.

**Niezastosowanie się do powyższych zaleceń może wpływać na pogorszenie parametrów technicznych takich, jak:** 

- **stabilność temperatury,**
- **jednorodność temperatury,**
- **zużycie energii elektrycznej**

**oraz może spowodować utratę gwarancji.**

#### **Kółka jezdne / nóżki poziomujące**

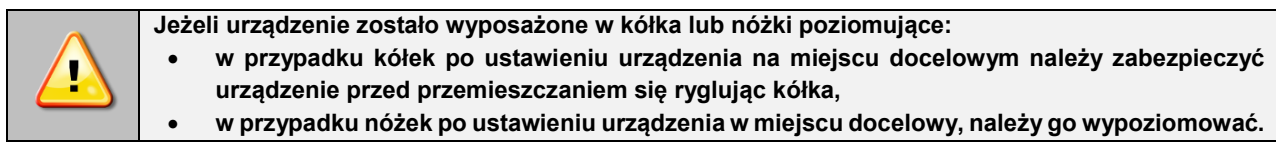

Jeżeli urządzenie jest wyposażone w kółka należy je zablokować i wypoziomować. Do tego celu należy użyć czerwonego pokrętła zamontowanego w obudowie kółka. Na początku pokrętło można obracać ręcznie, w przypadku napotkania na opór do regulacji użyć klucza płaskiego o rozmiarze 13.

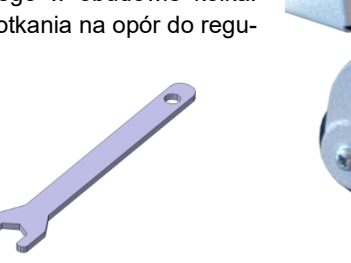

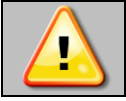

**Kółka z możliwością poziomowania służą WYŁĄCZNIE do ustawienia urządzenia w miejscu docelowym. Nie służą do transportowania urządzenia!**

Jeżeli urządzenie ma być ustawione na stoliku (opcja) lub stelażu (opcja) wyposażonym w kółka jezdne z blokadą, to po ustawieniu stolika lub stelaża w miejscu docelowym kółka MUSZĄ zostać zablokowane !

#### **Instalacja elektryczna**

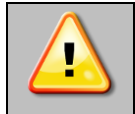

**Urządzenie jest zasilane prądem przemiennym zgodnie z wartością podaną na tabliczce znamionowej. Należy podłączyć je do gniazda sieciowego wyposażonego w kołek ochronny (uziemienie), aby uniknąć porażenia prądem w przypadku ewentualnej usterki urządzenia.**

Instalacja powinna być zabezpieczona bezpiecznikiem zwłocznym 16A. Zaleca się, aby instalacja była wyposażona w wyłącznik różnicowoprądowy.

### <span id="page-8-0"></span>*3.1. Instalacja półek*

Aby zamontować półki lub zmienić ich położenie, należy wykonać następujące kroki:

Zamontować prowadnicę półki na odpowiedniej wysokości, poprzez włożenie wsporników prowadnicy do perforacji w ściance. To samo wykonać na przeciwległej ściance.

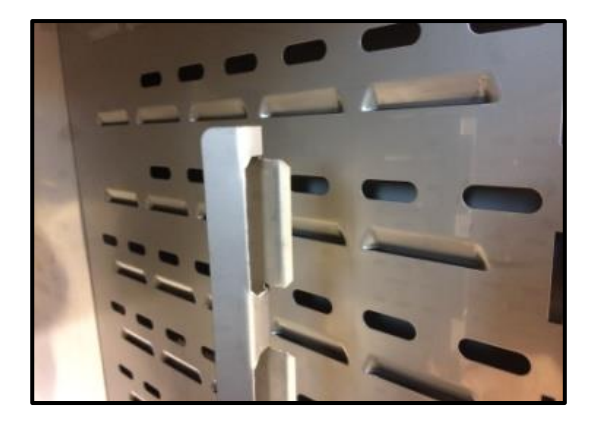

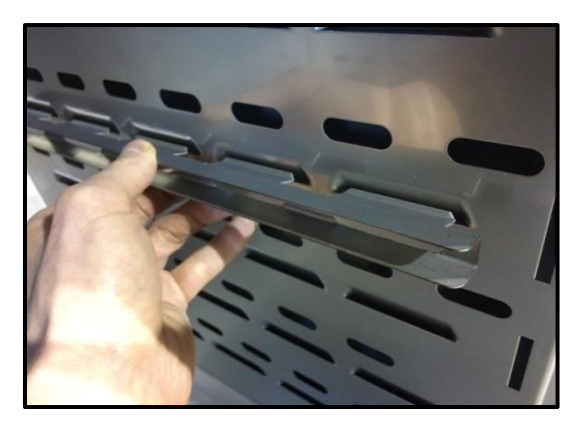

Wsunąć półkę w zainstalowane prowadnice. Półka jest teraz poprawnie zamontowana.

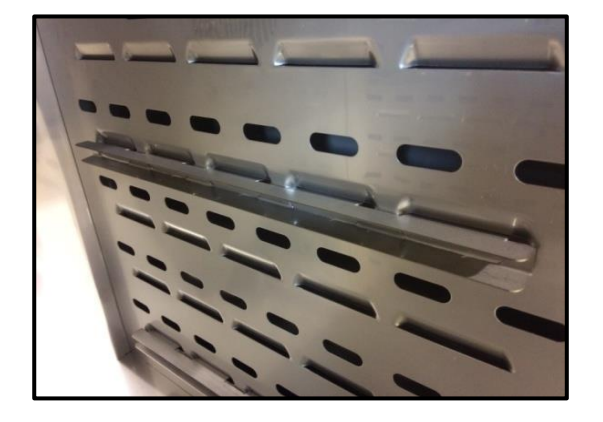

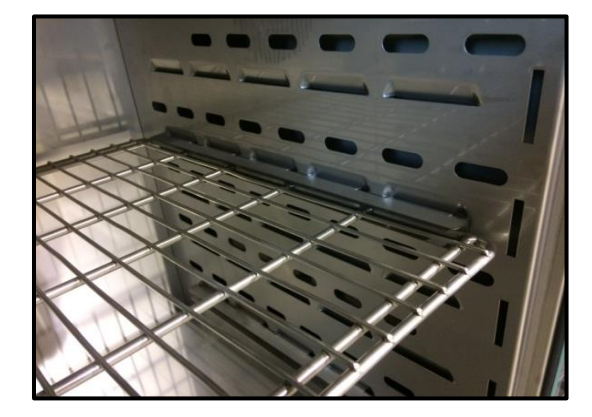

Demontując półkę należy wykonać czynności w odwrotnej kolejności.

# <span id="page-9-0"></span>*3.2. Uwagi dotyczące rozmieszczenia wkładu*

Aby zapewnić prawidłową cyrkulację powietrza wewnątrz komory, a tym samym zapewnić stabilne warunki przechowywania wkładu, należy przestrzegać następujących zasad:

- maksymalna wysokość wkładu nie powinna przekraczać 2/3 odległości pomiędzy półkami,
- ok. 1/3 szerokości i głębokości półki powinno pozostać puste, przy czym odległości pomiędzy wkładami, a także pomiędzy wkładem a ścianką powinny być mniej więcej równe.

Poniżej pokazano przykład rozmieszczenia wkładu w komorze.

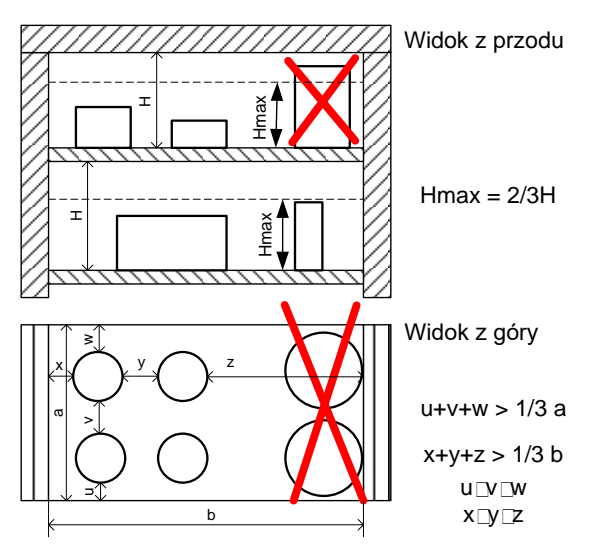

Stosowanie się do powyższych zaleceń zapewni optymalną stabilność i jednorodność temperatury.

### <span id="page-9-1"></span>*3.3. Zamykanie komory urządzenia*

Drzwi zewnętrzne urządzeń serii CL i SL zostały wyposażone w dwupunktowe zamknięcie oraz czujnik otwartych drzwi. Jeżeli drzwi nie zostaną zamknięte prawidłowo czujnik uruchomi alarm dźwiękowy i wizualny. Jeżeli drzwi nie zostaną zamknięte prawidłowo czujnik uruchomi alarm dźwiękowy i wizualny. Można ustawić opóźnienie alarmu otwartych drzwi o: 30 s, 1 min, 2 min, 5 min lub 10 min (patrz *Rozdział 6.18.*).

# <span id="page-9-2"></span>**4. OPIS URZADZENIA**

Modele SMART PRO zostały wyposażone w mikroprocesorowy regulator temperatury PID oraz kolorowy ekran dotykowy o przekątnej 7 cala i rozdzielczości 800x480.

# <span id="page-9-3"></span>*4.1. Wygląd urządzeń typu CL i SL*

Poniżej znajdują się zdjęcia przedstawiające urządzenia typu CL i SL (zdjęcia poglądowe) z opisem istotnych elementów urządzenia.

Elementy urządzenia pokazano na podstawie cieplarki CLN 53 SMART PRO.

Widok z przodu

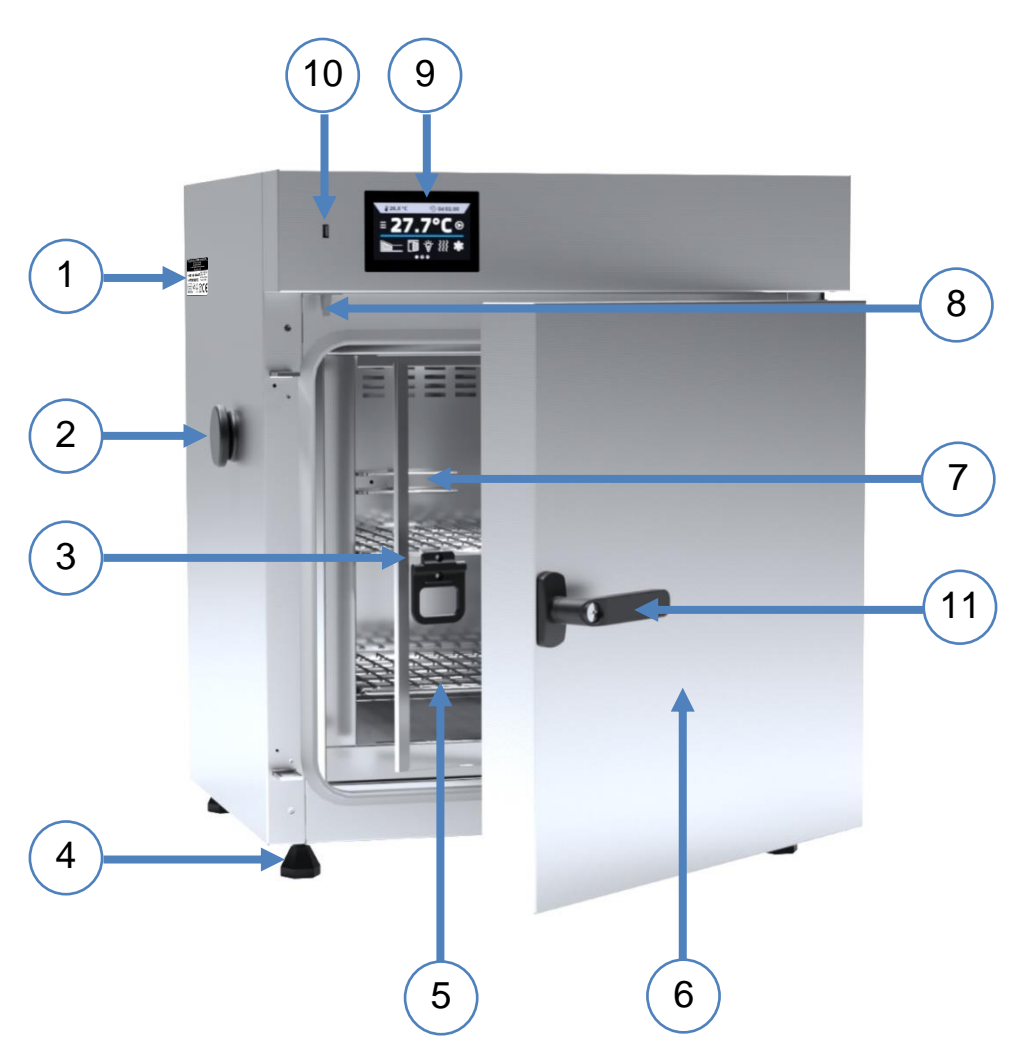

- 1) tabliczka znamionowa
- 2) otwór Ø 30 mm do wprowadzenia dodatkowego czujnika
- 3) wewnętrzne drzwi szklane (dla CL)
- 4) nóżki regulowane
- 5) półka
- 6) zewnętrzne drzwi pełne
- 7) czujniki temperatury
- 8) czujnik otwartych drzwi
- 9) dotykowy panel sterowania
- 10) port USB
- 11) klamka z zamknięciem na klucz

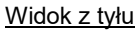

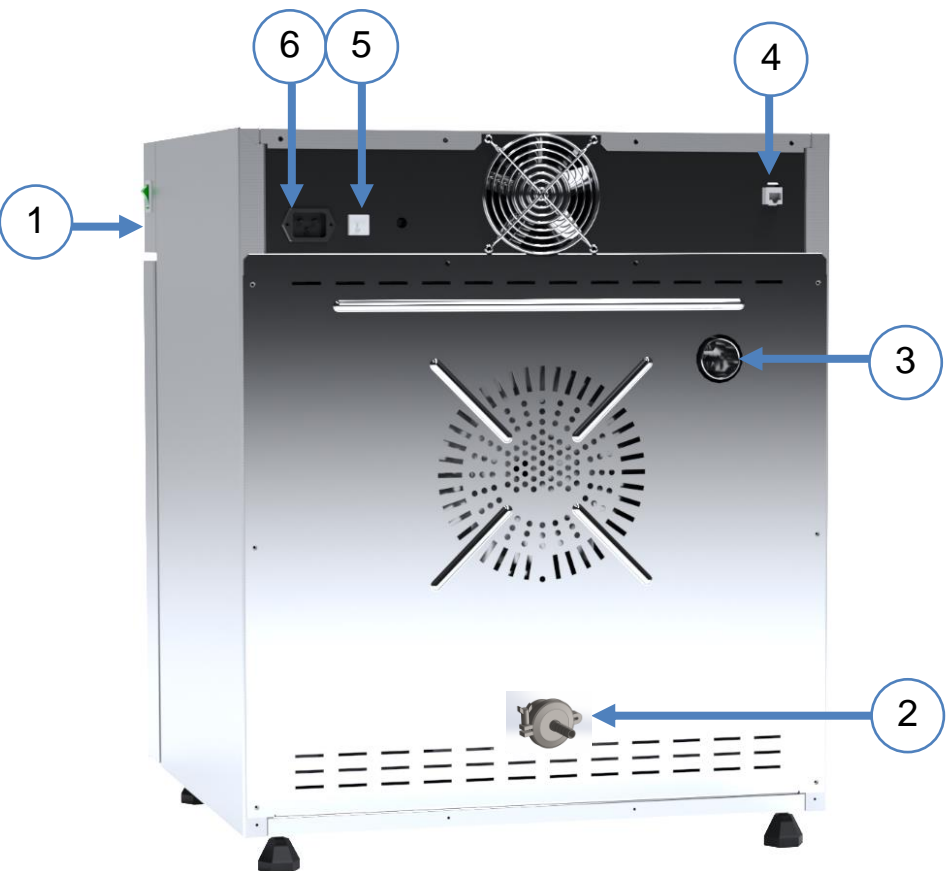

- 1) wyłącznik główny
- 2) króciec do podłączenia węża z azotem (tylko w SLWN)
- 3) kominek
- 4) gniazdo LAN
- 5) bezpiecznik
- 6) gniazdo zasilające C20

# <span id="page-11-0"></span>**5. WYPOSAŻENIE URZĄDZENIA (standardowe i opcjonalne)**

# <span id="page-11-1"></span>*5.1. Zewnętrzne drzwi z oknem wizyjnym (opcja dla CL, SL)*

Zewnętrzne drzwi z oknem wizyjnym są opcjonalnym wyposażeniem urządzeń serii CL, SL.

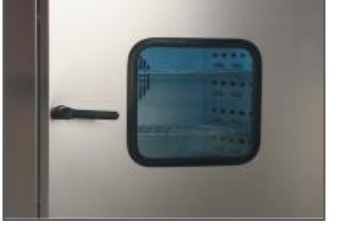

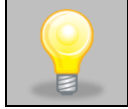

W suszarkach SL z zewnętrznymi drzwiami z oknem wizyjnym maksymalna temperatura pracy jest fabrycznie obniżona do +250°C.

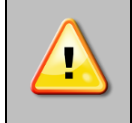

**Podczas pracy urządzenia, gdy wewnątrz komory panuje wysoka temperatura, nie należy dotykać elementów zewnętrznych drzwi z oknem wizyjnym, ponieważ istnieje ryzyko poparzenia. W celu zabezpieczenia się przed skutkami poparzenia gorącymi elementami należy używać rękawic ochronnych.**

# <span id="page-12-0"></span>*5.2. Wewnętrzne drzwi szklane (standard w CL)*

Wewnętrzne drzwi szklane są standardowym wyposażeniem w cieplarkach laboratoryjnych CL. Podczas otwierania oraz zamykania drzwi należy korzystać z plastikowego uchwytu zamocowanego na szybie.

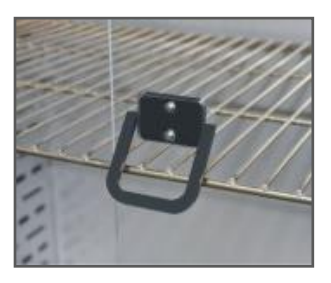

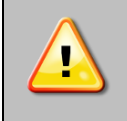

**Podczas pracy urządzenia, gdy wewnątrz komory panuje wysoka temperatura, nie należy dotykać elementów wewnętrznych oraz drzwi szklanych, ponieważ istnieje ryzyko poparzenia. W celu zabezpieczenia się przed skutkami poparzenia gorącymi elementami należy używać rękawic ochronnych.**

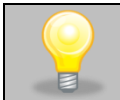

Nie zaleca się montażu oraz demontażu wewnętrznych drzwi szklanych. Niewłaściwy montaż lub demontaż może spowodować uszkodzenie szyby oraz skaleczenie użytkownika.

# <span id="page-12-1"></span>*5.3. Filtr HEPA (opcja dla CL, SL)*

Filtr HEPA jest wyposażeniem opcjonalnym do cieplarek CL i suszarek SL. Filtr HEPA stosowany jest tam, gdzie wymagane są najwyższe normy, dotyczące czystości powietrza. Urządzenie na etapie produkcji jest dostosowywane do montażu filtra. Filtr posiada klasę H13 wg normy PN-EN1822-1:2019. Zamontowany jest w tylnej części urządzenia. Aby zamontować filtr HEPA należy umieścić go w kwadratowej obudowie filtra, czarną uszczelką na zewnątrz, a następnie przykręcić dołączonymi śrubkami do tylnej ściany

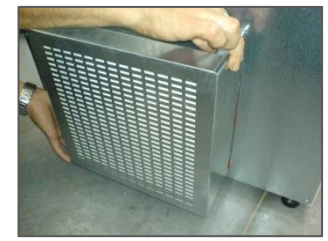

urządzenia. Między filtrem a ścianą urządzenia musi być zachowany dystans nie mniejszy niż 100 mm.

# <span id="page-12-2"></span>*5.4. Wewnętrzne gniazdko (opcja dla CL)*

Wewnętrzne gniazdko sieciowe z uziemieniem i ochroną IP54 lub IP66 (hermetyczne) jest opcjonalnym wyposażeniem cieplarek laboratoryjnych CL. Wewnętrzne gniazdko sieciowe (230V, 50Hz) jest przeznaczone dla wtyczek EU. Gniazdka można używać do podłączania urządzeń elektrycznych wewnątrz urządzenia.

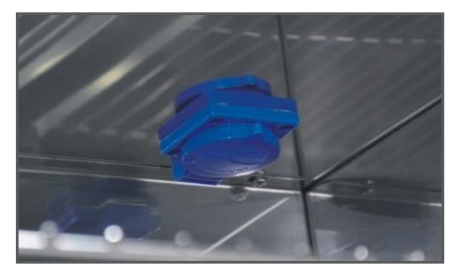

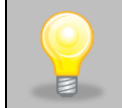

Maksymalne dopuszczalne obciążenie wszystkich gniazdek wbudowanych w urządzeniu (maks. 3 szt.) to 200 W.

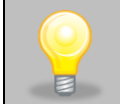

W cieplarkach z wewnętrznym gniazdkiem sieciowym maksymalna temperatura pracy jest fabrycznie obniżona do +70°C.

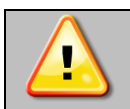

**Zawsze należy upewnić się, że przestrzegane są zasady bezpieczeństwa dotyczące pracy z urządzeniami elektrycznymi!** 

# <span id="page-13-0"></span>*5.5. Zamknięcie na klucz (standard w CL, SL, SLWN)*

Wszystkie urządzenia zostały wyposażone w zamknięcie na klucz. W urządzeniach serii CL, SL zamek znajduje się w klamce. Wraz z urządzeniem dostarczane są dwa klucze (zawieszone z tyłu urządzenia).

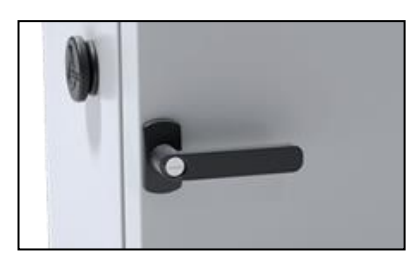

### <span id="page-13-1"></span>*5.6. Otwór do wprowadzania zewnętrznego czujnika (standard w CL, SL, SLWN)*

Otwór o średnicy 30 mm umożliwia wprowadzenie czujników. np. do niezależnej kontroli temperatury wewnątrz urządzenia. Otwór zabezpieczony jest gumowym korkiem. Podczas pracy urządzenia korek powinien znajdować się w otworze. Jeżeli do środka wprowadzona została wiązka kabli i nie ma możliwości zamknięcia otworu korkiem, należy zabezpieczyć go taśmą. Pozostawienie otwartego otworu podczas pracy urządzenia może powodować pogorszenie parametrów stabilności i jednorodności temperatury w komorze.

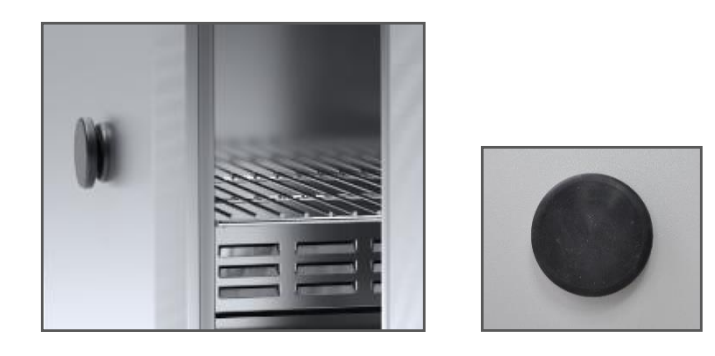

*5.7. Czujnik otwartych drzwi (standard w CL, SL, SLWN)*

<span id="page-13-2"></span>Wszystkie urządzenia zostały wyposażone w czujnik otwartych drzwi. Po otwarciu drzwi na wyświetlaczu pojawia się

ikona:  $\Box$  (liczba nad ikoną to licznik otwartych drzwi, skasowanie licznika odbywa się przez naciśnięcie ikony, licznik kasowany jest również w momencie wyłączenia urządzenia). Jeżeli drzwi pozostaną otwarte dłużej niż ustawiony przez użytkownika czas (5 s, 30 s, 1 min, 5 min, 10 min) pojawi się sygnał dźwiękowy, czerwony pulsujący pasek alarmowy oraz alarm "otwarte drzwi" ze statusem "aktywny".

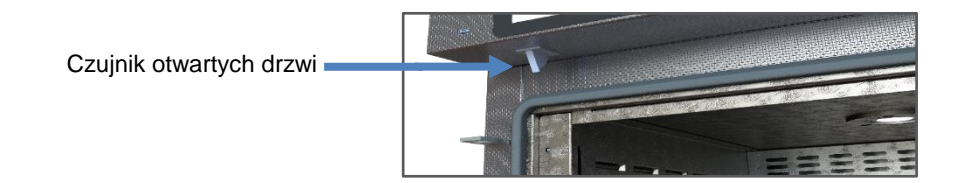

# <span id="page-14-0"></span>*5.8. Wewnętrzne oświetlenie (opcja dla CL, SL)*

Wewnętrzne oświetlenie jest wyposażeniem opcjonalnym dla urządzeń CL i SL. Oświetlenie wewnętrzne jest zintegro-

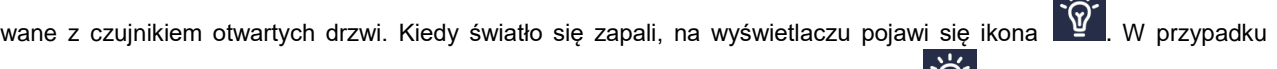

urządzeń z zewnętrznymi drzwiami z oknem wizyjnym dodatkowo naciśnięcie ikony W pozwala na włączenie lub wyłączenie oświetlenia w każdej chwili (oświetlenie nie jest zintegrowane z czujnikiem otwartych drzwi).

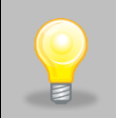

W cieplarkach z wewnętrznym oświetleniem maksymalna temperatura pracy jest fabrycznie obniżona do +70°C. W suszarkach z wewnętrznym oświetleniem maksymalna temperatura pracy jest fabrycznie obniżona do  $+250^{\circ}$ C.

# <span id="page-14-1"></span>*5.9. Port USB (standard w CL, SL, SLWN)*

Port USB w panelu przednim służy tylko i wyłącznie do przeniesienia danych z wewnętrznej pamięci urządzenia na pendrive'a. Aby to zrobić pendrive'a należy włożyć do gniazda USB na panelu przednim, a następnie:

- nacisnąć ikonę Menu główne ,
- nacisnąć ikonę Rejestr danych ,
- nacisnąć przycisk i wybrać typ pliku \*.csv, \*.plkx.
- nacisnąć przycisk **Wolf**. Dane zostały skopiowane.

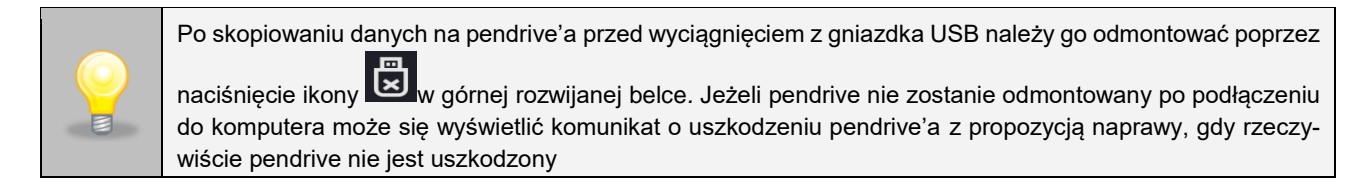

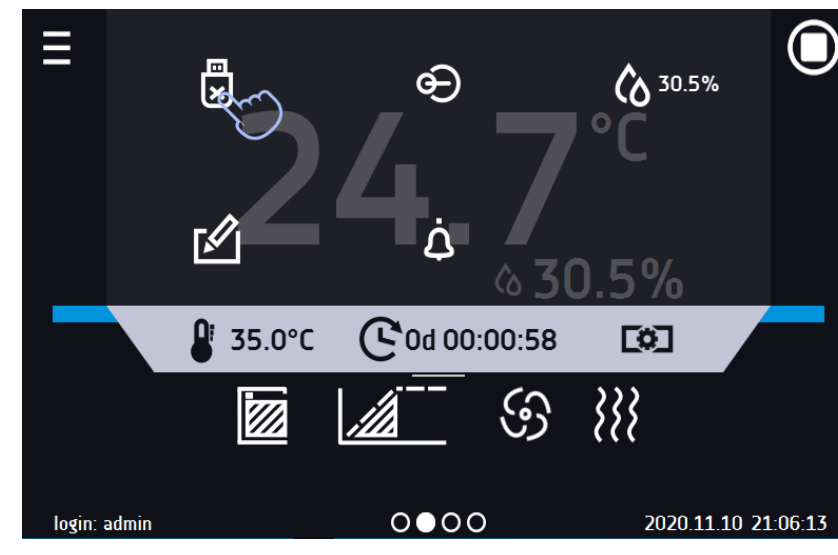

Rys. 1. Odmontowanie pendrive'a

Dane zapisane w pliku \*.csv mogą zostać otwarte w Notatniku. Dane zapisane jako \*.plkx mogą zostać otwarte w programie Lab Desk (wyposażenie dodatkowo płatne), który pozwala m. in. na podgląd danych w postaci tabeli lub wykresu, przygotowanie raportu statystycznego dla wybranego zakresu danych, itp. więcej informacji patrz *Rozdział 6.12.*

# <span id="page-15-0"></span>*5.10. Bateryjne podtrzymanie pracy wyświetlacza (opcja dla CL, SL, SLWN)*

Urządzenia w wersji SMART PRO mogą być opcjonalnie wyposażone w bateryjne podtrzymanie pracy wyświetlacza. Zanik zasilania i przejście w tryb bateryjnego podtrzymania pracy wyświetlacza jest sygnalizowane pulsującą czerwoną ramką wokół wyświetlacza oraz sygnałem dźwiekowym (jeżeli jest włączony). W trybie bateryjnego podtrzymania pracy wyświetlacza wyświetlają się wszystkie parametry tj. temperatura. Sygnalizowane są również inne alarmy np. przekroczenia zakresu temperatury.

W celu wydłużenia czasu pracy baterii wyświetlacz jest cały czas przygaszony. Baterie są automatycznie ładowane w trybie pracy z zasilaniem sieciowym.

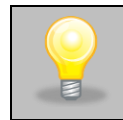

Baterie należy wymieniać co 12 miesięcy. Gdy będzie się zbliżał termin wymiany baterii na wyświetlaczu pojawi się komunikat. W okresie gwarancji wymiana powinna być wykonana przez autoryzowany serwis. W przeciwnym razie nastąpi utrata gwarancji.

Rys. 2. Komunikat o konieczności wymiany baterii.

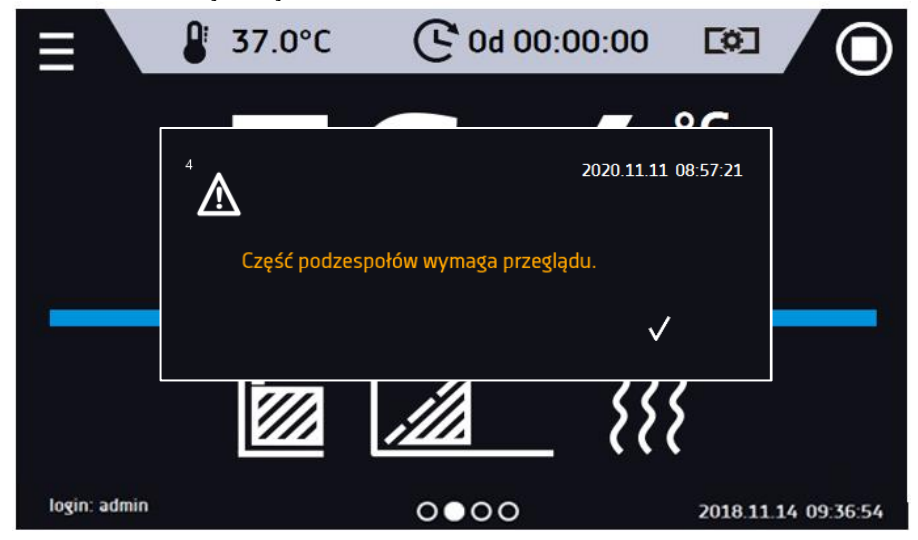

# <span id="page-15-1"></span>**6. OBSŁUGA URZĄDZENIA**

Ten symbol oznacza, że dane pole można przesunąć w pokazanym na obrazku kierunku.

# <span id="page-15-2"></span>*6.1. Pamięć zewnętrzna (pendrive)*

Pamięć zewnętrzna pendrive pozwala na skopiowanie z pamięci urządzenia: instrukcji obsługi, rejestru danych, rejestru zdarzeń oraz danych serwisowych. Przed pierwszym użyciem pendrive należy sformatować w systemie plików FAT 32. Urządzenie należy umieścić w gnieździe USB znajdującym się z przodu urządzenia obok wyświetlacza, a następnie odczekać kilka sekund na prawidłowe odczytanie urządzenia – poprawne odczytanie sygnalizowane jest komunikatem "Pendrive podłączony" na dole ekranu.

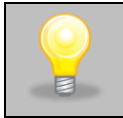

Gniazdo USB w urządzeniu służy do podłączania **wyłącznie** pamięci flash – pendrive lub czytnika kart z kartą pamięci. Podłączenie innych nośników danych (zewnętrznych dysków twardych) bez konsultacji z producentem urządzenia jest niedozwolone, ponieważ mogłyby one uszkodzić port USB urządzenia.

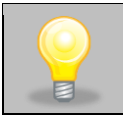

Po skopiowaniu danych na pendrive'a przed wyciągnięciem z gniazdka USB należy go odmontować (patrz *Rozdział 5.9.).*

## <span id="page-16-0"></span>*6.2. Pierwsze uruchomienie*

Podczas pierwszego uruchomienia na ekranie pojawia się kreator pozwalający na skonfigurowanie ustawień takich jak:

- wybór języka
- pobranie instrukcji
- połączenie z siecią komputerową
- ustawienie strefy czasowej i czasu
- podłączenie do usługi chmurowej LabDesk Cloud

#### Rys. 3. Kreator ustawień

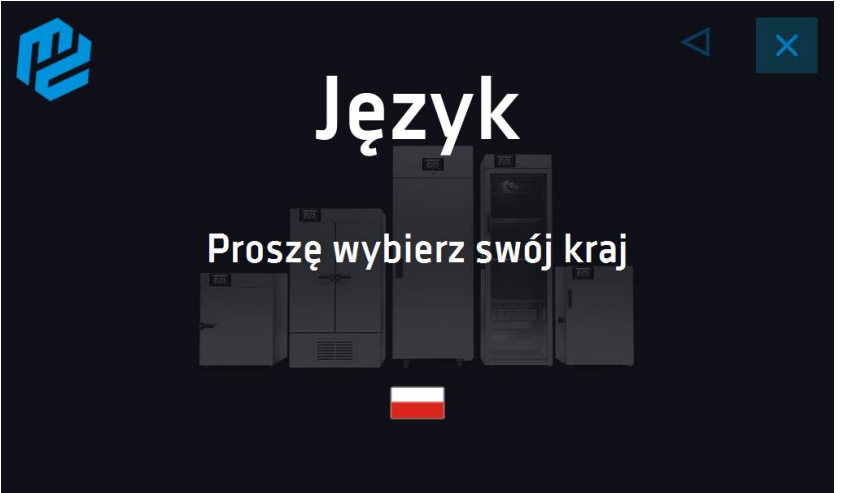

Zaleca się przejście całego kreatora, jednak w dowolnym momencie można go przerwać naciskając Można wówczas wybrać jedną z opcji:

- jednorazowego zamknięcia podczas kolejnego uruchomienia kreator ponownie się wyświetli
- zaznaczenia opcji aby przy kolejnym uruchomieniu kreator już się nie pojawiał
- powrotu do kreatora

Rys. 4

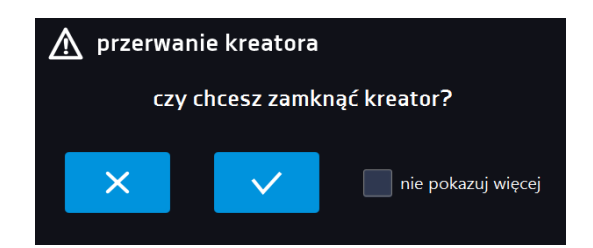

Po przejściu kreatora na ekranie pojawi się pytanie dotyczące pobrania na pendrive folderu "Download" zawierającego instrukcje obsługi w formacie pdf. Aby to zrobić należy włożyć pendrive do gniazda USB i odczekać chwilę na wykrycie

sprzętu, następnie nacisnąć **W**. Naciśnięcie **M** powoduje rezygnację z pobrania folderu, okno pojawi się podczas kolejnego uruchomienia. Można zaznaczyć "*Nie pokazuj ponownie"* aby okno nie wyświetlało się podczas uruchomienia. Folder "Download" można zawsze pobrać z podmenu "Info", więcej informacji patrz *Rozdział 6.14.* 

Rys. 5. Pobieranie plików

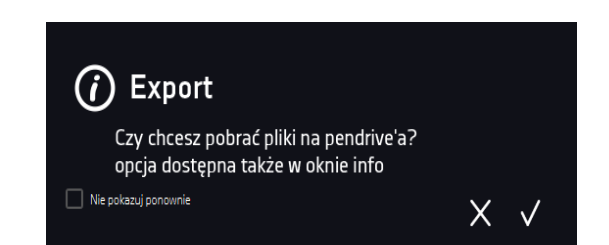

# <span id="page-17-0"></span>*6.3. Używanie klawiatury*

Podczas obsługi urządzenia czasami konieczne jest wpisanie znaków alfanumerycznych (np. podczas logowania się do systemu, wpisywania nazwy Użytkownika itp.). W takich wypadkach na ekranie wyświetlacza pokazuje się klawiatura*.* Oprócz standardowych liter zawarte są na niej symbole odpowiadające klawiaturze komputera.

#### Rys. 6. Klawiatura

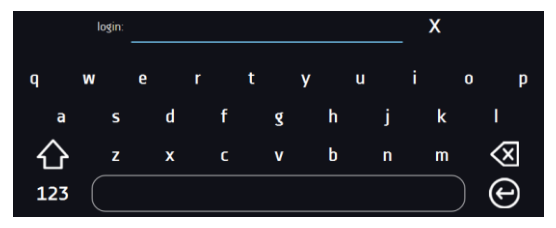

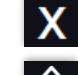

Usunięcie całego tekstu.

Zmiana na duże litery (wielkość liter jest istotna przy podawania loginu i hasła).

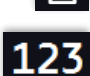

Zmiana na cyfry i znaki specjalne.

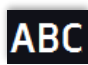

Zmiana na litery.

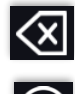

Usunięcie wpisanego znaku.

Zatwierdzenie wprowadzonego tekstu / zamknięcie klawiatury.

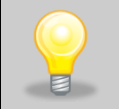

Czasami wpisywane znaki mogą być ukryte (wtedy są zastępowane znakami "\*"). Dzieje się tak, gdy wpisywane są informacje niejawne (np. gdy użytkownik wpisuje hasło).

## <span id="page-17-1"></span>*6.4. Logowanie użytkownika*

Konfigurowanie parametrów urządzenia możliwe jest tylko przez zalogowanego użytkownika. Aby zalogować użytkow-

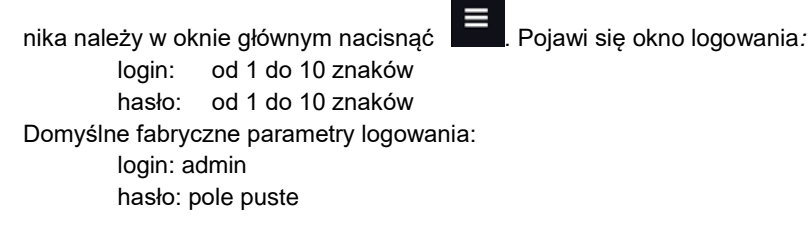

#### Rys. 7. Panel logowania

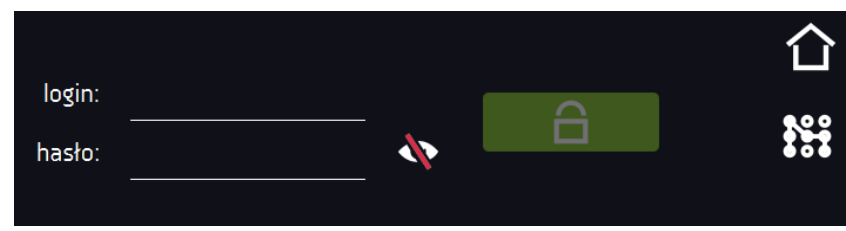

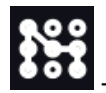

- przełączenie na logowanie za pomocą wzoru

Zaleca się, aby w trakcie pierwszego uruchomienia ustawić hasło konta Administratora i zanotować je w bezpiecznym miejscu, aby uniknąć ingerencji w ustawienia urządzenia przez niepowołane osoby.

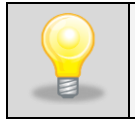

Hasło należy zapamiętać lub zanotować, ponieważ nie ma możliwości skasowania hasła konta Admin. W przypadku utraty hasła należy skontaktować się z serwisem producenta. Skasowanie hasła nie podlega

Zamiast hasła tekstowego można wybrać logowanie za pomocą wzoru. w tym celu należy nacisnąć przycisk  $\bf{Hil}$ , wybrać numer a następnie narysować wzór. Fabrycznie wzór nie jest ustawiony. Dokładne informacje na temat tworzenia wzoru, patrz rozdział 6.15.1. Tworzenie / edycja użytkownika.

Rys. 8. Tworzenie wzoru do logowania

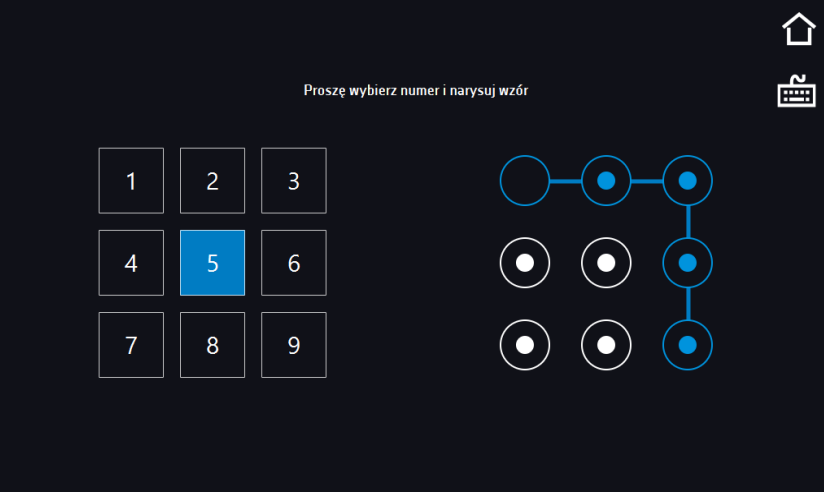

Informacje na temat typów kont użytkownika, patrz *Rozdział 6.15.*

**Wylogowanie**: w menu głównym nacisnąć **. Automatyczne wylogowanie**, patrz *Rozdział 6.16.* 

<span id="page-18-0"></span>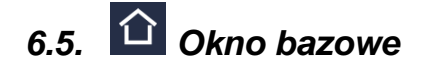

Po uruchomieniu urządzenia na wyświetlaczu pojawia się Okno Bazowe, w którym wyświetlane są informacje o stanie urządzenia. Po włączeniu programu na ekranie pojawiają się dodatkowe informacje*.*

Rys. 9. Okno bazowe (program nie jest włączony, nie jest zalogowany żaden użytkownik)

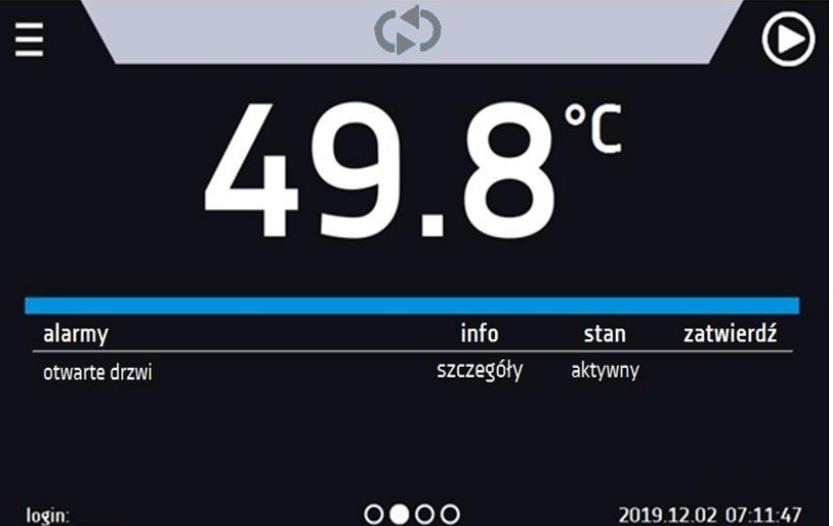

Od tego miejsca jakakolwiek czynność wymaga zalogowania.

Rys. 10. Okno – włączony program w CL, SL

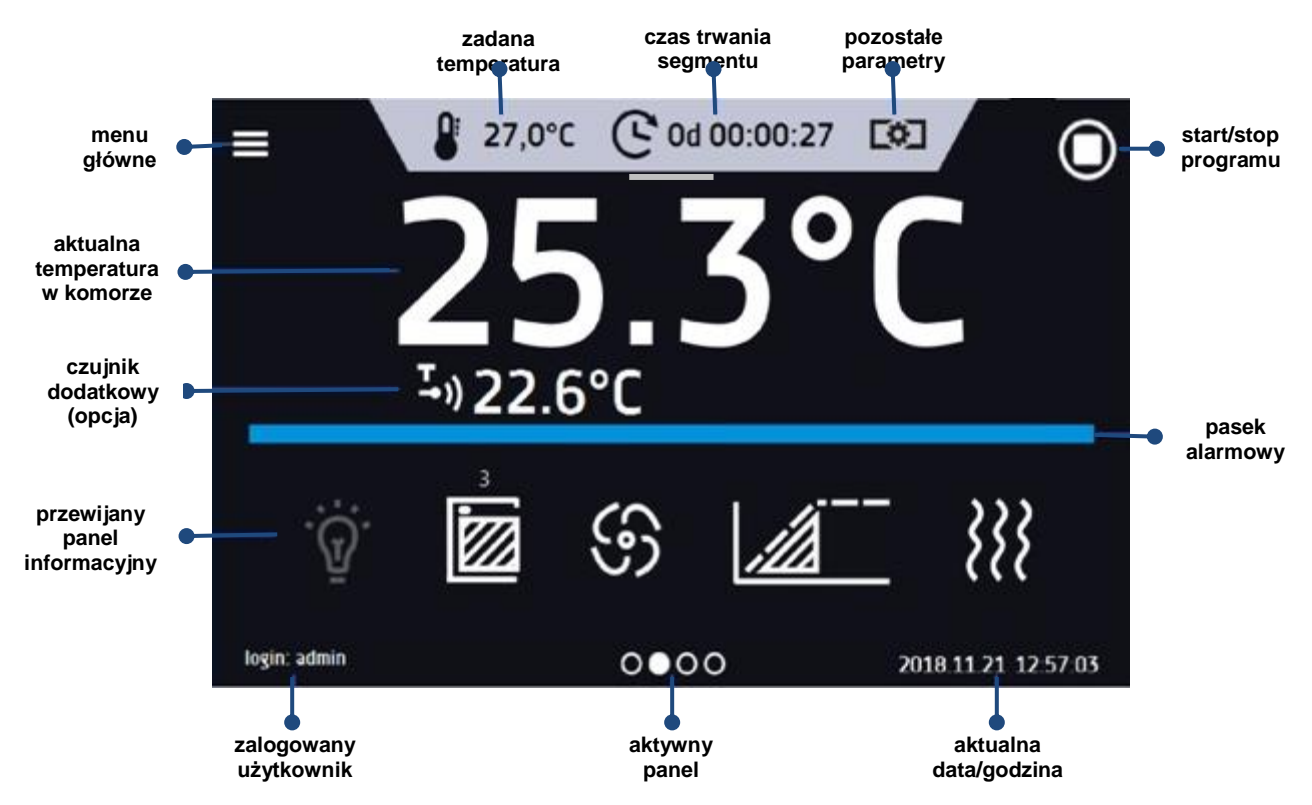

### <span id="page-19-0"></span>*6.5.1. Panel informacyjny*

W panelu informacyjnym występują cztery różne okna. Zmian pomiędzy oknami dokonuje się poprzez przesunięcie palcem w prawo lub w lewo.

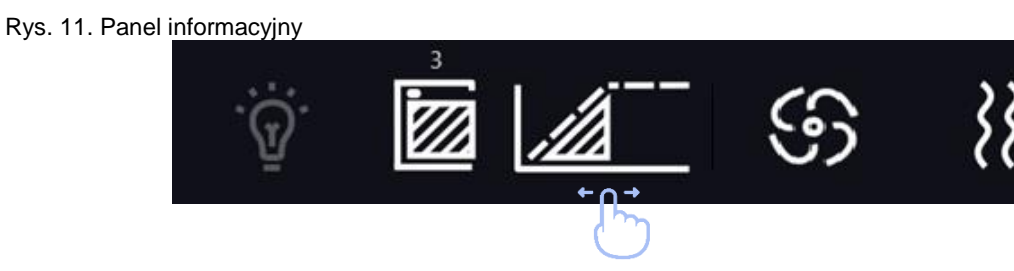

Aktualnie wyświetlane okno panelu informacyjnego wskazuje ikona **OOOO** 

### <span id="page-20-0"></span>*6.5.1.1. Panel alarmów*

Na pierwszej stronie panelu informacyjnego znajduje się panel alarmów.

Rys. 12. Panel alarmów

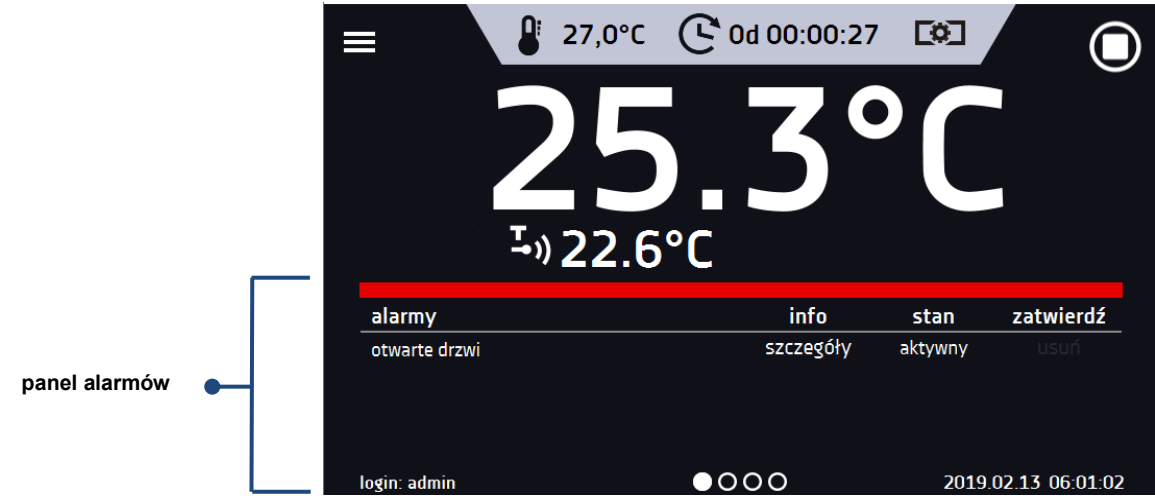

W oknie alarmów pojawia się lista aktywnych alarmów lub alarmów, które wystąpiły, ale nie zostały potwierdzone. Kiedy alarm jest aktywny, pasek alarmowy jest czerwony, a zdarzenie alarmowe wyświetlane jest na liście wraz ze stanem "aktywny". Kiedy zdarzenie alarmowe ustanie, stan zmienia się na "nieaktywny" i wtedy można:

- nacisnąć "**usuń**" potwierdzenie i usunięcie alarmu z listy (tylko alarmy nieaktywne mogą zostać usunięte z listy).
- nacisnąć "**zatwierdź**" zatwierdzenie alarmu
- nacisnąć "**szczegóły**" wyświetlenie podglądu wszystkich zdarzeń dla wybranego alarmu.

Rys. 13 . Szczegóły alarmu

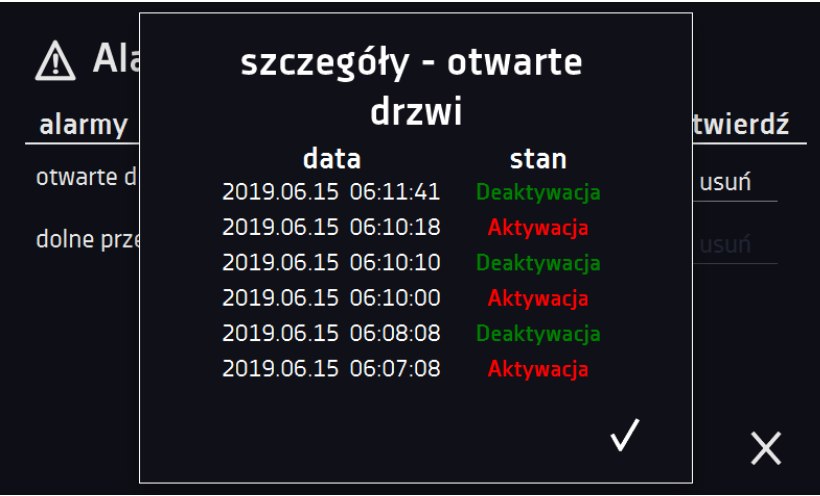

Przy większej liczbie alarmów, z prawej strony listy pojawia się przycisk **pozwalający na powiększenie widoku na** cały ekran.

### <span id="page-21-0"></span>*6.5.1.2. Panel statusu*

Na trzeciej stronie panelu informacyjnego wyświetla się w sposób opisowy status urządzenia.

#### Rys. 14. Status – opis.

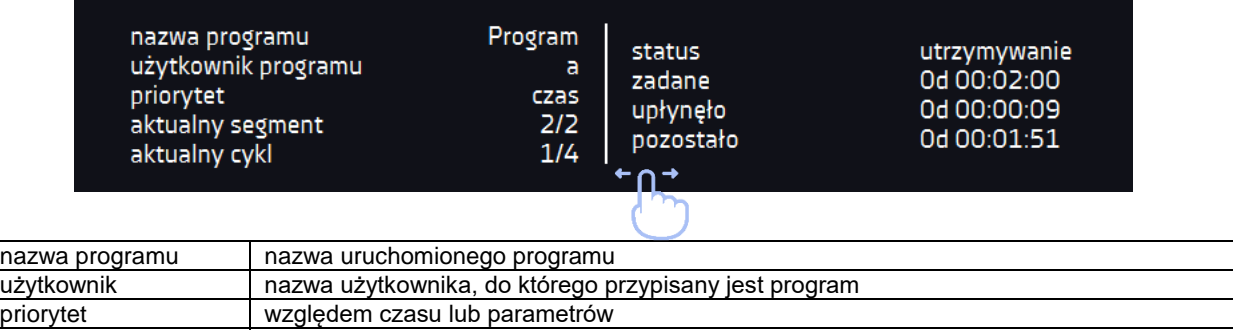

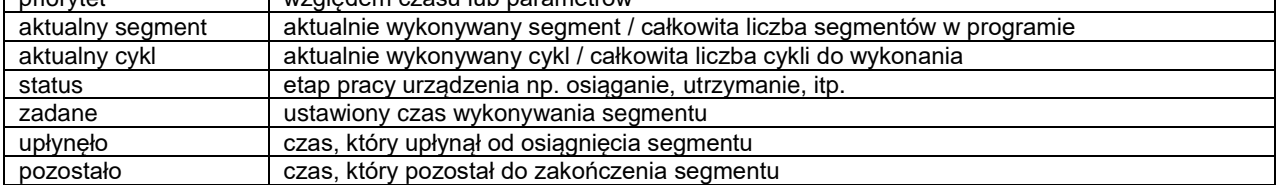

### <span id="page-21-1"></span>*6.5.1.3. Panel statusu – zabezpieczenie i alarmy*

Na czwartej stronie panelu informacyjnego znajdują się informacje o klasie zabezpieczenia wraz z ustawionymi temperaturami zabezpieczenia a także alarm dla górnej i dolnej temperatury. Jest ona związana z uruchomionym lub zakończonym programem. Ustawianie parametrów zabezpieczenia, patrz *Rozdział 6.7.5*. Informacje o klasach zabezpieczeń, patrz *Rozdział 6.7.4.*

W drugiej części panelu wyświetlane są informacje o ustawionych alarmach górnym i dolnym. Ustawianie alarmów, patrz *Rozdział 6.18.* Wartość 0 oznacza wyłączony alarm.

Rys. 15. Status – zabezpieczenia i alarmy

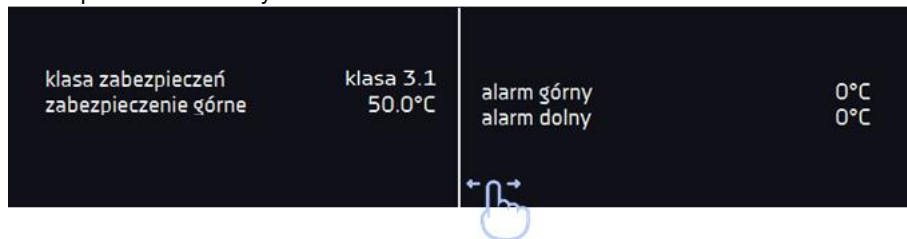

### <span id="page-21-2"></span>**6.5.2. Znaczenie ikon i symboli**

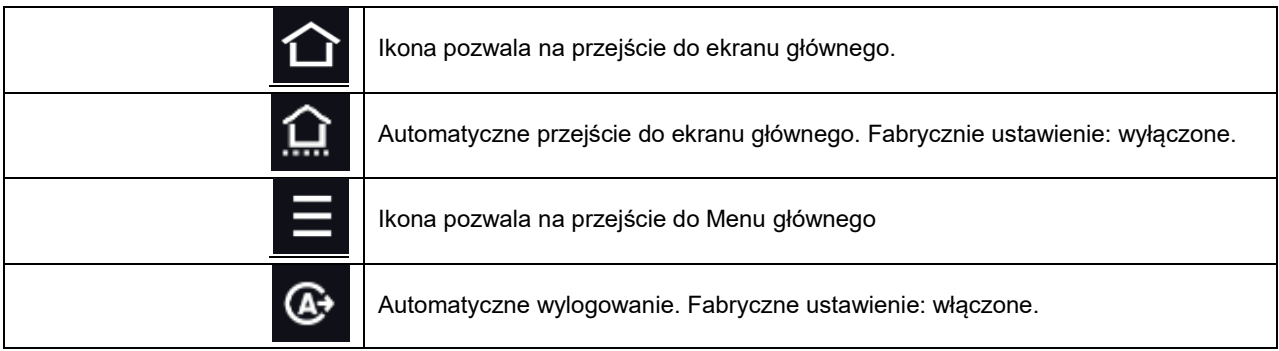

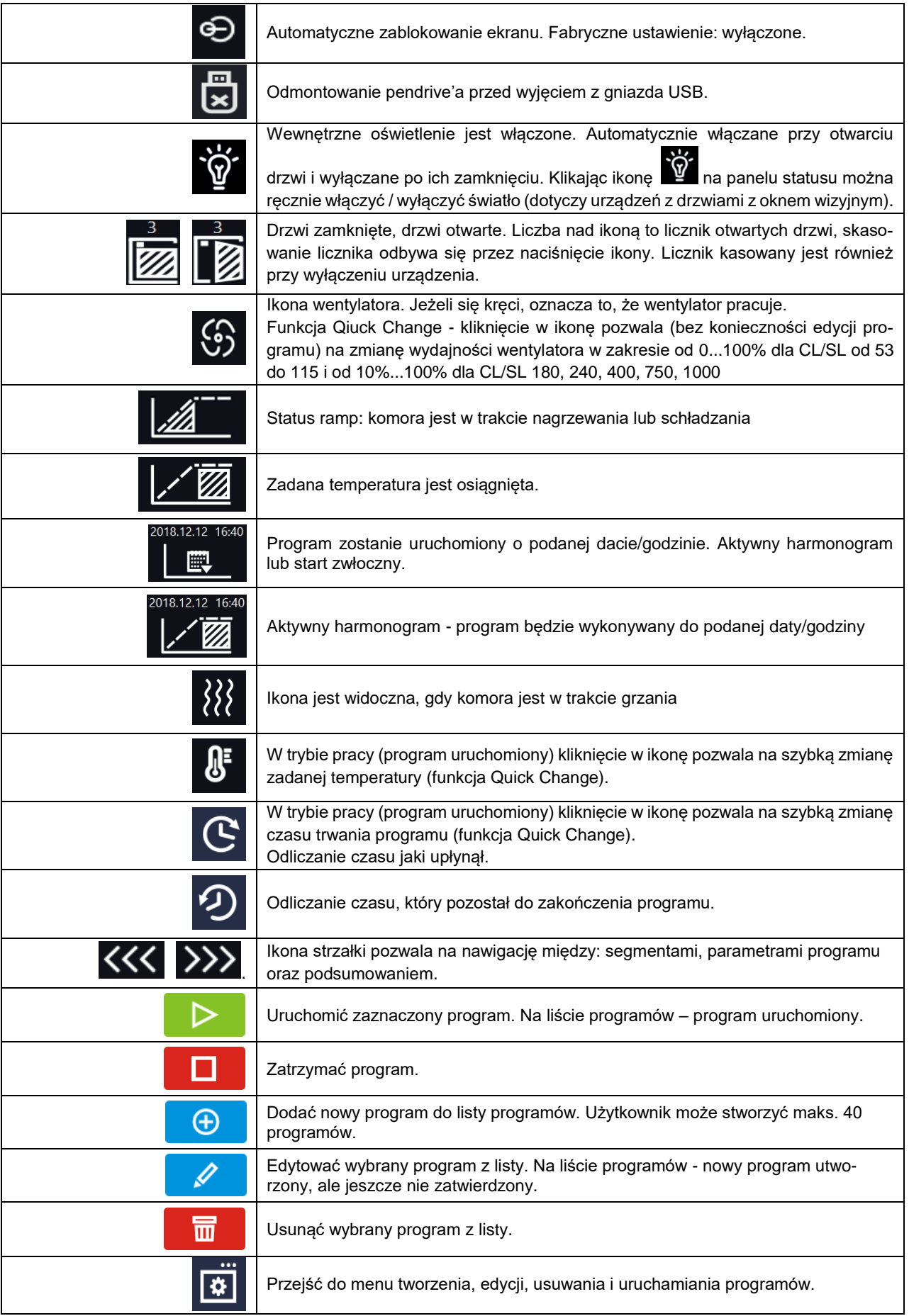

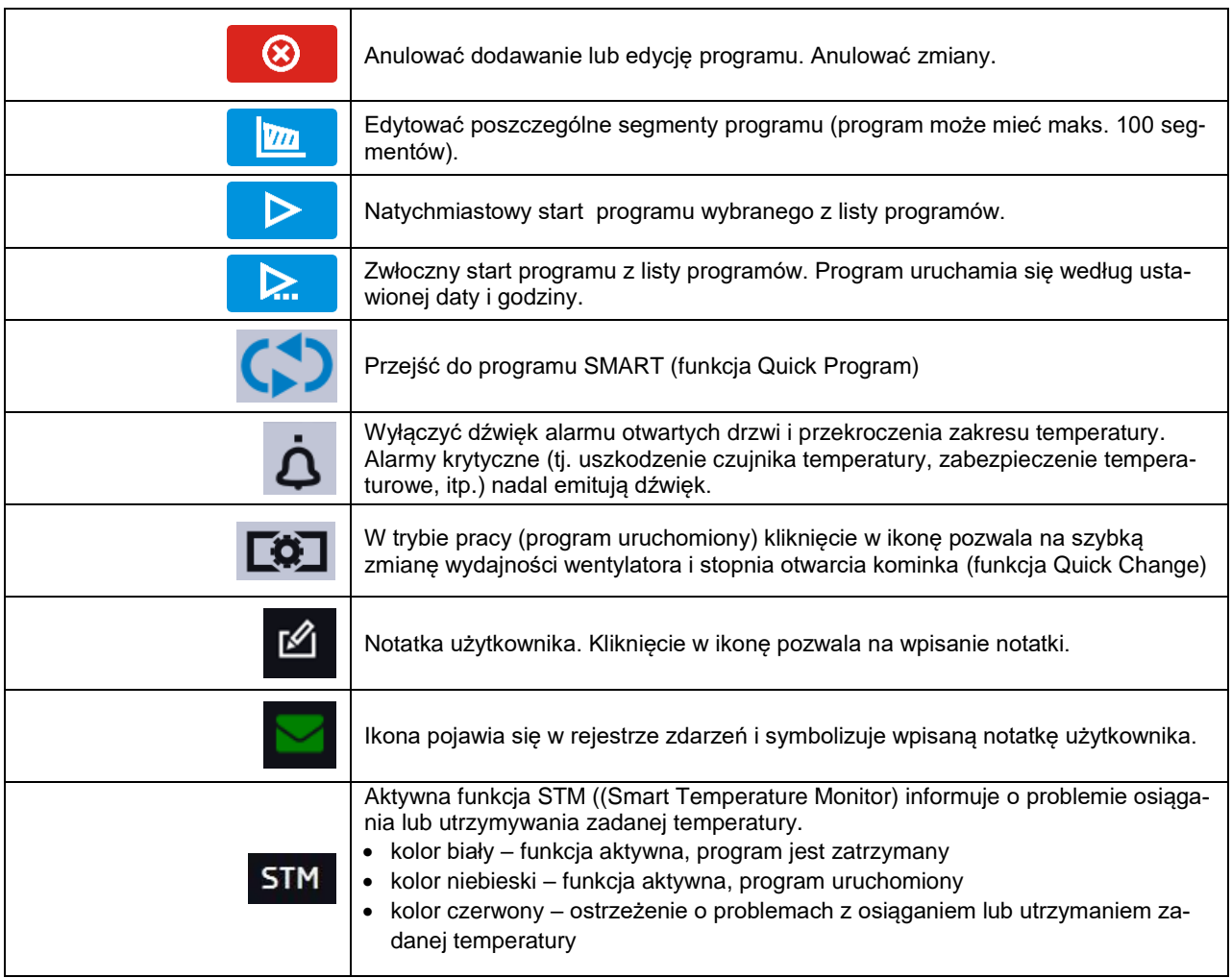

### <span id="page-23-0"></span>*6.5.3. Górna belka z możliwością konfigurowania i rozwijania.*

W górnej części ekranu wyświetla się belka z ikonami parametrów (odmontowanie pendrive'a, temperatura, czas i wyciszenie alarmów oraz wentylator), które można szybko zmienić (Quick Change).

Po przesunięciu palcem w dół wyświetlają się ikony dla parametrów, które można szybko zmienić (Quick Change*,* patrz *Rozdział 6.9 )* oraz ikona odmontowania pendrive'a (patrz *Rozdział 5.9).* Znajdują się tam ikony:

- odmontowanie pendrive'a więcej informacji, patrz *Rozdział 5.9.*
	- Quick Note więcej informacji, patrz *Rozdział 6.5.4.*
- $\, \clubsuit \,$  wyłączenie dźwięku alarmu. Alarmy krytyczne (tj. uszkodzenie czujnika temperatury, zabezpieczenie temperaturowe, itp.) nadal emitują dźwięk, patrz *Rozdział 6.18.1.*
	- Quick Change, patrz *Rozdział 6.9.*

 $\circ$   $\mathbf{C}$  zmiana czasu trwania programu

o **zmiana zadanej temperatury** 

 $\overline{\mathcal{O}}$  wydajność wentylatora

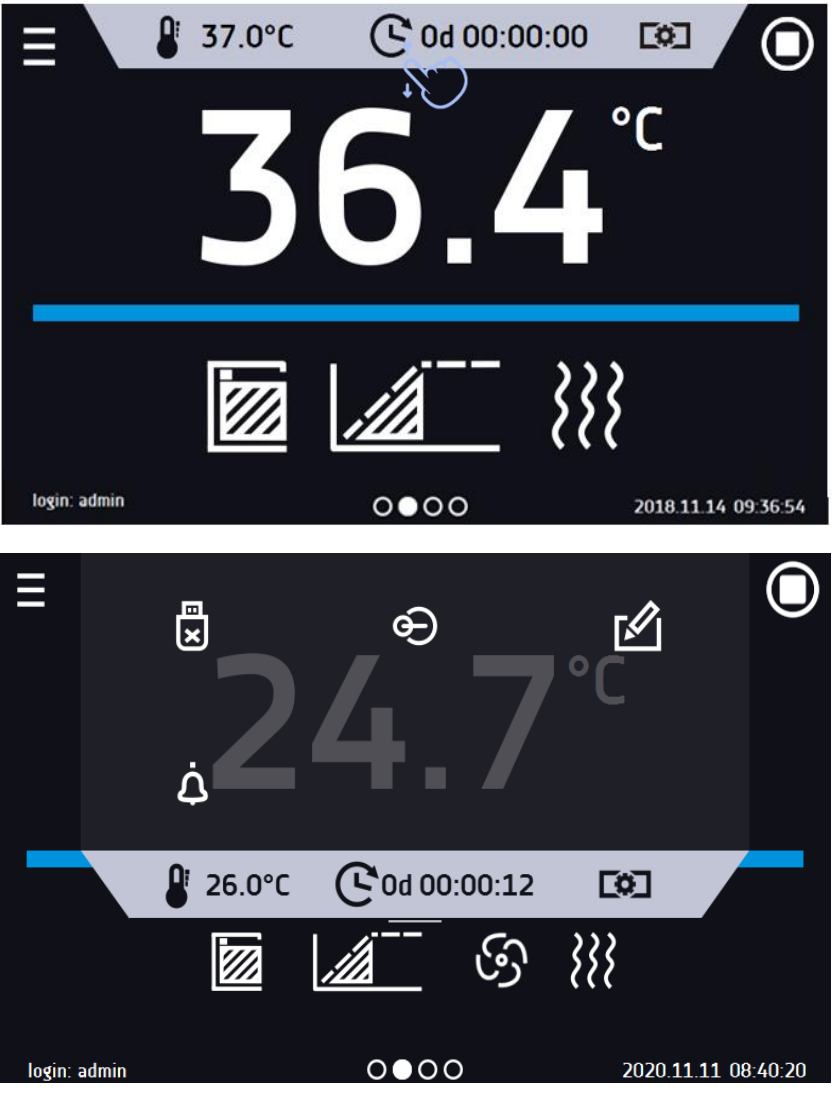

Rys. 16. Rozwinięta górna belka, gdy program jest uruchomiony

Rys. 17. Rozwinięta górna belka, gdy program jest zatrzymany

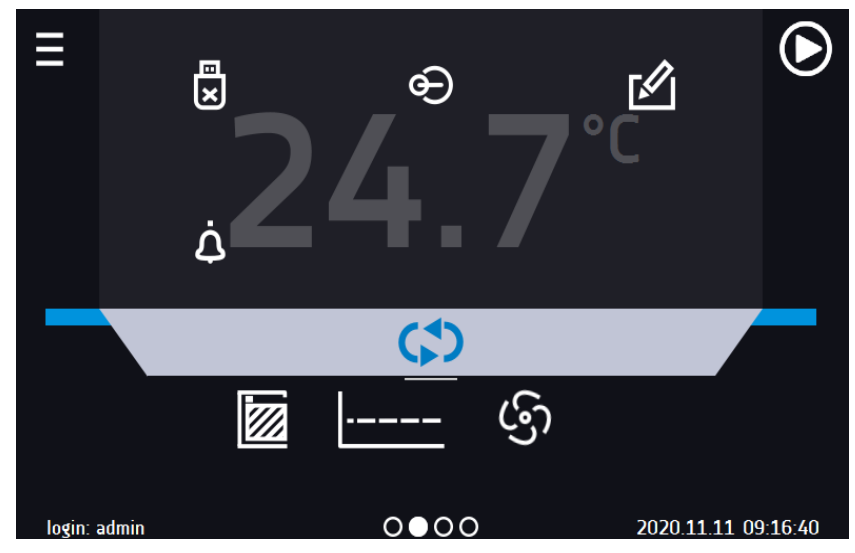

Belka górna może być indywidualnie skonfigurowana – wystarczy przytrzymać i "przeciągnąć" ikonę w nowe miejsce.

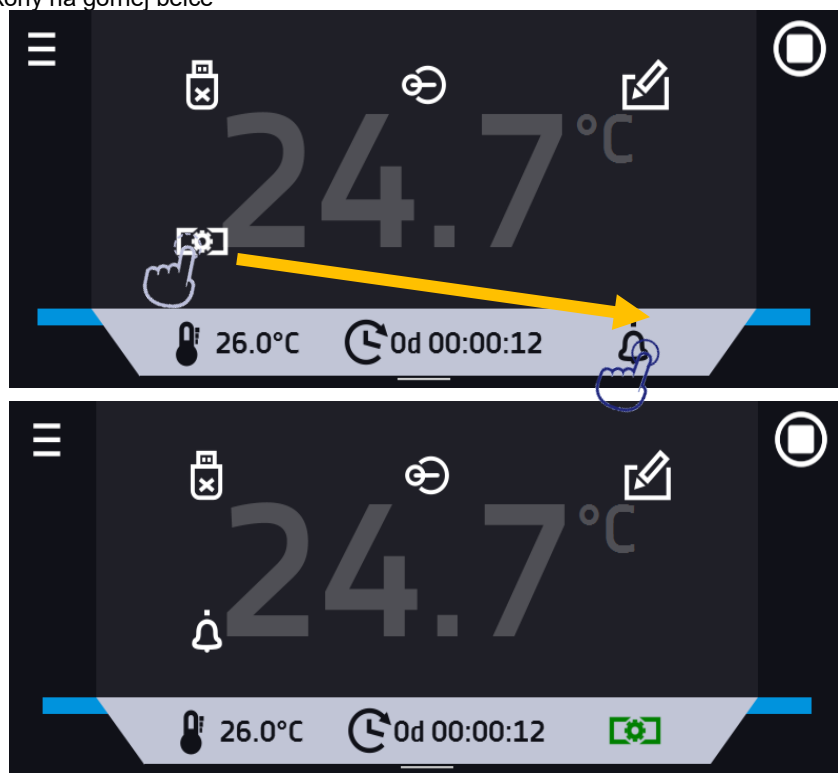

### Rys. 18. Zamiana ikony na górnej belce

### <span id="page-25-0"></span>*6.5.4. Quick Note – notatka użytkownika*

Użytkownik podczas pracy z urządzeniem może w jego pamięci zapisać wiadomości, zawierające informacje np. daty włożenia nowego wkładu, o zaobserwowanych zmianach wkładu, o miejscu pobrania próbki, itp.

Aby wpisać wiadomość trzeba się najpierw zalogować, a następnie nacisnąć ikonę **W** w oknie głównym w górnej belce. Nacisnąć "*wpisz wiadomość*". Wykorzystując klawiaturę wpisać wiadomość i zatwierdzić za pomocą przycisku

. Wpisanej raz wiadomości nie można zmienić. Wpisane notatki można zobaczyć w rejestrze zdarzeń, symbolizo-

wane są ikoną . Więcej informacji, patrz *Rozdział 6.13.*

Rys. 19. Notatka użytkownika

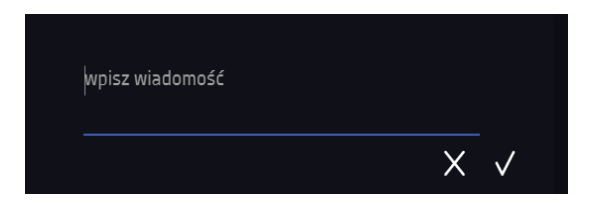

### <span id="page-25-1"></span>*6.5.5. Pasek alarmowy (Alarm Bar)*

Pasek alarmowy (Alarm Bar) jest szybką Informacją wizualną o stanie urządzenia. Kolor paska alarmowego określa status urządzenia:

– niebieski - urządzenie pracuje prawidłowo

– czerwony i pulsująca czerwona ramka wokół ekranu – aktywny alarm

## <span id="page-26-0"></span>*6.6. Quick Program*

**Quick Program** umożliwia szybkie włączenie programu z pozycji ekranu głównego bez konieczności wchodzenia do

- menu **. Zuick Program** posiada kilka cech które gwarantują jego nieprzerwane wykonywanie:
	- nie można ustawić czasu trwania programu czas ustawiony jest zawsze na nieskończoność,
	- podczas awarii wyświetlacza program jest nadal wykonywany,
	- po zaniku zasilania i ponownym uruchomieniu urządzenia program jest kontynuowany,
	- aby zapobiec przypadkowemu zatrzymaniu programu z okna głównego usunięto przycisk STOP.

Rys. 20

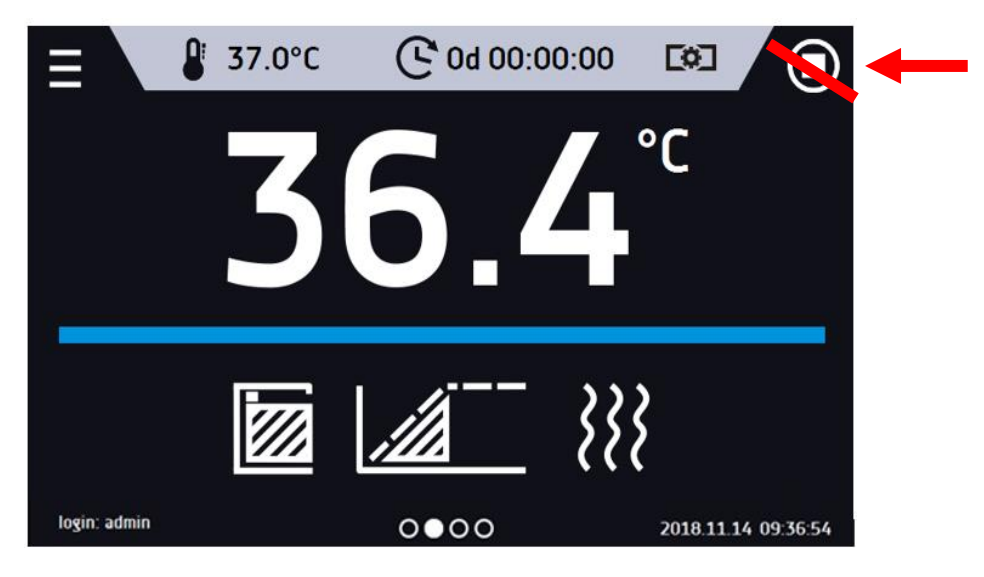

Aby przejść do **Quick Program** należy się zalogować (jeżeli żaden z użytkowników nie będzie zalogowany ikona przej-

ścia do **Quick Program** będzie nieaktywna (wyszarzona)), a następnie kliknąć ikonę na ekranie głównym. Klikając w odpowiednią ikonę ustawić:

- − temperaturę wentylator (modele z wymuszonym obiegiem powietrza)
	- stopień otwarcia kominka

Naciśnięcie przycisku **by** rozpoczyna pracę programu w trybie ciągłym (czas ustawiony na nieskończoność).

Rys. 21. Quick Program - uruchomienie

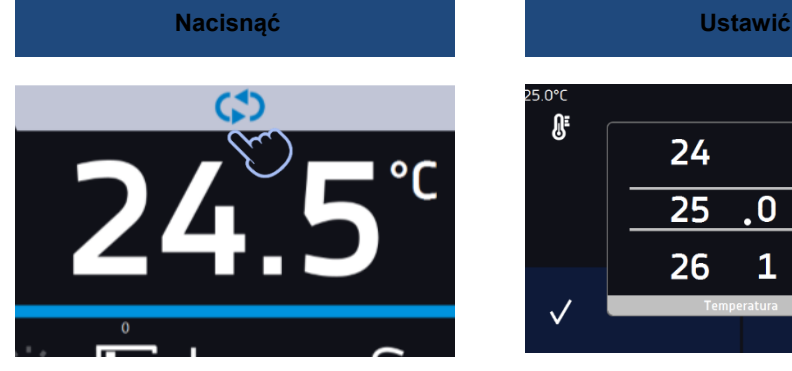

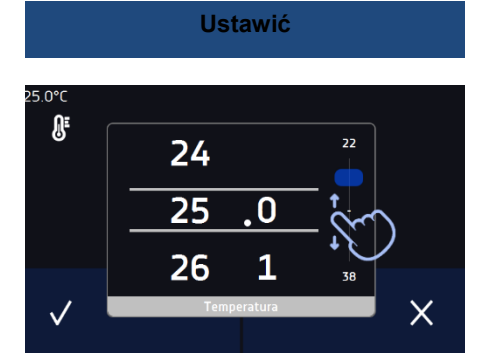

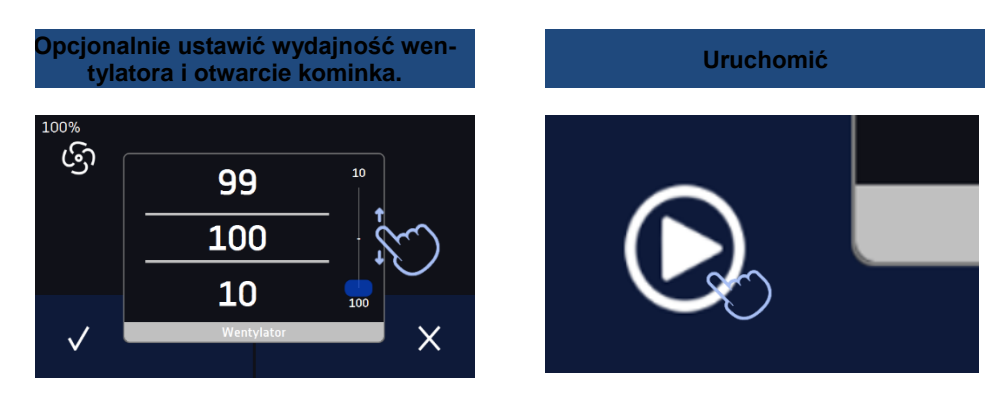

Zatrzymanie **Quick Program** zostało specjalnie utrudnione (zapobiega to przed przypadkowym zatrzymaniem programu) – aby zatrzymać **Quick Program**, należy:

- 1. wejść do menu urządzenia
- 2. kliknąć w okno programy
- 3. przytrzymać przycisk STOP **przez 5 sekund.**

Po skonfigurowaniu **Quick Program** pojawia się na liście programów*.* Quick Program jest domyślnie wyświetlany na samej górze listy. Ponad to nie można go usunąć i nie można go przypisać użytkownikowi typu User

Rys. 22. Quick Program na liście programów

| Ξ              |                  | programy: 2/6 |      |           |  |  |
|----------------|------------------|---------------|------|-----------|--|--|
| nazwa          |                  | segmenty      |      | priorytet |  |  |
| Quick          |                  |               |      | parametry |  |  |
| <b>Program</b> |                  | 3             | czas |           |  |  |
| Program2       |                  | $\mathbf{1}$  |      | parametry |  |  |
|                | ( <del>I</del> ) |               |      | 1.11      |  |  |

W trybie edycji programu **Quick Program** można zmienić:

- ustawienie interwału rejestracji danych,
- ustawienie klasy zabezpieczenia.

#### Zabezpieczenie temperaturowe

Ustawiana jest najwyższa klasa zabezpieczenia dostępna dla urządzenia. Wartości zabezpieczeń zależą od temperatury zadanej:

• temperatury zadana > 15°C: dolne zabezpieczenie = temperatura zadana – 5°C (max 20°C) , górne zabezpieczenie temperatura zadana + 5°C (min. 30°C)

Podczas trwania programu można zmienić parametry (temperatura, wentylator, kominek) poprzez naciśnięcie ikony

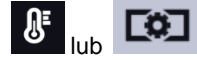

lub . Przy kolejnym uruchomieniu **Quick Program** pamięta poprzednie ustawienia.

# <span id="page-28-0"></span>*6.7. Programy*

Nacisnąć ikonę menu głównego **dela**, a następnie nacisnąć **(3)** "programy". W panelu programów można włączyć wybrany program, dodać nowy, edytować, usunąć lub udostępnić innemu użytkownikowi oraz pobrać program z nośnika USB. Ilość programów, które można stworzyć zależy od limitu przydzielonego przez użytkownika typu **Super\_Admin**, uprawnienia i konfigurowanie typów kont (Super Admin, Admin, Użytkownik) więcej informacji patrz *Rozdział 6.15.*

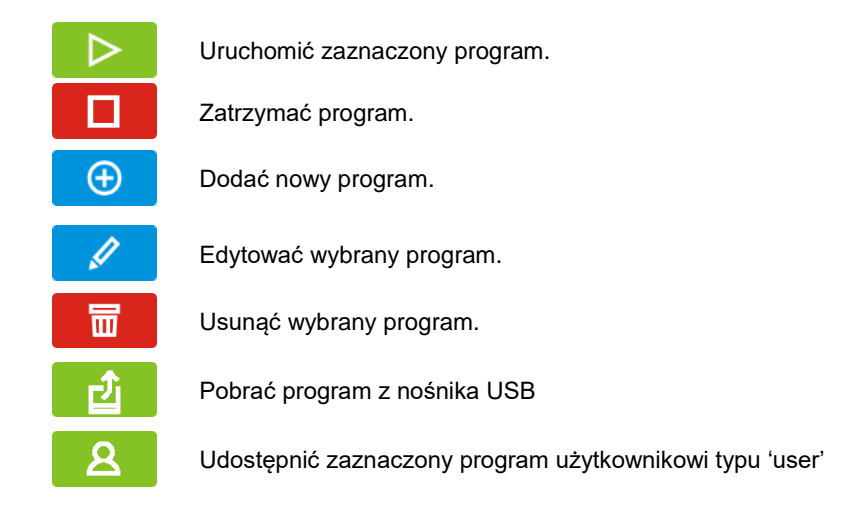

Rys. 23. Lista programów

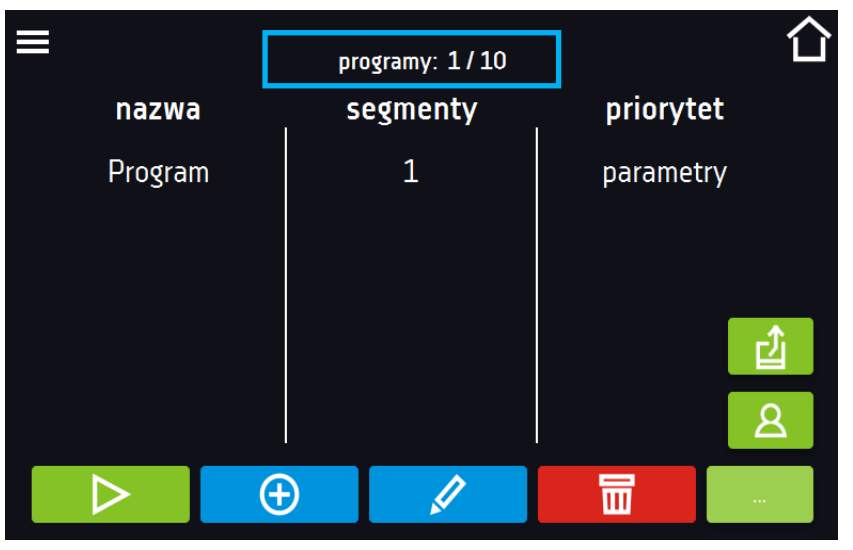

Informacja na temat ilości utworzonych programów / maksymalnej ilości programów, które można stworzyć dla jednego użytkownika typu "user" znajduje się w górnej części ekranu (programy: 1/10).

### <span id="page-28-1"></span>*6.7.1. Tworzenie / edycja programu*

Nacisnąć przycisk  $\Box$  lub  $\Box$ , pojawi się panel z parametrami programu. W panelu można ustawić:

- **nazwę programu** po kliknięciu pojawi się klawiatura umożliwiająca wprowadzenie nazwy programu,
- **liczbę segmentów** maksymalnie 100 segmentów
- **interwał** częstotliwość zapisywania do rejestru danych (1 min, 2 min, 5 min, 10 min, 15 min, 30 min, 1 h), więcej informacji
- **klasa zabezpieczenia** więcej informacji patrz *Rozdział 6.7.4.*
- **temperatura zabezpieczenia** zakres temperatur dla klasy zabezpieczenia, więcej informacji patrz *Rozdział 6.7.5.*
- **[priorytet](#page-33-2)** priorytet czasu lub parametrów, więcej informacji patrz *Rozdział 6.7.6.*
- **[cykliczność](#page-33-3)** liczba powtórzeń programu, więcej informacji patrz *Rozdział 6.7.7.*

≡ nazwa: Test liczba segmentów: 2/100 interwał: 10 minut klasa 3.1 klasa zabezpieczenia: ⊗  $\overline{\mathbf{m}}$ klasa 3.1 klasa zabezpieczenia: górne temperatura zabezpieczenia:  $50.0$ priorytet parametry cykliczność:  $\mathbf{1}$  $\Box$   $\infty$  $\overline{\mathbf{m}}$ ⊗ Anulować dodawanie lub edycję programu. Przejść do edycji segmentów programu

Rys. 24. Parametry programu

Przy większej liczbie parametrów okno można przewijać w górę i w dół.

### <span id="page-29-0"></span>*6.7.2. Edycja segmentów*

 $\boldsymbol{\varnothing}$ 

 $\mathbf{m}$ 

Dla każdego programu można ustawić maksymalnie 100-segmentowy profil czasowo-temperaturowy pozwalający na stopniowe podwyższanie lub obniżanie temperatury inkubacji próbek (ponieważ suszarki i cieplarki nie mają systemu chłodzenia, obniżanie temperatury następuje naturalnie). Może to np. uchronić próbkę od tzw. szoku termicznego. Przykład działania programu z zaprogramowanymi segmentami (priorytet: parametr):

#### Program 1

segment1: temp. 40°C, czas 3 godziny (po osiągnięciu temperatury 40°C, jest ona utrzymywana przez 3 godziny) segment2: temp. 50°C, czas 3 godziny (po osiągnięciu temperatury 50°C, jest ona utrzymywana przez 3 godziny) segment3: temp. 40°C, czas 2 godziny (po osiągnięciu temperatury 40°C, jest ona utrzymywana przez 2 godziny) segment4: ........

Po naciśnięciu przycisku , pojawi się pierwszy segment programu.

W tym oknie można ustawić następujące parametry:

- **temperatura –** temperatura zadana, którą urządzenie ma osiągnąć w tym segmencie, (nie może być wyższa niż górna temperatura zabezpieczenia (nadtemperaturowa) -2°C),
- **czas –** czas utrzymywania zadanej temperatury ([d hh:mm]) w dniach, godzinach i minutach, w ostatnim segmencie można wybrać pracę ciągłą *∞*,
- **czas rampy**  czas osiągania zadanej temperatury ([d hh:mm]) określany w dniach, godzinach i minutach
- **wentylator** wydajność wentylatora w procentach,
- **kominek** stopień otwarcia kominka wentylacyjnego,
- **wentylator rampy**  wydajność wentylatora w trakcie osiągania zadanej temperatury,
- **kominek rampy**  stopień otwarcia kominka wentylacyjnego w trakcie osiągania zadanej temperatury.

Aktywna wartość jest podświetlona na niebiesko. Pozycja podświetlona na czerwono oznacza, że wartość jest poza zakresem i należy wprowadzić inną np. temperatura jest powyżej/poniżej zakresu pracy urządzenia lub temperatury zabezpieczenia.

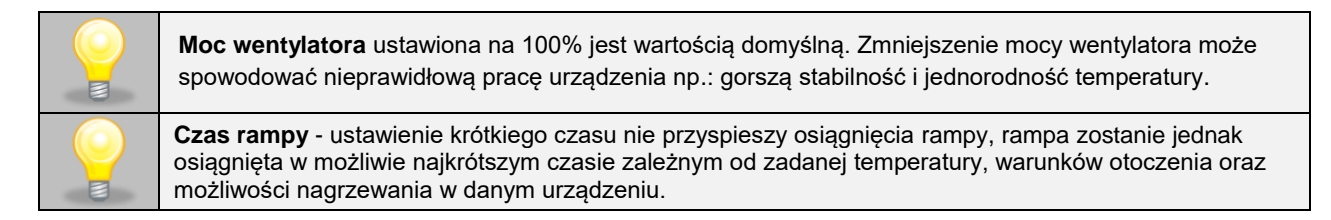

Parametry rampy są ustawione fabrycznie zgodnie z zaleceniami producenta. Jeśli istnieje konieczność ustawienia indywidualnych parametrów podczas osiągania temperatury segmentu należy aktywować pole edycja rampy

edycja rampy i ustawić własne wartości.

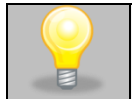

Przy większej liczbie parametrów segmentu panel można przewijać w górę i w dół.

#### Rys. 25. Edycja segmentu programu

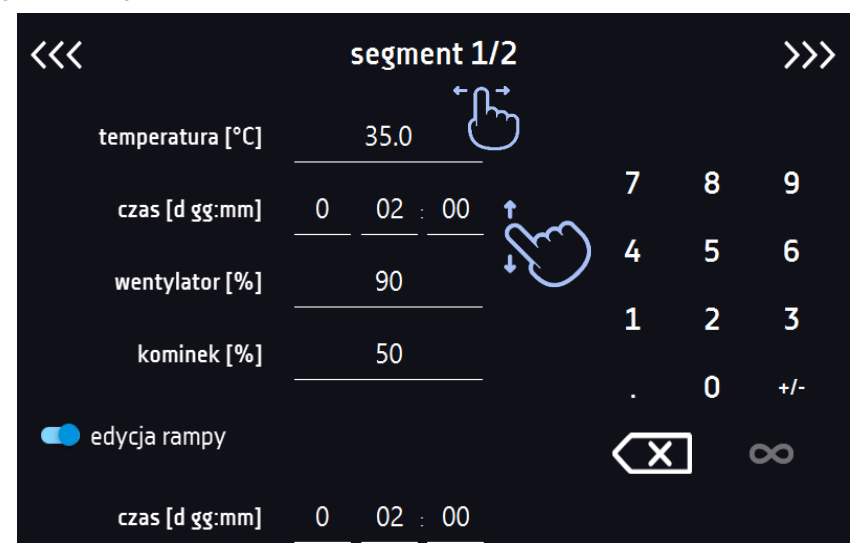

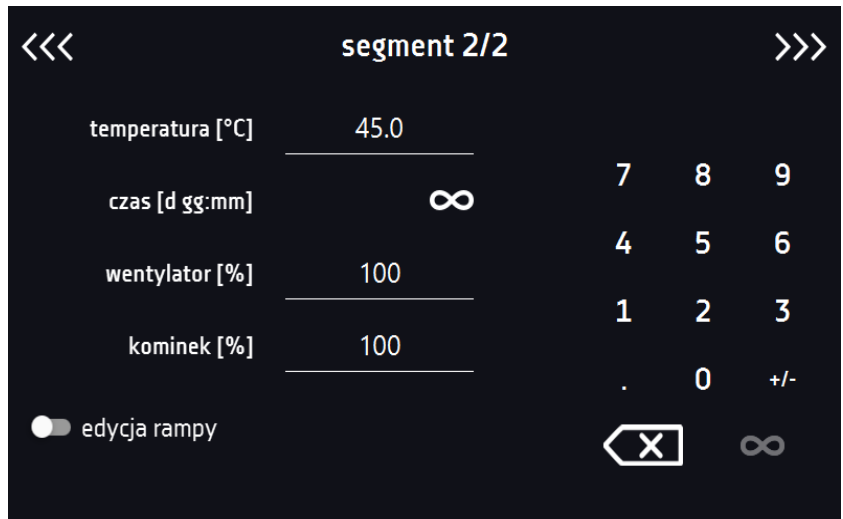

Nawigacja między: segmentami, parametrami programu oraz podsumowaniem odbywa się poprzez naciśnięcie na ikonę strzałki  $\langle\langle\langle \rangle \rangle\rangle$ 

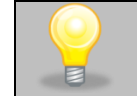

Jeżeli podczas edycji programu nastąpi automatyczne wyjście do okna głównego lub automatyczne wylogowanie, edytowany program nie zostanie utracony tylko zapisany jako wersja robocza (patrz niżej).

Po skonfigurowaniu wszystkich segmentów wyświetla się okno z klasą zabezpieczenia*.* Dla klasy 3.1 (standard) można ustawić temperaturę zabezpieczenia.

Rys. 26. Klasa zabezpieczenia 3.1.

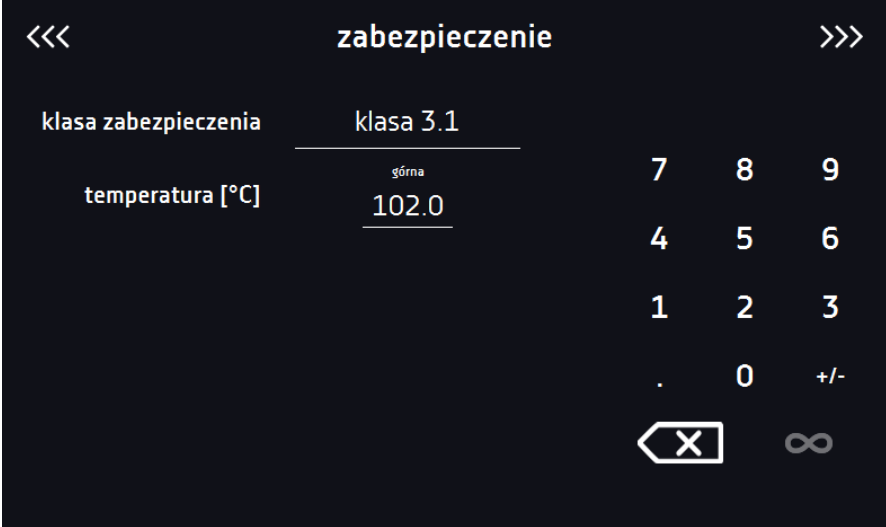

Po ponownym przejściu do edycji programu pojawia się informacja o możliwości kontynuowania zmian w ustawieniach programu*.*

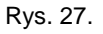

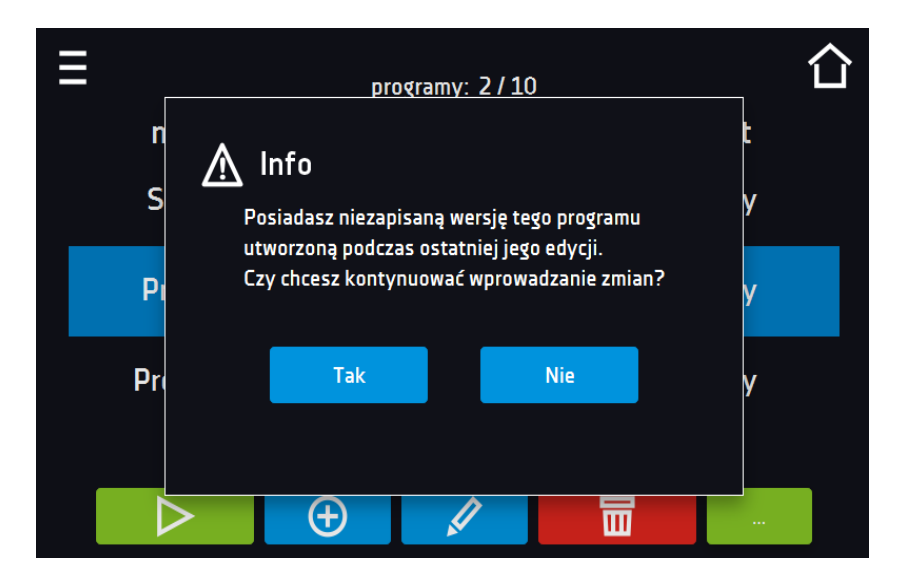

### <span id="page-32-0"></span>*6.7.3. Podsumowanie segmentu*

Na panelu podsumowania widoczne są wszystkie segmenty wraz z wprowadzonymi parametrami:

- numer segmentu
- temperatura, czas trwania i czas osiągania temperatury (rampa) docelowej danego segmentu
- wydajność wentylatora
- stopień otwarcia kominka

Rys. 28. Podsumowanie segmentu

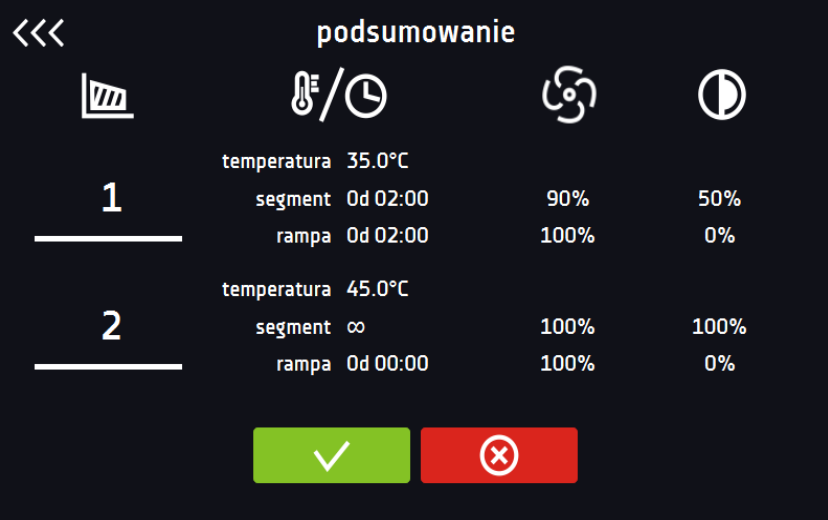

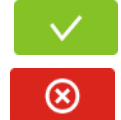

Potwierdzić i zapisać zmiany.

Anulować wprowadzone zmiany w segmentach i przejść do parametrów programu.

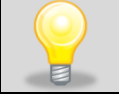

Przy większej liczbie parametrów segmentu panel możesz przewijać w górę i w dół.

### <span id="page-33-0"></span>*6.7.4. Klasa zabezpieczenia*

Urządzenie fabrycznie wyposażone jest w zabezpieczenie **klasy 3.1 wg. DIN 12880)** – ochrona nadtemperaturowa użytkownik sam programuje temperatury zabezpieczeń i w momencie, gdy zadana temperatura zostanie przekroczona, zasilanie grzałek zostaje wyłączone. Gdy temperatura wróci do dozwolonego zakresu, urządzenie wznawia pracę. Temperatura zadana w segmencie nie może być większa od górnej temperatury zabezpieczenia - 2°C np. górna temperatura zabezpieczenia: 50° maksymalna temperatura zadana w segmencie jaką można zadać to 48°C.

Rys. 29. Potwierdzenie alarmu zabezpieczenia

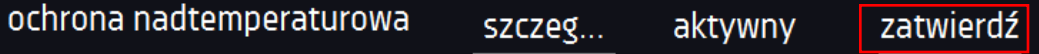

### <span id="page-33-1"></span>*6.7.5. Temperatura zabezpieczenia*

Wartość temperatury zabezpieczenia dla klas zabezpieczenia 3.1 wynosi:

od temperatury zadanej + 2°C do temperatury maksymalnej pracy urządzenia + 10°C.

### <span id="page-33-2"></span>*6.7.6. Priorytet*

Urządzenie może pracować z priorytetem:

#### **Parametrów**:

Program bez rampy – czas segmentu jest odliczany w momencie osiągnięcia zadanej temperatury. Program z rampą – najpierw odliczany jest czas rampy, następnie czas segmentu w momencie osiągnięcia zadanej temperatury. Niezależnie od tego czy cały czas rampy upłynął.

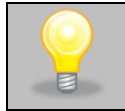

Jeżeli został dobrany zbyt krótki czas osiągania i urządzenie nie zdołało osiągnąć zadanej temperatury w wyznaczonym czasie, czas osiągania zostanie przekroczony, a rozpoczęcie odliczania czasu segmentu nastąpi w momencie osiągnięcia zadanej temperatury.

#### **Czasu:**

Program bez rampy – odliczanie czasu segmentu w momencie uruchomienia programu, niezależnie od tego czy zadana temperatura została osiągnięta.

Program z rampą – odliczanie czasu rampy, a następnie odliczanie czasu segmentu. Niezależnie od tego czy zadana temperatura została osiągnięta.

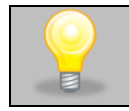

Jeżeli został dobrany zbyt krótki czas osiągania i urządzenie nie zdołało osiągnąć zadanej temperatury w wyznaczonym czasie, odliczanie czasu segmentu rozpocznie się przed osiągnięciem temperatury zadanej. Tym samym faktyczny czas utrzymania temperatury zadanej ulegnie skróceniu.

### <span id="page-33-3"></span>*6.7.7. Cykliczność*

Opcja ta jest dostępna jeżeli liczba segmentów jest równa 2 lub więcej (maksymalnie 100). Po zakończeniu wykonywania ostatniego segmentu urządzenie rozpoczyna ponownie wykonywać program od pierwszego segmentu. Można zdefiniować czy program powinien zostać zrealizowany raz (cykliczność: 1) czy wielokrotnie (cykliczność: 2 do 255). Można również ustawić ciągłe realizowanie programu wybierając "∞". Jeśli czas ostatniego segmentu zostanie ustawiony na nieskończoność, to zostanie on potraktowany jako nieskończony dopiero w ostatnim cyklu. W pozostałych cyklach zostanie potraktowany jako 0.

Przykład: cykliczność 3

segment1: temp. 40°C, czas 2 h segment2: temp. 50°C, czas 2 h segment3: temp. 60°C, czas "∞"

Urządzenie zrealizuje kolejno segment1 i segment2 trzykrotnie, a następnie przejdzie do segmentu3, który będzie realizowany w nieskończoność. Cieplarki CL i suszarki SL nie posiadają układu chłodzenia, tak więc temperatura w komorze obniża się w sposób naturalny.

## <span id="page-34-0"></span>*6.8. Uruchomienie programu*

Stworzony program można uruchomić na dwa sposoby.

### <span id="page-34-1"></span>*6.8.1. Pierwszy sposób*

- Nacisnąć ikonę *Menu główne*  $\Xi$ , a następnie nacisnąć  $\boxed{3}$
- $\bullet$  Zaznaczyć program, który ma zostać włączony i nacisnąć przycisk "Start"  $\begin{array}{|c|} \hline \end{array}$

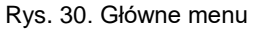

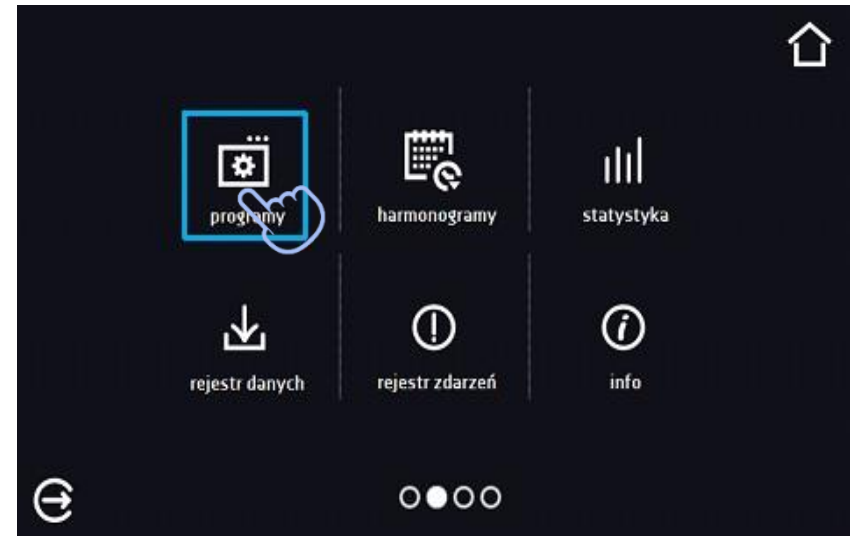

Rys. 31. Menu zarządzania programami

| Ξ |         |             | programy: 1/10 |           |        |  |
|---|---------|-------------|----------------|-----------|--------|--|
|   | nazwa   |             | segmenty       | priorytet |        |  |
|   | Program |             | $\overline{2}$ | czas      |        |  |
|   |         |             |                |           |        |  |
|   |         |             |                |           |        |  |
|   |         |             |                |           |        |  |
|   |         | $\bigoplus$ |                |           | $\sim$ |  |
|   |         |             |                |           |        |  |

Jeżeli program jest uruchomiony przy nazwie programu na liście pojawia się symbol  $\triangleright$ . Symbol  $\mathscr I$  oznacza, że program był edytowany, ale nie zostały potwierdzone zmiany.

Rys. 32. Lista programów z zaznaczonym statusem

|                           | programy: 2 / 10 |             |  |  |
|---------------------------|------------------|-------------|--|--|
| nazwa                     | segmenty         | priorytet   |  |  |
| Quick                     | -                | parametry   |  |  |
| $\triangleright$ Program1 | 1                | parametry   |  |  |
| $\mathscr P$ Program2     | 1                | paramet     |  |  |
|                           |                  | <u>д</u>    |  |  |
|                           | O                | $\sim 0.00$ |  |  |

### <span id="page-35-0"></span>*6.8.2. Drugi sposób*

- W panelu głównym nacisnąć na ikonkę  $\bigcirc$  w prawym górnym rogu.
- W górnym lewym rogu nacisnąć "PROGRAM"
- Wybrać program, który ma zostać uruchomiony i uruchomić go przy pomocy jednej z dwóch opcji:

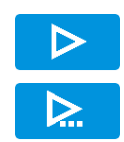

Natychmiastowy start programu

Zaplanowany start według ustawionej daty i godziny.

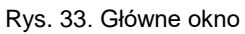

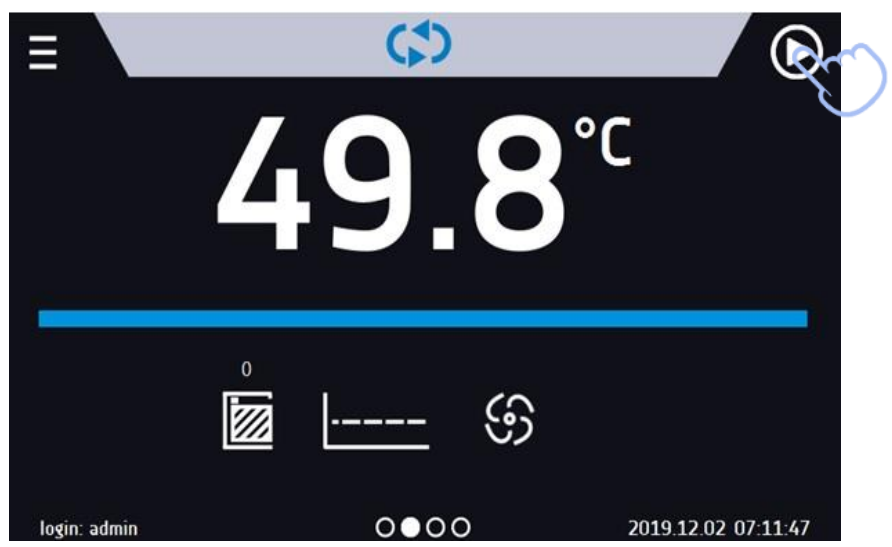
Rys. 34. Wybór programu

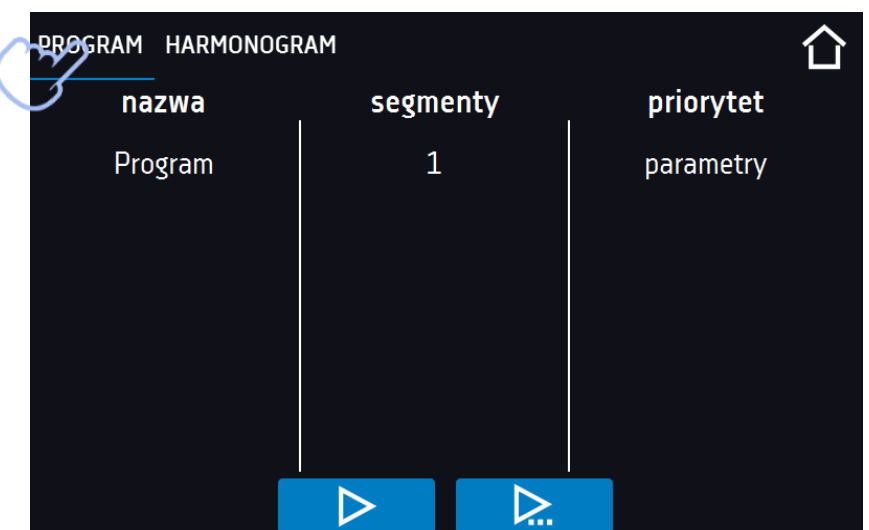

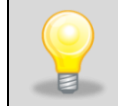

Możliwy jest start zwłoczny programu ze wsteczną datą (maksymalnie 7 dni wstecz). Jest to wykonalne dla programów z priorytetem czasu. Segmenty programu, które miałyby trwać łącznie okres czasu od wstecznej daty do aktualnej zostaną pominięte.

Jeżeli program jest uruchomiony przy nazwie programu na liście pojawia się symbol  $\boxed{\triangleright}$ 

# *6.9. Szybka zmiana parametrów (Quick Change)*

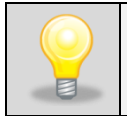

Nie można dokonywać szybkiej zmiany (czasu/temperatury) w uruchomionym programie należącym do innego użytkownika. Informacje o właścicielu programu można znaleźć na panelu informacyjnym (dolny lewy róg).

Jeżeli w programie został uwzględniony czas rampy, wówczas szybka zmiana parametrów będzie miała miejsce od razu podczas osiągania temperatury.

# *6.9.1. Szybka zmiana zadanej temperatury*

Podczas pracy programu, aby szybko zmienić wartość zadanej temperatury należy nacisnąć ikonę w oknie głów-

nym. Wartość temperatury należy wybrać poprzez przesunięcie listy w górę lub w dół. Nacisnąć **imiał** i potwierdzić zmianę. W programie Quick Change zabezpieczenie temperaturowe jest ustawiane automatycznie i tak górne zabezpieczenie to ustawiona temperatura +5°C, dolne zabezpieczenie to ustawiona temperatura -5°C. Należy pamie**tać, że cieplarki i suszarki mają dolny zakres temperatury od 5°C powyżej temperatury otoczenia.**

**Temperatura nie może być wyższa niż górna temperatura zabezpieczenia -2°C.**

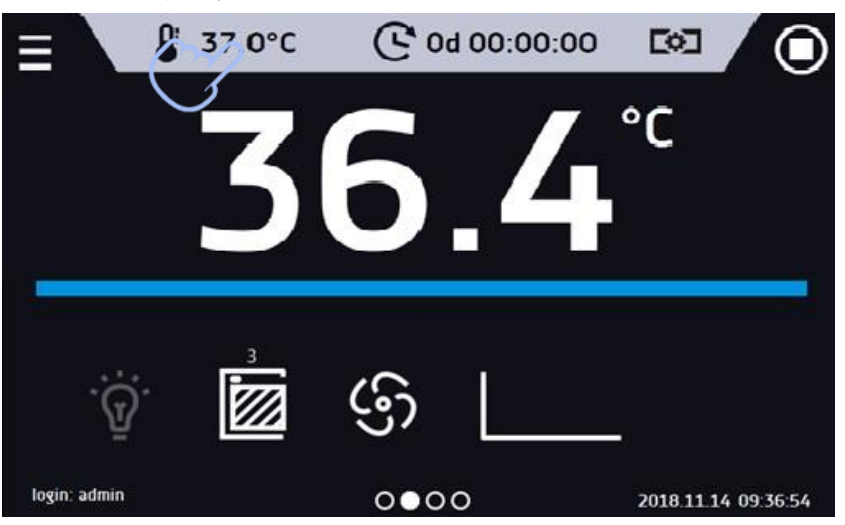

Rys. 35. Szybka zmiana temperatury - wybór

Rys. 36. Szybka zmiana temperatury- ustawienie wartości

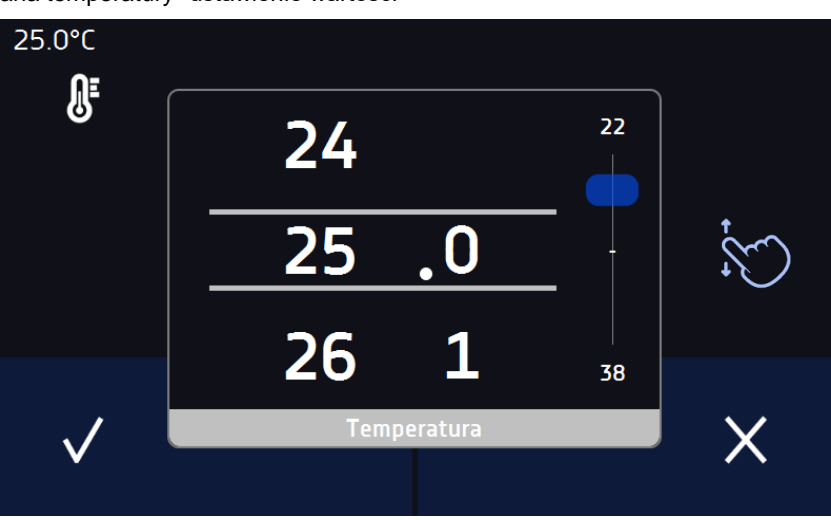

### *6.9.2. Szybka zmiana zadanego czasu*

Podczas pracy programu - aby szybko zmienić zadany w segmencie czas należy nacisnąć ikonę w w głównym oknie,

a następnie wybrać ilość dni, godzin i minut poprzez przesunięcie listy w górę lub w dół. Nacisnąć **Wa** i potwierdzić zmianę. Aby ustawić pracę ciągłą nacisnąć  $\infty$ .

Aby zmienić sposób wyświetlania czasu nacisnąć:

 $\mathbb G$  $\Theta$ 

– wyświetla się czas jaki upłynął

– wyświetla się czas jaki pozostał

Zmiana sposobu wyświetlania czasu nie wymaga zatwierdzenia przyciskiem  $\blacktriangledown$ .

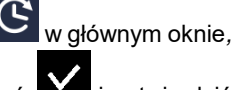

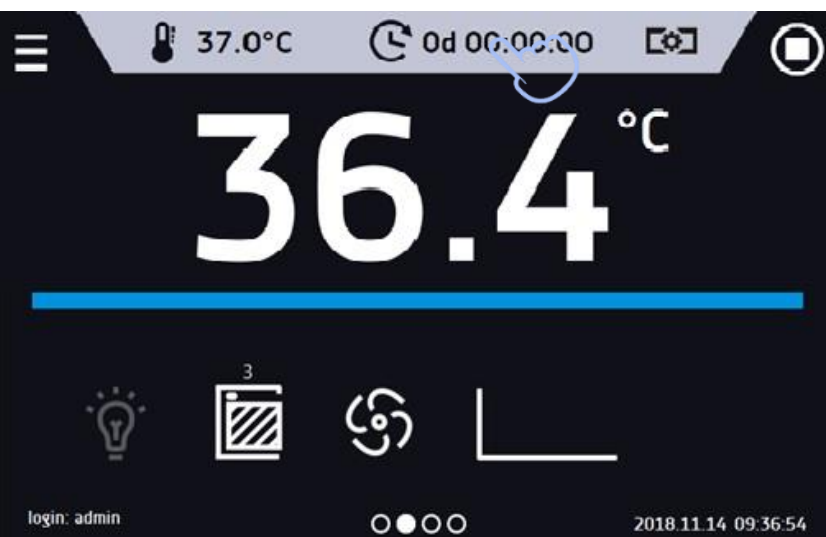

Rys. 37. Szybka zmiana czasu - wybór

Rys. 38. Szybka zmiana zadanego czasu - ustawienie wartości

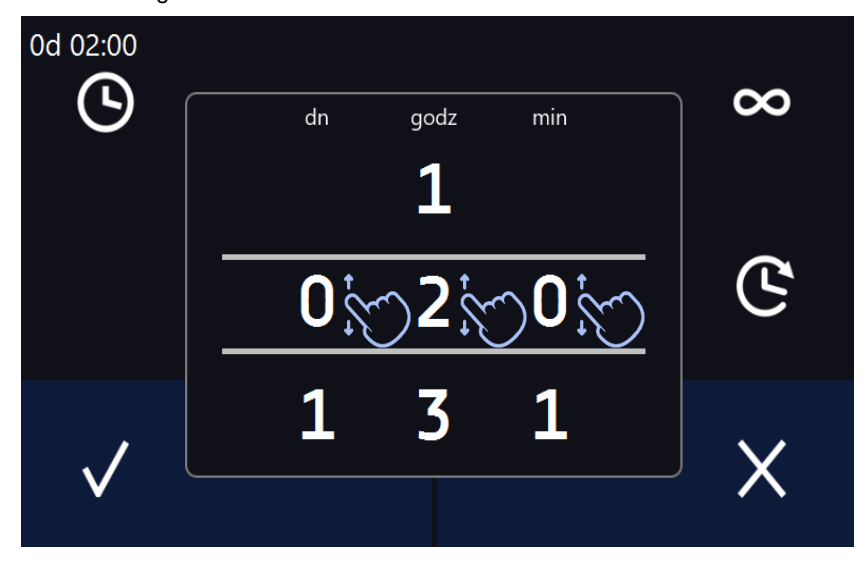

# *6.9.3. Szybka zmiana wydajności wentylatora i/lub stopnia otwarcia kominka*

Aby szybko zmienić wydajność wentylatora i/lub stopień otwarcia kominka należy nacisnąć ikonę w głównym oknie, następnie zmienić wartość poprzez przesunięcie listy w górę lub w dół. Nacisnąć **in potwierdzić zmianę.** 

Rys. 39.

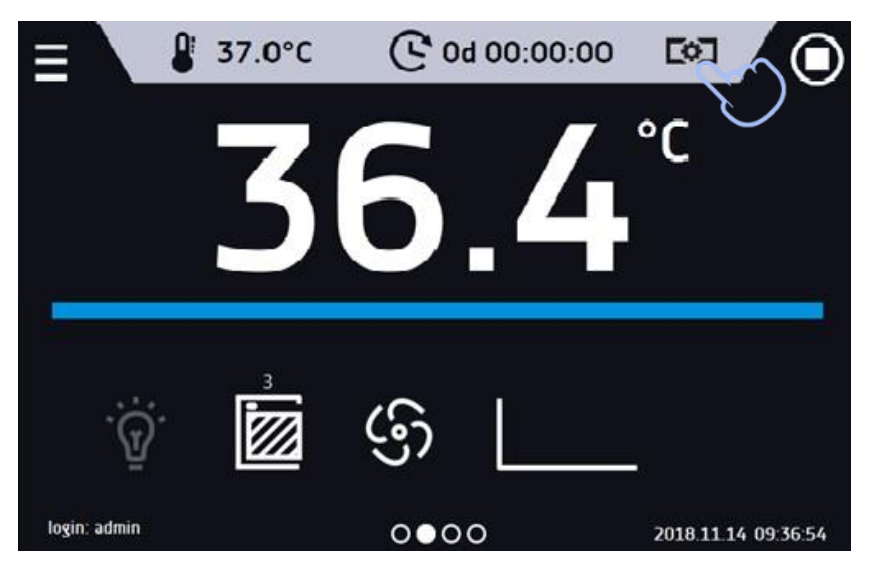

Rys. 40. Szybka zmiana wydajności wentylatora

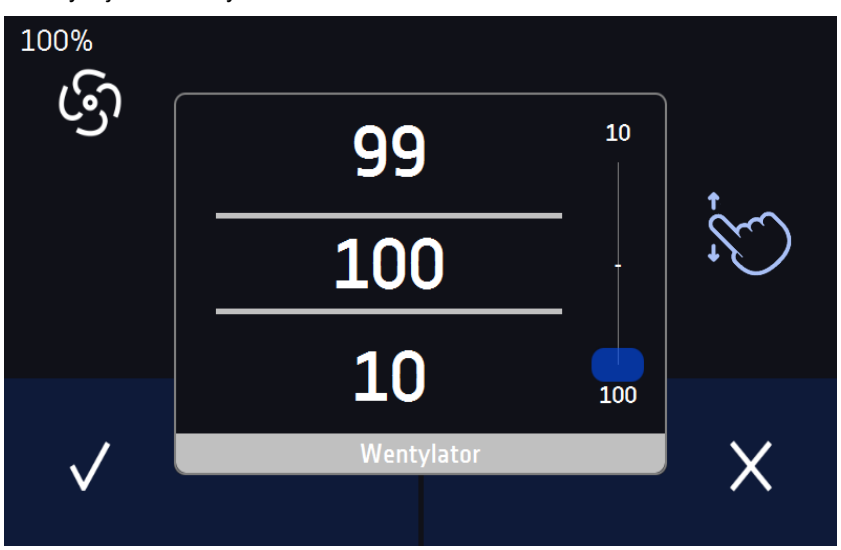

# *6.10. Harmonogramy*

Opcja pozwala na tworzenie listy programów, które mają być realizowane w zadanym czasie. Można utworzyć kilka niezależnych harmonogramów. Okno Harmonogramy zawiera listę wszystkich utworzonych harmonogramów zalogowanego Użytkownika*.*

Przed rozpoczęciem tworzenia harmonogramu, należy utworzyć programy, które mają się w nim znaleźć.

Na górnej części ekranu znajduje się informacja o ilości utworzonych harmonogramów / maksymalnej ilości harmonogramów do utworzenia (1/10)

#### Rys. 41. Lista harmonogramów

▷

П

 $\bigoplus$ 

Í

扁

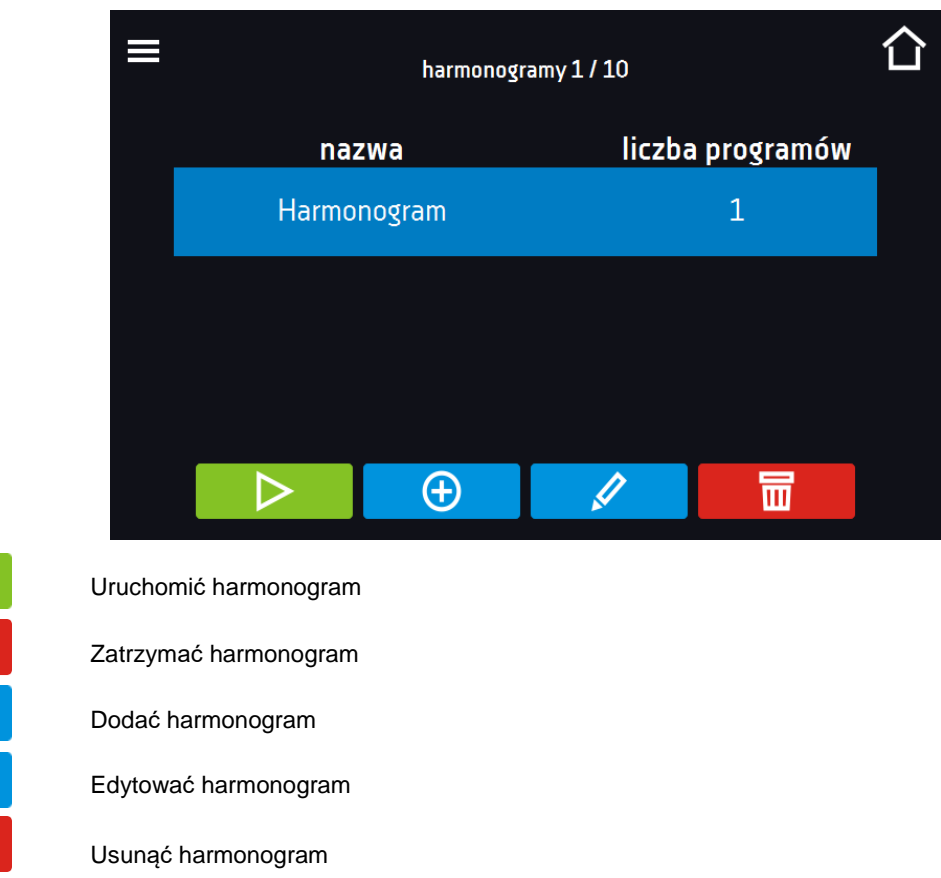

# *6.10.1. Tworzenie / edycja harmonogramu*

Aby utworzyć / edytować harmonogram należy nacisnąć przycisk  $\Box$  lub  $\Box$  Na ekranie pojawi się panel z parametrami harmonogramu. Nacisnąć "Harmonogram" i za pomocą klawiatury wprowadzić nazwę harmonogramu. Harmonogram może składać się z maksymalnie 10 programów.

Rys. 42. Tworzenie / edycja harmonogramu

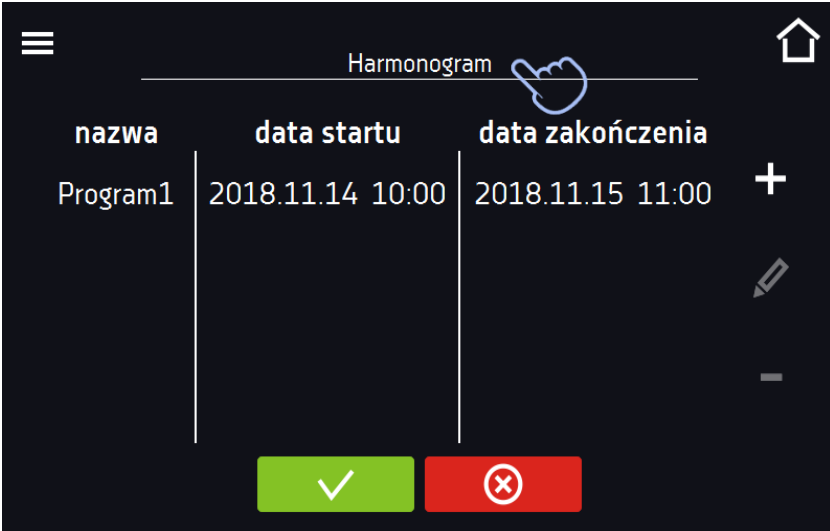

# *Instrukcja obsługi CL, SL, SLWN SMART PRO*

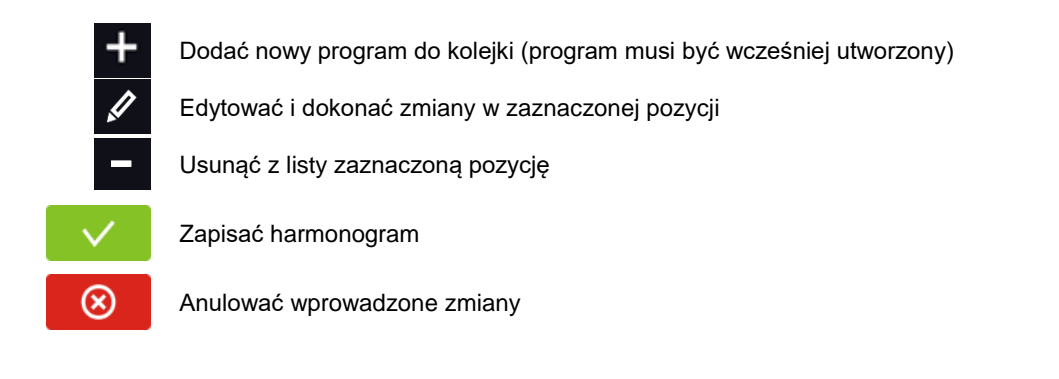

Po naciśnięciu **do wyświetla się okno pozwalające na wybranie programu oraz daty i godziny jego rozpo**częcia i zakończenia.

Rys. 43. Dodawanie programu do Harmonogramu

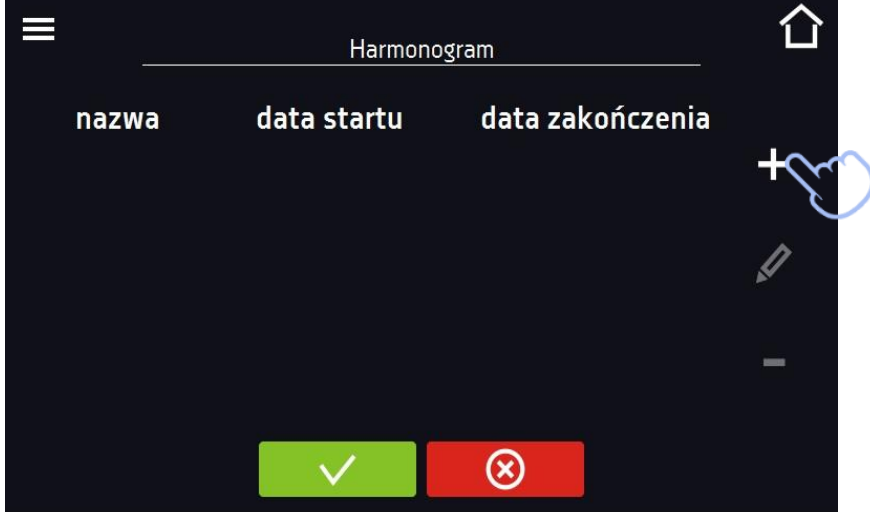

Wybrać program z rozwijanej listy – nacisnąć na pole obok napisu "program". Dla wybranego programu wyświetlone zostaną informacje o wybranym programie*:* liczba segmentów, liczba cykli, priorytet, ochrona temperaturowa, górne zabezpieczenie, dolne zabezpieczenie. Jest to tylko podgląd parametrów - w tym oknie nie ma możliwości ich zmiany.

Rys. 44. Wybór programu

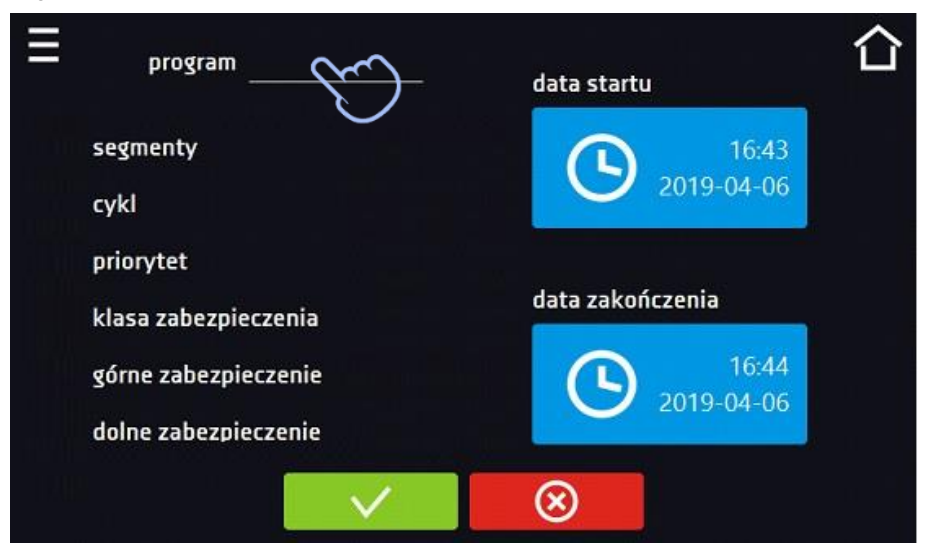

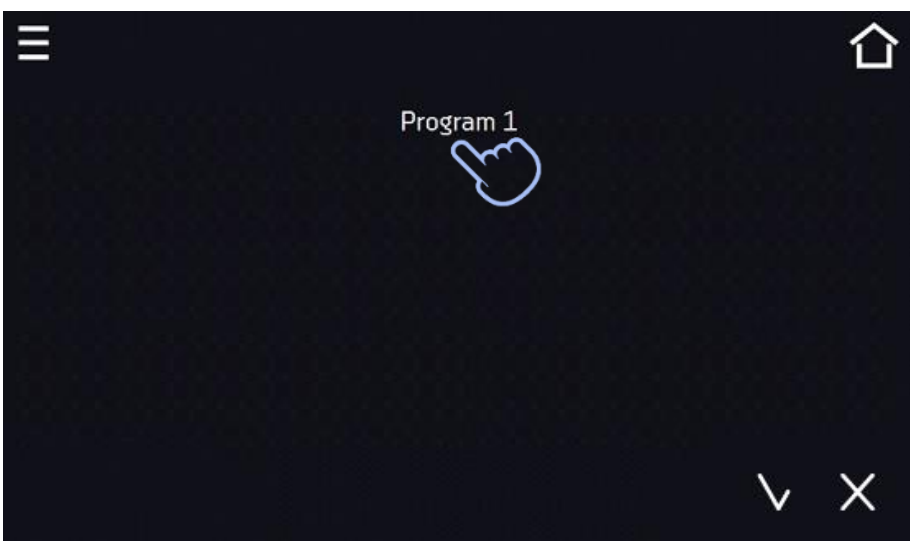

Rys. 45. Informacje o programie

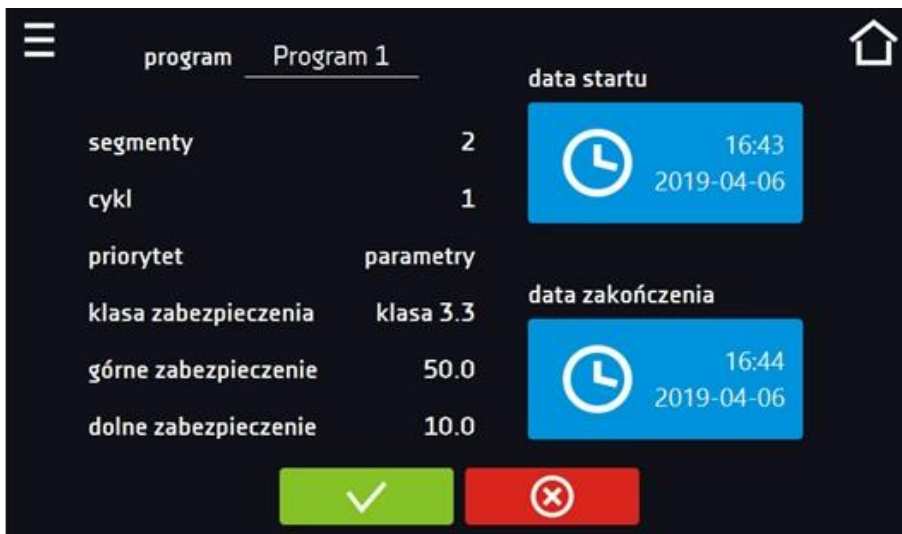

Nacisnąć pole "data startu", a następnie ustawić datę i godzinę rozpoczęcia programu.

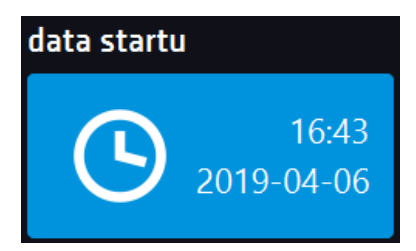

Nacisnąć pole "data zakończenia", a następnie ustawić datę i godzinę zakończenia programu.

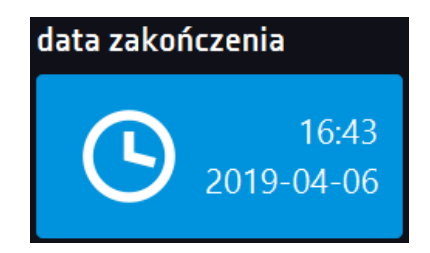

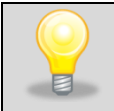

Do harmonogramu można przypisać więcej niż jeden program. Maksymalnie można stworzyć do dziesięciu harmonogramów.

Podczas tworzenia harmonogramu należy wziąć pod uwagę następujące ograniczenia:

- czas rozpoczęcia pierwszego programu na liście nie może być wcześniejszy niż aktualna data i godzina,
- czas rozpoczęcia kolejnego programu na liście nie może być wcześniejszy niż czas zakończenia poprzedniego programu,
- czas zakończenia programu nie może być późniejszy niż czas rozpoczęcia następnego programu,
- czas zakończenia kolejnego programu nie musi się pokrywać z czasem rozpoczęcia następnego, może miedzy nimi występować przerwa,
- jeśli program nie zostanie zrealizowany w całości (z powodu ustawienia zbyt krótkiego czasu w harmonogramie), zostanie przerwany.

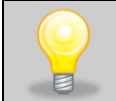

Przy dobieraniu przedziałów czasowych należy zastanowić się czy są wystarczająco długie, aby wybrany program mógł zostać zrealizowany. Na czas trwania programu mogą mieć wpływ: warunki otoczenia, wsad, program wykonywany bezpośrednio przed nim.

# *6.10.2. Uruchomienie harmonogramu*

Harmonogram można uruchomić na dwa sposoby:

### *6.10.2.1. Pierwszy sposób*

- Nacisnąć ikonę menu głównego  $\Xi$ , a następnie nacisnąć ikonę  $\overline{\Xi}$ e "harmonogramy".
- Następnie zaznaczyć harmonogram, który ma być włączony i nacisnąć przycisk start. *.*

#### Rys. 46. Główne menu

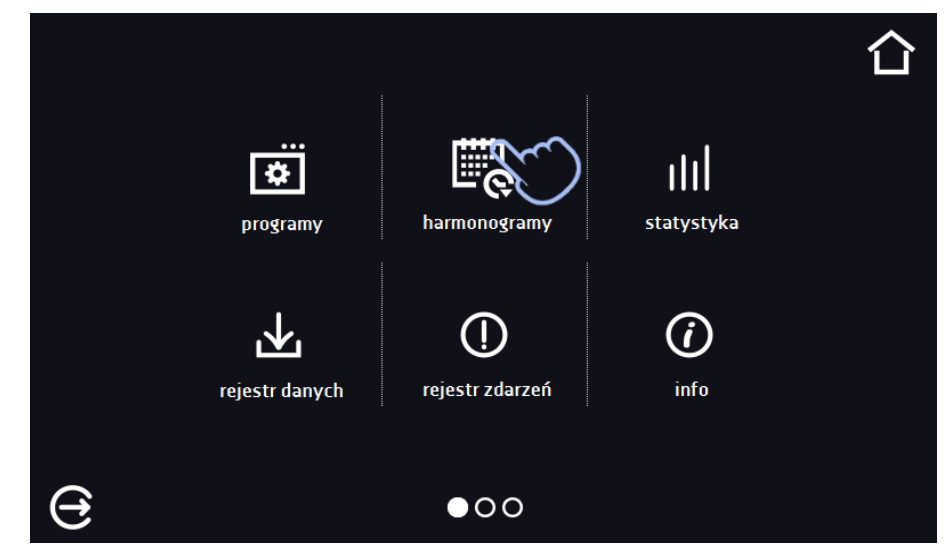

#### Rys. 47. Lista harmonogramów

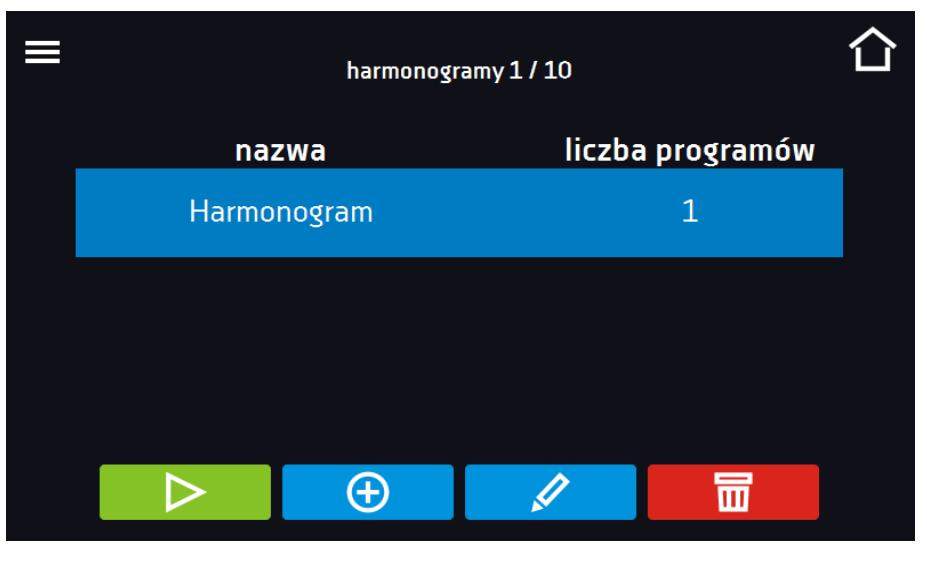

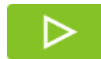

Uruchomić harmonogram

### *6.10.2.2. Drugi sposób*

- W głównym oknie nacisnąć ikonę **O**, następnie nacisnąć napis HARMONOGRAM. Wyświetli się okno wyboru harmonogramu*.*
- Następnie zaznaczyć harmonogram, który ma być włączony i nacisnąć przyciskuszka . . . . . . . . . . . . . . .

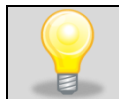

Należy pamiętać o tym, że nie można uruchomić harmonogramu, w którym wszystkie pozycje dotyczą czasu przeszłego.

Rys. 48. Okno główne

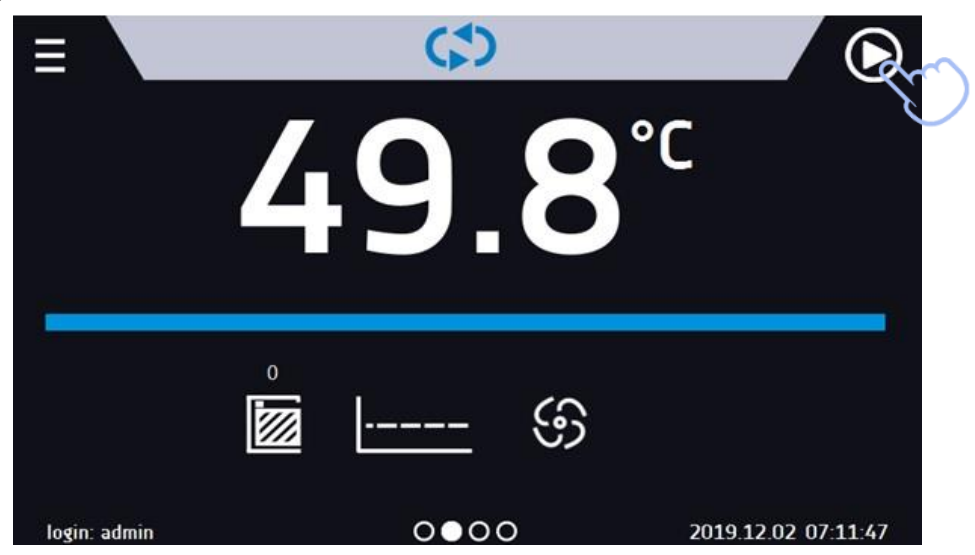

#### Rys. 49. Wybór harmonogramu

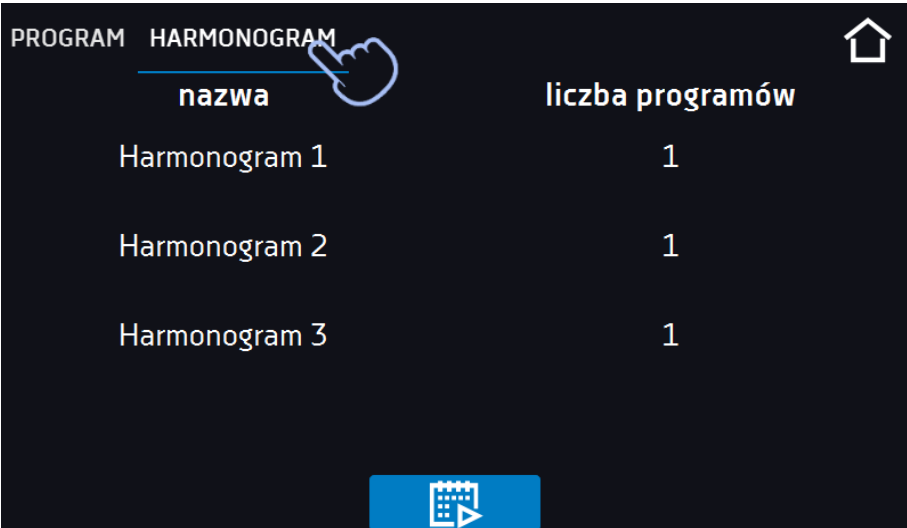

# *6.11. Statystyka*

Nacisnąć ikonę menu głównego  $\Xi$ , a następnie nacisnąć  $\frac{1}{10}$ . W tym panelu wyświetlane są statystyki dotyczące aktualnie uruchomionego programu lub programu, który się zakończył. Statystyka liczona jest oddzielnie dla każdego segmentu. Rozpoczęcie rejestracji danych do obliczeń następuje po 30 sekundach od osiągnięcia temperatury zadanej w segmencie. Kolejne dane rejestrowane są co 1 minutę. W ramach statystyki dostępne są następujące informacje:

- **temperatura zadana [°C] –** temperatura zadana w segmencie,
- **temperatura min [°C] –** najniższa zarejestrowana temperatura,
- **temperatura max [°C] –** najwyższa zarejestrowana temperatura,
- **temperatura średnia [°C] –** temperatura średnia,
- segment status segmentu:
	- w trakcie aktualnie wykonywany segment (dane są na bieżąco aktualizowane),
	- zakończony segment został zakończony,
	- **przerwany –** segment został przerwany przez użytkownika przed upływem zadanego czasu,
- **segment 1/2 –** numer aktualnie przeglądanego segmentu / numer aktualnie wykonywanego lub zakończonego segmentu. Nawigacja pomiędzy segmentami odbywa się przez przeciągnięcie palcem w górę lub w dół.
- **cykl 1/1 –** numer aktualnie przeglądanego cyklu / numer aktualnie wykonywanego lub zakończonego cyklu. Nawigacja pomiędzy segmentami odbywa się przez przeciągnięcie palcem w lewo lub w prawo.

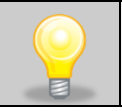

Nie można przeglądać danych z segmentu / cyklu, który jeszcze się nie rozpoczął.

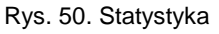

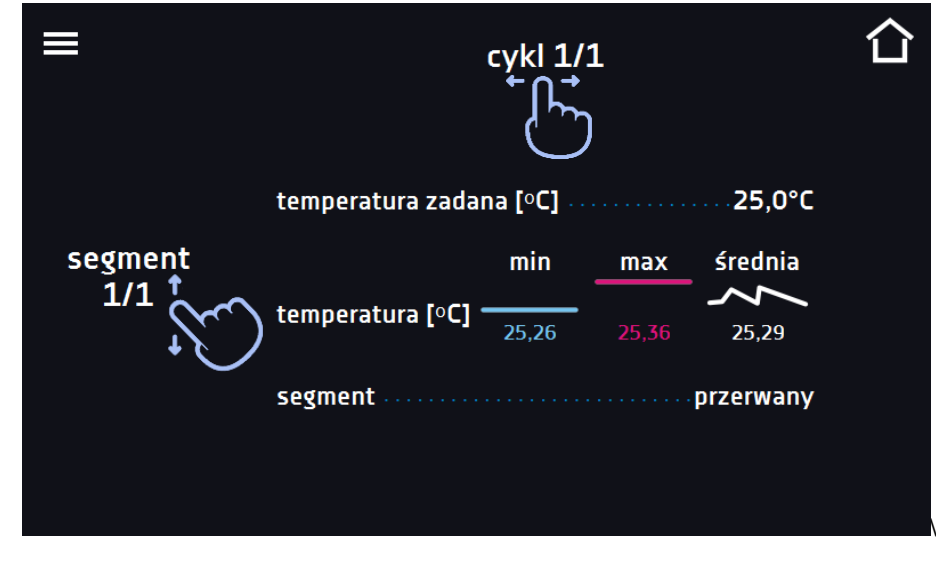

# *6.12. Rejestr danych*

Nacisnąć ikonę menu głównego  $\Xi$ , a następnie nacisnąć . Okno rejestru zawiera informacje o:

- dacie i czasie zarejestrowanej wartości [data],
- wartości temperatury w °C zmierzonej czujnikiem wbudowanym w urządzenie [temp].

Użytkownik ma do dyspozycji 10 000 próbek przechowywanych maksymalnie 12 miesięcy. Jeżeli wszystkie komórki pamięci są zapełnione nadpisywane są komórki najstarsze. Dane pojawiają się w tabeli w kolejności ich dodawania, a nie w porządku chronologicznym wg. daty. Ostatnio dodany zapis znajduje się na samej górze. Próbki rejestrowane są tylko jeżeli program jest uruchomiony. Częstotliwość rejestracji zależy od ustawień parametrów programu.

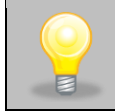

Podczas otwierania rejestru danych pobierane są wszystkie dane. Jeżeli pobieranie danych zostanie przerwane przez użytkownika, aby kontynuować pobieranie danych należy nacisnąć **. U** 

#### Rys. 51.Rejestr danych

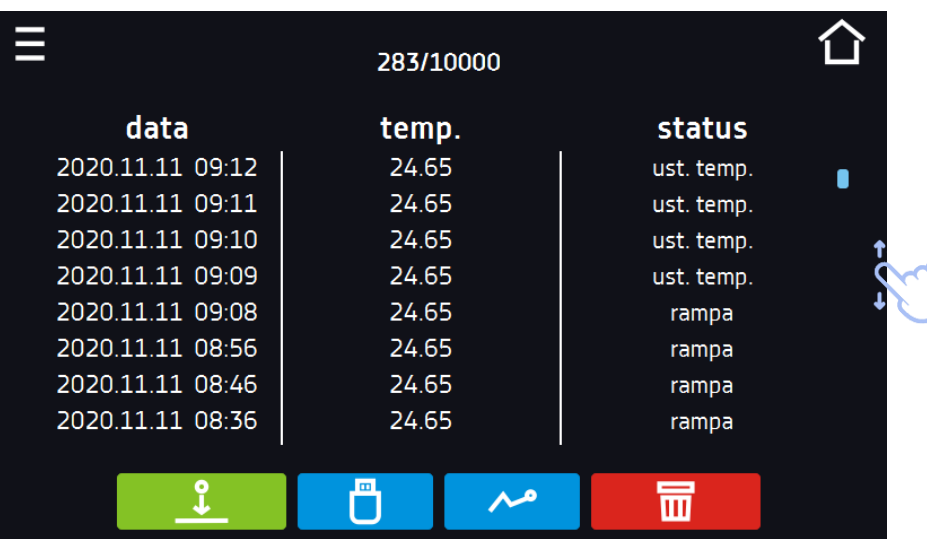

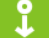

Nacisnąć, aby kontynuować pobieranie danych.

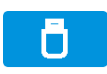

Zapisać dane na pendrive. Dostępne są pliki typu .csv – rozdzielany średnikami otwieranie za pomocą np. arkusza kalkulacyjnego, .plkx – otwieranie aplikacją Lab Desk

Przed wyjęciem pendrive'a z gniazda USB należy go odmontować, patrz *Rozdział 5.9.)*

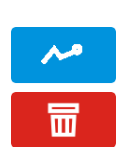

Wyświetlić dane w postaci wykresu, patrz *Rozdział 6.12.1.*

Usunąć dane. Użytkownicy z uprawnieniami Super Admin mogą usuwać wszystkie dane, również te zarejestrowane przez innych użytkowników.

Jeżeli danych jest dużo, na wyświetlaczu pojawia się pasek postępu:

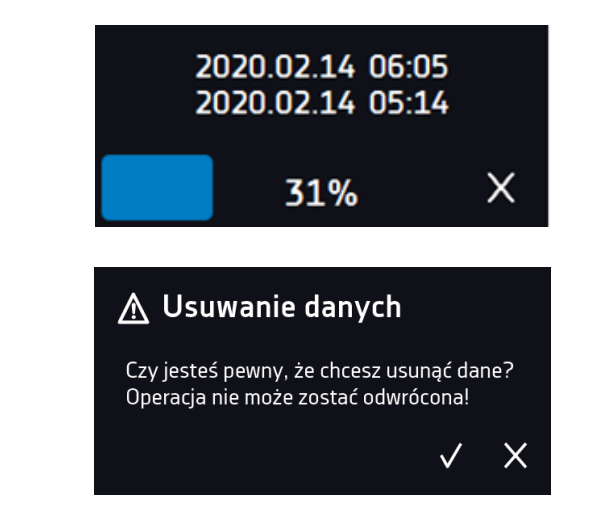

Rys. 52. Usuwanie danych

# *6.12.1. Wykres*

Z zapamiętanych w rejestrze danych można wygenerować wykres*.* Czas, w którym otwiera się wykres zależy od ilości zapisanych próbek (danych). Jeżeli urządzenie wyposażone jest w czujniki dodatkowe, należy najpierw dwukrotnie nacisnąć wybrany wykres.

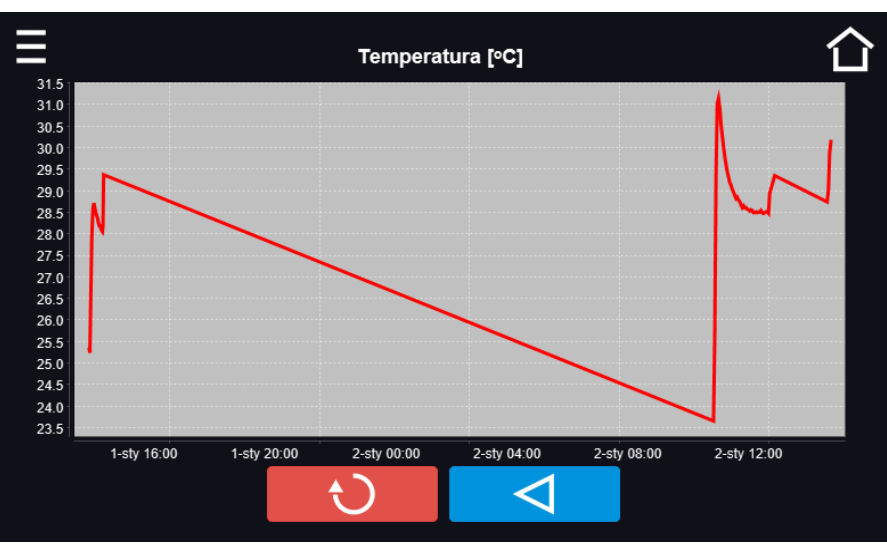

Rys. 53. Wykres temperatury

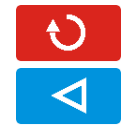

Powrócić do wyświetlenia całego wykresu (cofnięcie wszystkich powiększeń)/powrót do listy wykresów.

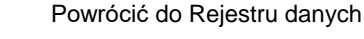

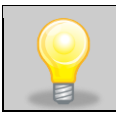

Czas otwierania wykresu zależy od ilości zapisanych próbek. Większa ilość zapisanych próbek wydłuża czas otwierania tego okna.

Można powiększyć fragment wykresu. Nacisnąć wykres w dowolnym miejscu i przeciągnąć jednocześnie w prawo i w dół (powiększyć identycznie jak to się robi na smartfonie). Przesunięcie palcem w lewo powoduje powrót wykresu do normalnego rozmiaru.

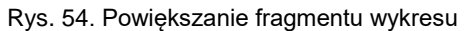

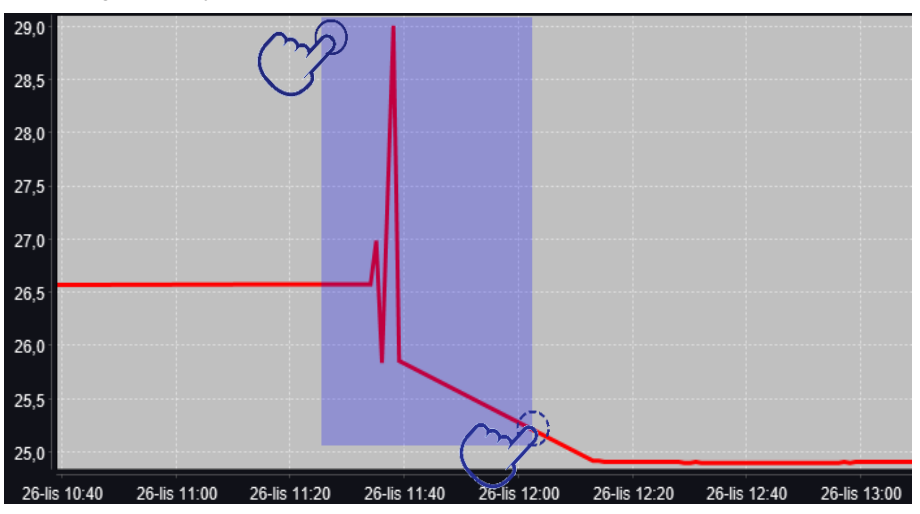

# *6.12.2. Zapis danych bezpośrednio na pendrive*

Zapamiętane dane (temperatura i/lub wilgotność, data i czas) mogą być zapisywane bezpośrednio na podłączonym pendrive'ie. Aby to zrobić należy włączyć opcję zapisywania danych, patrz pkt. 6.16. Pendrive musi być podłączony do gniazda USB z przodu urządzenia.

Do pliku zapisywana jest data/godzina, temperatura czujnika zabudowanego w komorze oraz wskazania dodatkowych czujników zamontowanych w urządzeniu (wilgotności, dodatkowego czujnika temperatury). Częstotliwość zapisu do pliku jest równa częstotliwości zapisu do rejestru danych ustawionej w programie, patrz pkt. 6.7.1. Tworzenie / edycja programu (interwał zapisywania do rejestru danych). Poniżej kilka uwag:

- zapis do pliku odbywa się tylko wtedy, gdy program jest uruchomiony,
- rejestracja jest kontynuowana po powrocie zasilania,
- podczas rejestracji można wyjąć pendrive, konieczne jest wcześniejsze odmontowanie w oknie głównym na górnej belce, patrz pkt. 5.9. Port USB,
- rejestracja jest kontynuowana po ponownym włożeniu pendrive,
- na pendrive tworzony jest folder z nazwą zgodną z numerem seryjnym urządzenia, w nim zapisywane są wszystkie pliki, przy czym pliki są zapisywane w formacie csv (rozdzielony średnikami), które można odczytać w arkuszu kalkulacyjnym lub notatniku

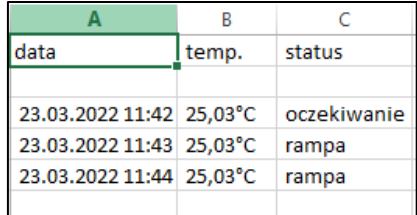

- bieżący pomiar zapisywany jest do pliku o nazwie *measurements.csv*.
- jeżeli rozmiar bieżącego pliku przekroczy 513 kB lub nastąpi zmiana miesiąca kalendarzowego, to plik bieżący otrzymuje nazwę w formacie *rrrr-mm\_ measurements\_0.csv*, gdzie 0 oznacza numer pliku w miesiącu, np. *2021- 05\_measurements\_0.csv*

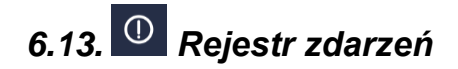

Nacisnąć ikonę menu głównego **inkow** i błędów jakie zostały zarejestrowane.

Dane dostępne dla następujących użytkowników (patrz *Rozdział 6.15. Użytkownicy)*:

- **Super Admin** podgląd zdarzeń, kopiowanie zdarzeń na pendrive przez USB, usuwanie zdarzeń
- **Admin**  podgląd zdarzeń, kopiowanie zdarzeń na pendrive przez USB
- **Użytkownik (User)** podgląd zdarzeń.

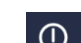

 $\equiv$  , a następnie nacisnąć  $\Phi$  . Okno wyświetla informacje na temat zdarzeń, alar-

Rys. 55. Rejestr zdarzeń

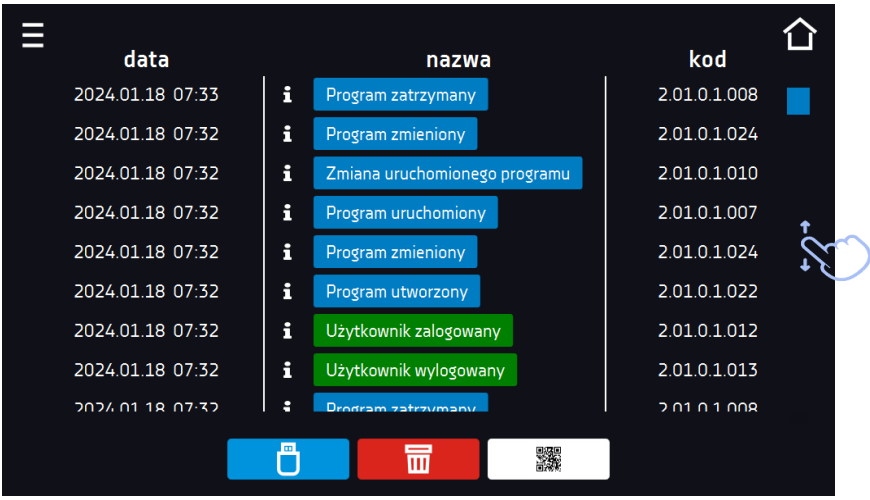

Dla zdarzeń związanych z programem po naciśnięciu nazwy zdarzenia wyświetla się nazwa programu.

Rys. 56.

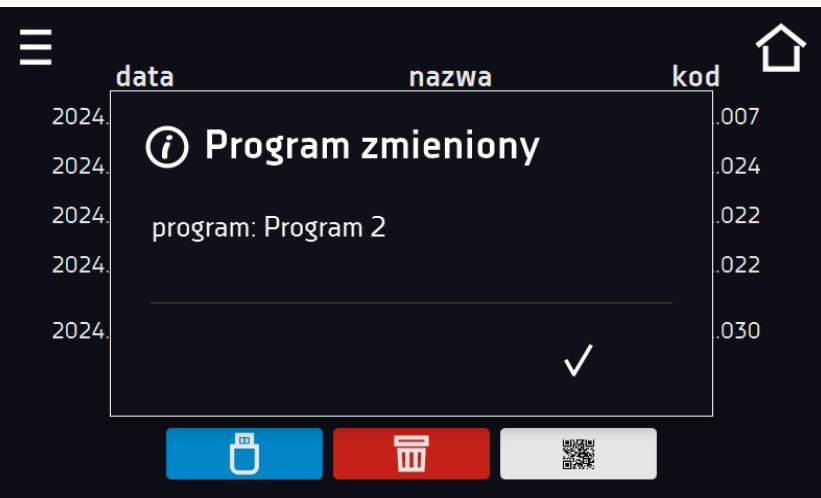

Dla zdarzeń związanych z użytkownikiem po naciśnięciu nazwy zdarzenia wyświetla login użytkownika, którego dotyczy zdarzenie.

Rys. 57.

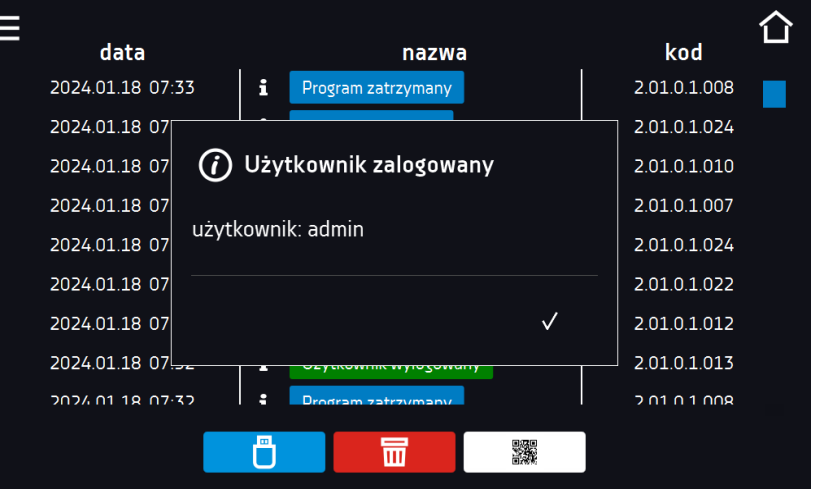

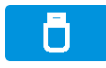

Zapisać dane na pendrive. Dostępne są pliki typu .csv – rozdzielany średnikami otwieranie za pomocą np. arkusza kalkulacyjnego, .plkx – otwieranie aplikacją Lab Desk.

Przed wyjęciem pendrive'a z gniazda USB należy go odmontować, patrz *Rozdział 5.9.)*

Usunąć dane.

爨

╥

QR kod - otwierający stronę smart4lab.eu (w zakładce "Wsparcie" znajdują się wyjaśnienia niektórych informacji pojawiających się w rejestrze zdarzeń). Nacisnąć symbol **i w i** powiększyć kod QR, a następnie zeskanować go za pomocą smartfona.

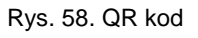

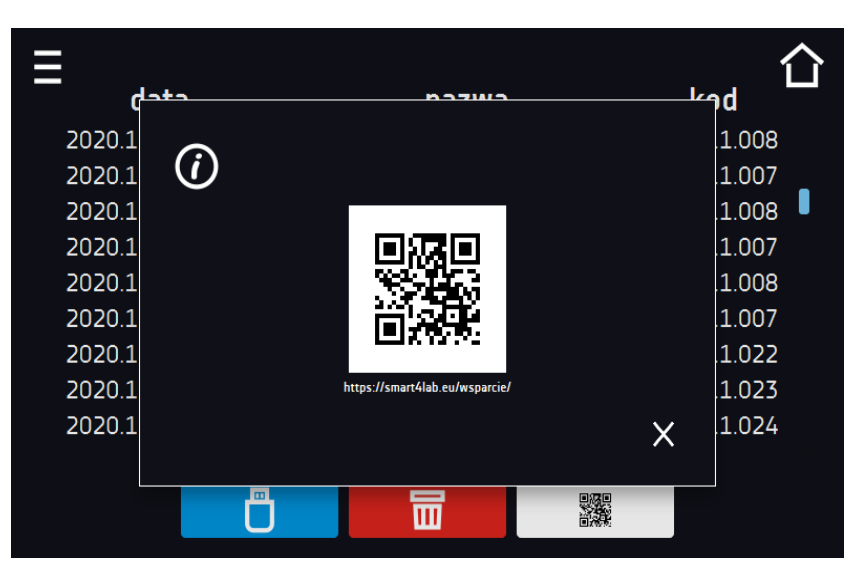

Zdarzenia w rejestrze zdarzeń są sortowane chronologiczne. Może się jednak zdarzyć, że zdarzenie "Program wznowiony" będzie wyświetlone niezgodnie z chronologią, przy czym data i godzina zdarzenia będą prawidłowe. Nie jest to błąd.

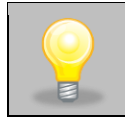

Przed wyjęciem pendrive'a z gniazda USB należy go odmontować, (patrz *Rozdział 5.9.)*

Znaki informacyjne w rejestrze zdarzeń:

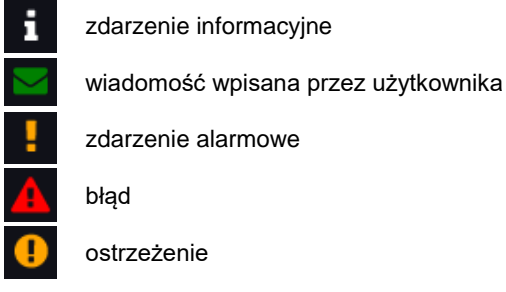

Możliwe zdarzenia:

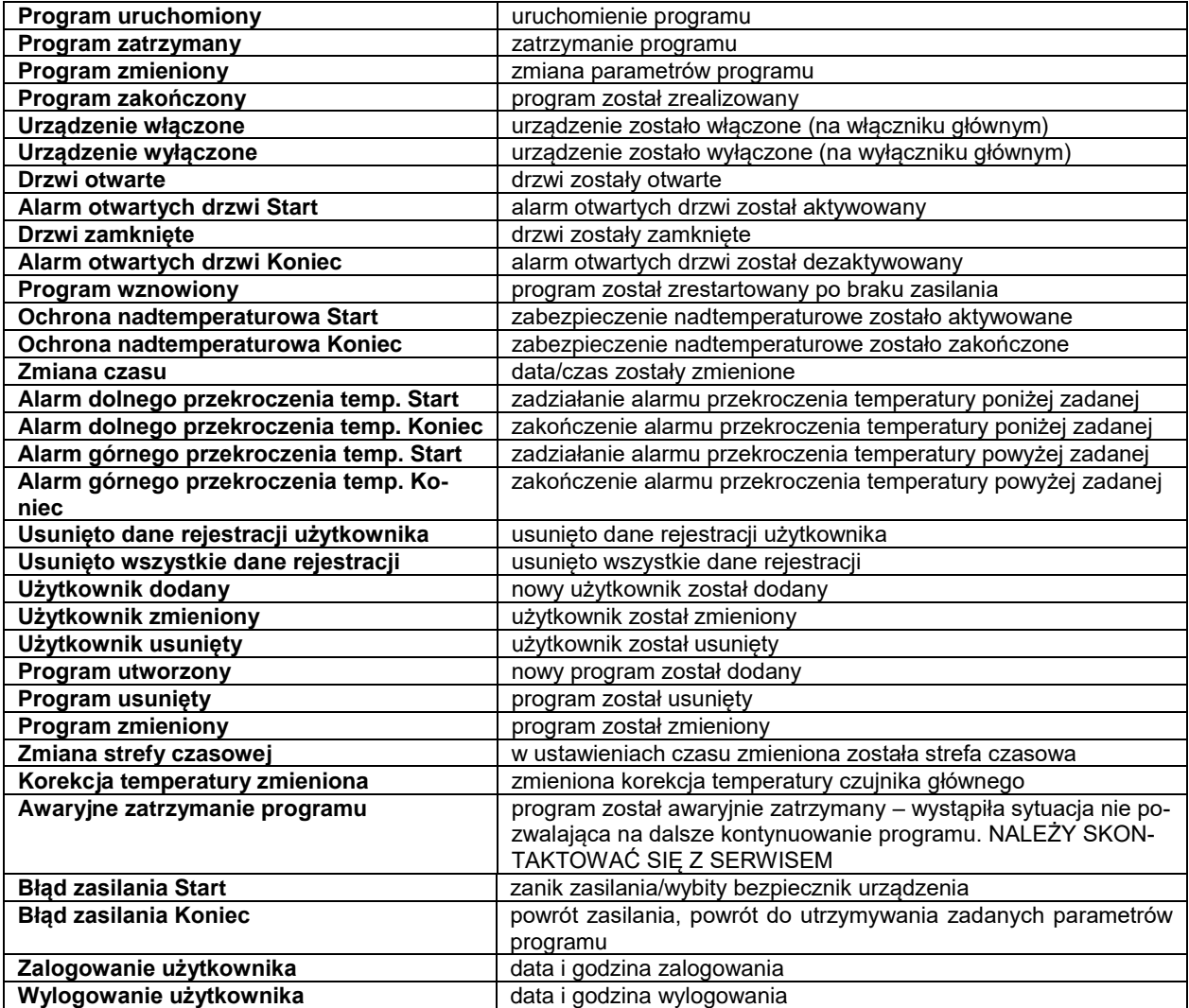

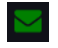

### **Wiadomości użytkownika**

Aby zobaczyć szczegóły wiadomości należy kliknąć w . Wiadomość użytkownika . W wyświetlonym oknie można zobaczyć treść wiadomości, nazwę użytkownika, który ją wpisał oraz nazwę programu, w czasie trwania którego została wiadomość została napisana.

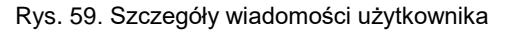

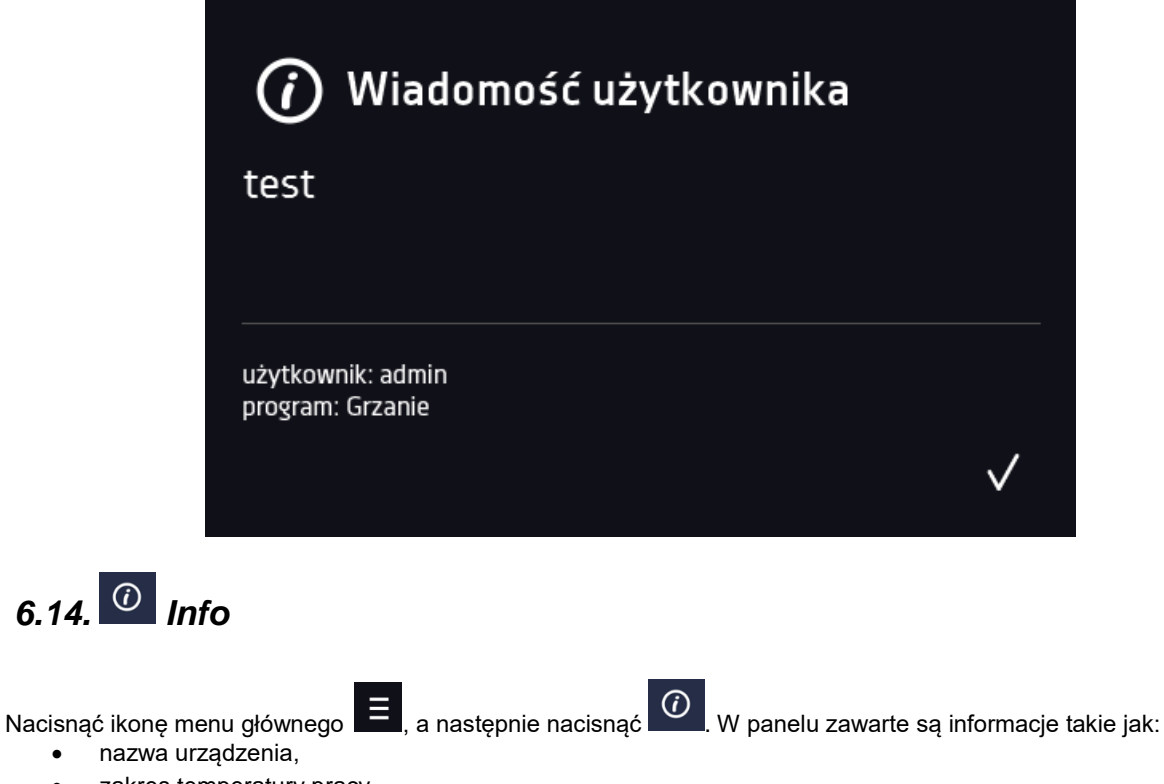

- zakres temperatury pracy
- nr seryjny urządzenia
- wersja oprogramowania,
- adres siedziby producenta,
- strona internetowa producenta.
- kod QR

Rys. 60. Okno informacyjne (przykład)\*

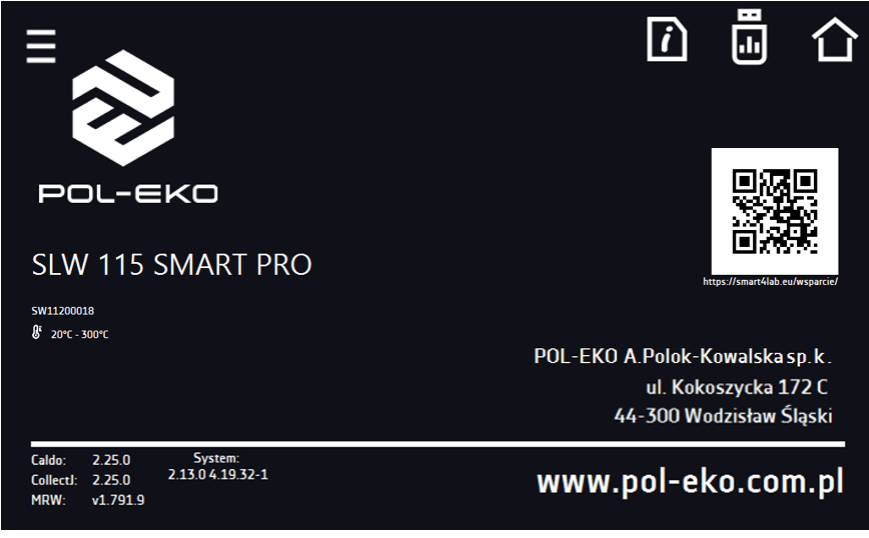

\* dolna granica temperatury pracy nie niższa niż 5°C powyżej temperatury otoczenia

Aby zapisać zawartość folderu "Download" na nośniku USB należy nacisnąć ikonę **. El**. Folder zawiera instrukcję obsługi. Po włożeniu pendrive'a do gniazda USB należy odczekać kilka sekund, aż na wyświetlaczu pojawi się komunikat "Pen-

*drive połączono"* (dodatkowe informacje patrz *Rozdział 6.1*). Po naciśnięciu ikony na pendrive'a zapisywane są dane serwisowe – więcej informacji po kontakcie z serwisem.

Naciśnięcie ikony **pozwala na przejście do ekranu głównego.** 

Jeżeli do urządzenia podłączony jest pendrive, to podczas wejścia do panelu "Info" pojawia się propozycja zapisu na pliku z konfiguracją urządzenia. Plik ten służy do stworzenia programu offline w aplikacji LabDesk.

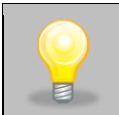

Przed wyjęciem pendrive'a z gniazda USB należy go odmontować, (patrz *Rozdział 5.9.)*

#### Rys. 61. Zapisanie pliku konfiguracyjnego

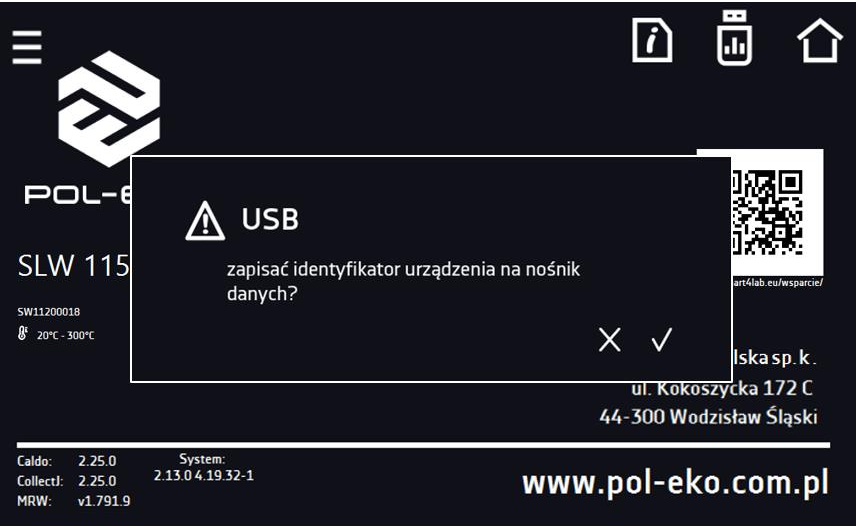

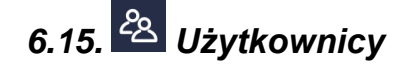

Nacisnąć ikonę menu głównego  $\Xi$ , a następnie nacisnąć  $28$ , W tym panelu możemy dodać nowego użytkownika, edytować już istniejącego lub go usunąć.

Rys. 62. Lista użytkowników

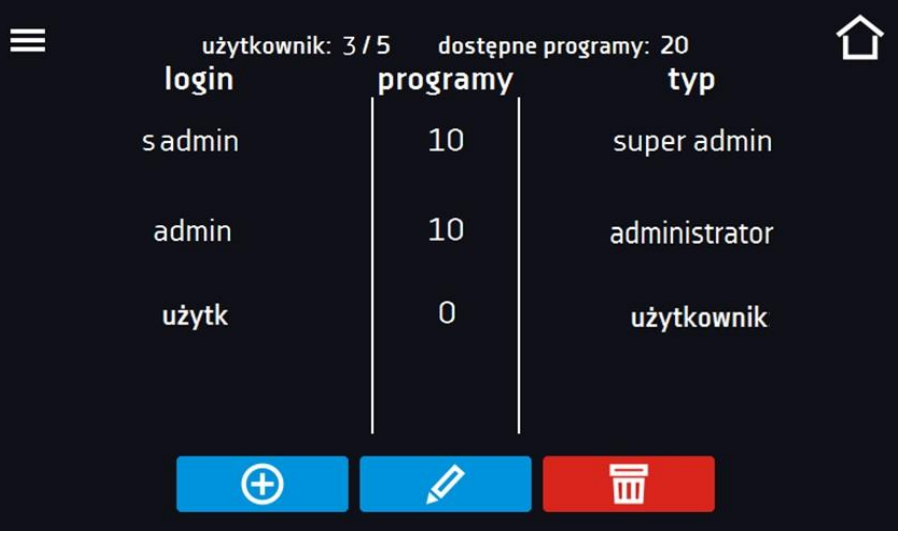

 $\bigoplus$ 

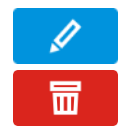

Edytować wybranego użytkownika

Usunąć wybranego użytkownika - razem z użytkownikiem zostaną usunięte jego programy i rejestr danych.

W górnej części ekranu wyświetlane są informacje o:

- **użytkownik:** ilość stworzonych użytkowników / całkowita ilość użytkowników do stworzenia (np. użytkownik 3/5),
- **dostępnych programach:** ilość wolnych programów do przypisania użytkownikom.

# *6.15.1. Tworzenie / edycja użytkownika*

Aby dodać lub zmienić ustawienia dla użytkownika należy nacisnąć przycisk  $\Box$  lub  $\Box$ , wyświetli się panel z danymi użytkownika*.*

Należy wpisać:

- **login** nazwę użytkownika,
- **hasło** hasło do konta,
- **potwierdzenie hasła** należy ponownie wpisać hasło w celu jego potwierdzenia,
- **typ –** typ konta (Super Admin , Admin, User) więcej informacji, patrz *Rozdział 6.15.2.*
- **limit programów** ilość programów które może stworzyć użytkownik / liczba dostępnych programów, (użytkownikowi typu User nie można ustawić limitu)
- **Smart Lock** wybór logowania za pomocą wzoru (opcja dodatkowa).

Rys. 63. Edycja użytkownika

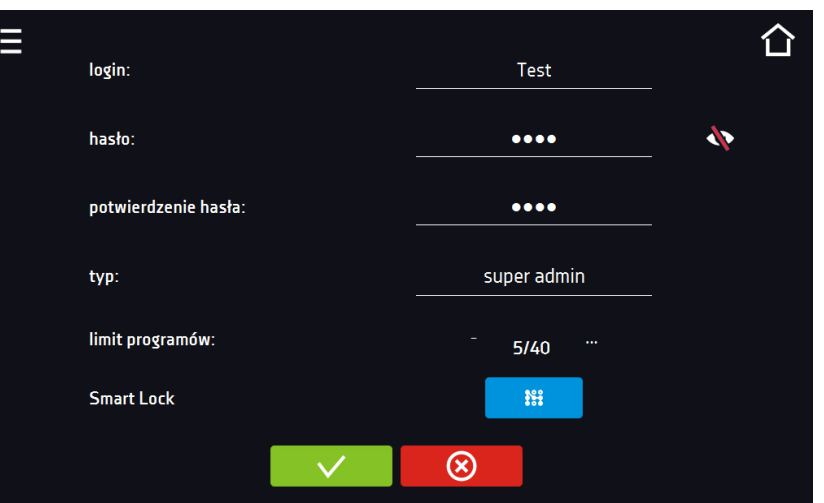

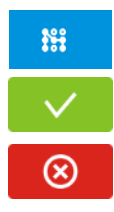

wzór użytkownika do logowania, dodanie, zmiana i usunięcie wzoru

Zatwierdzić i zapisać użytkownika.

Anulować wprowadzone zmiany i powrócić do listy użytkowników.

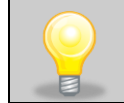

Urządzenie może posiadać maksymalnie 5 użytkowników. Dostępnych jest 40 programów, które mogą być dowolnie rozdzielone między użytkowników.

Do zalogowania Użytkownik może wybrać login w formie tekstowej lub wzór. Aby umożliwić użytkownikowi logowanie wzorem w oknie Edycja użytkownika należy nacisnąć . <sup>##</sup> . Pojawi się okno logowania za pomocą wzoru.

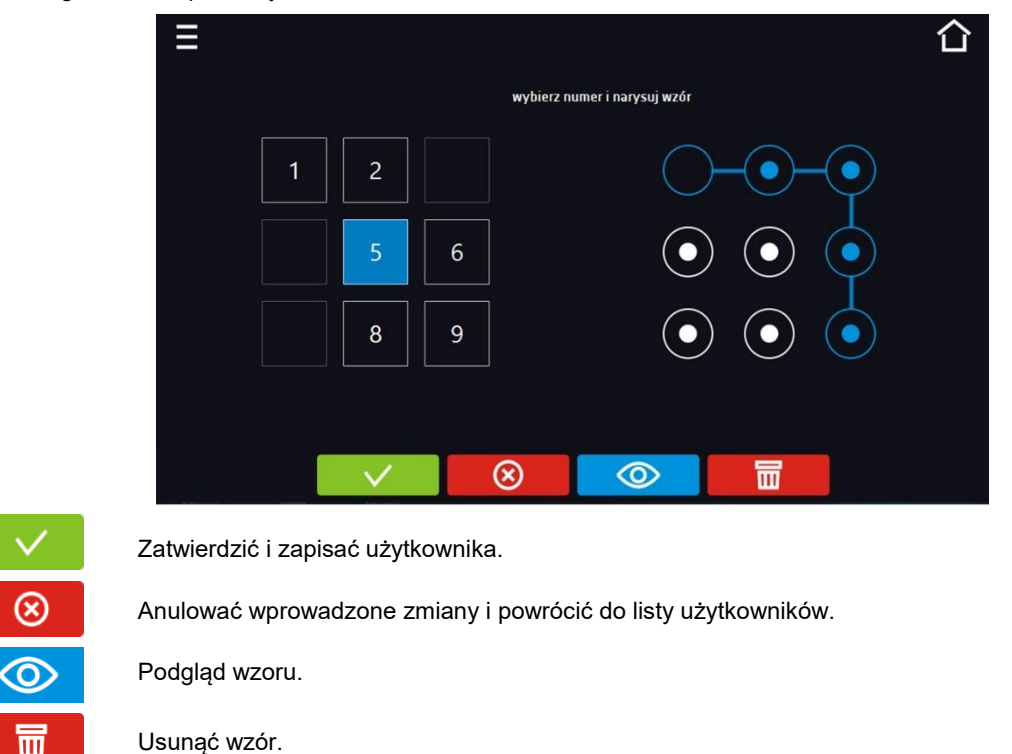

Rys. 64. Logowanie za pomocą wzoru

Dodanie lub zmiana wzoru - należy wybrać dowolny, wolny numer i narysować wzór składający się z minimum 5 punktów. Numery które zostały wcześniej wykorzystane przez innych użytkowników są niedostępne. Przykład:

Na Rys. 63. numery 3, 4 i 7 zostały już użyte przez innych użytkowników. Edytowany użytkownik użył numeru 5.

Wzór można przypisać maksymalnie 9 użytkownikom.

# *6.15.2. Typy kont – uprawnienia i ograniczenia*

Dostępne są trzy różne typy użytkowników (kont): Super Admin, Administrator, Użytkownik. Każde z kont ma swoje uprawnienia i ograniczenia – patrz *tabela 1*.

*Tabela 1. Uprawnienia i ograniczenia użytkowników.*

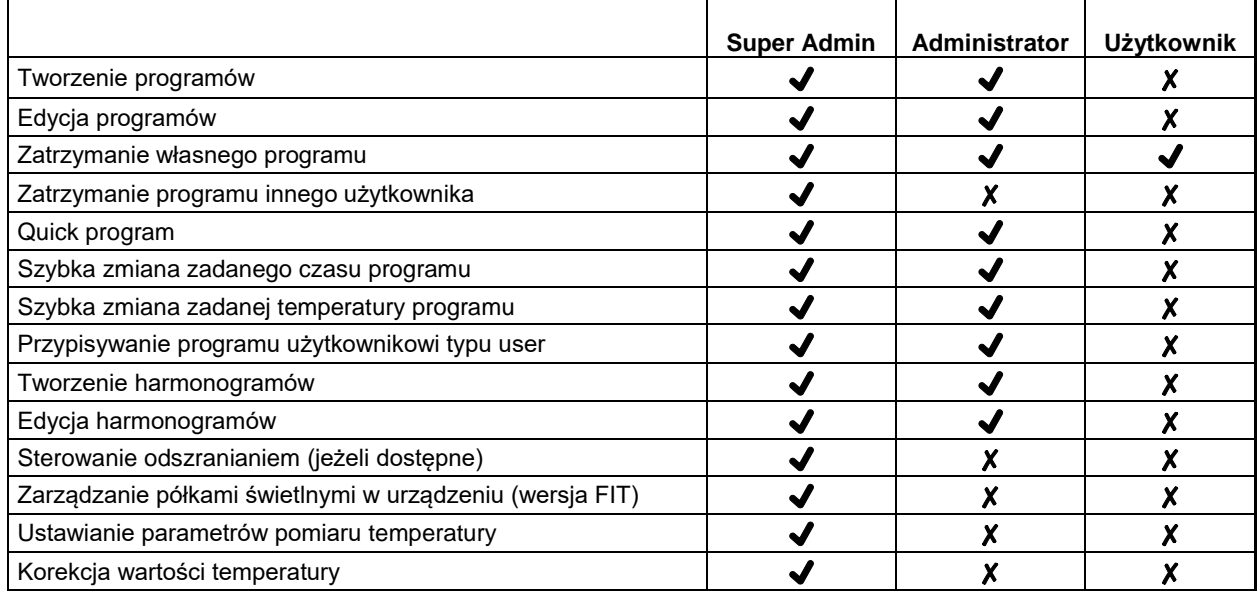

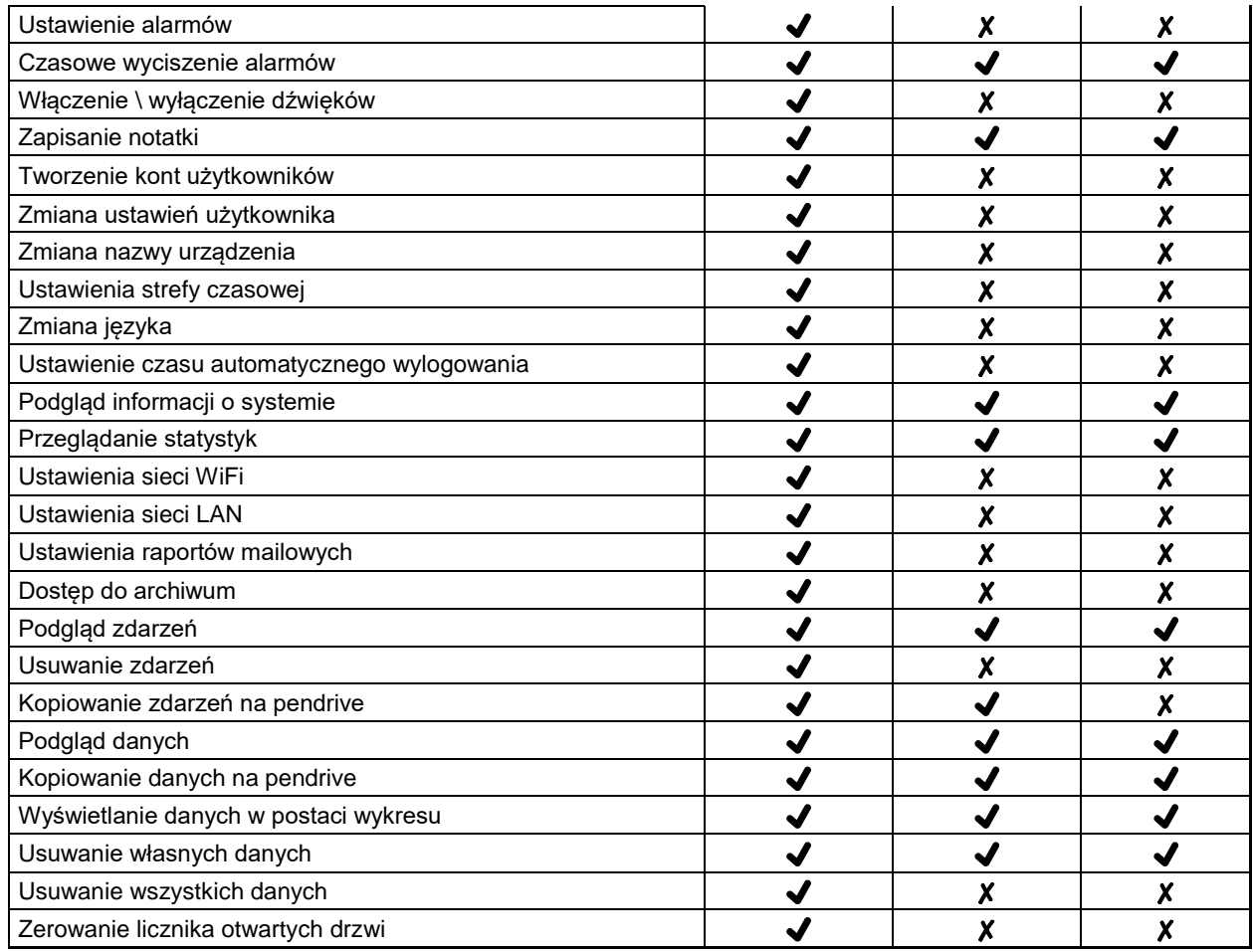

### **Konto typu Super Admin**

Konto Super Admin nie posiada ograniczeń. Ma dostęp do menu zarządzania programami oraz do menu ustawień, patrz *tabela 1.*

Rys. 65. Punkty menu dostępna dla Super Admin

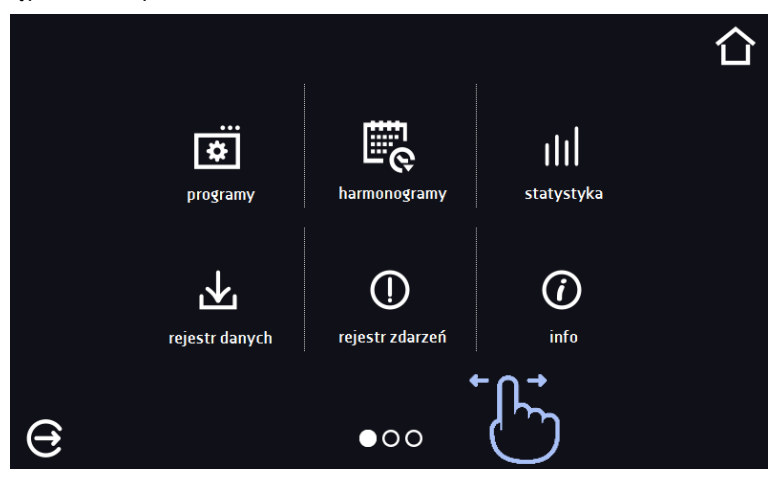

Informację na temat aktualnie wyświetlanego okna wskazuje **OOO** 

#### **Konto typu Administrator**

Posiada dostęp do **menu programy <b>bili** oraz posiada uprawnienia i ograniczenia zgodnie z tabelą 1.

Rys. 66. Punkty menu dostępna dla Admin

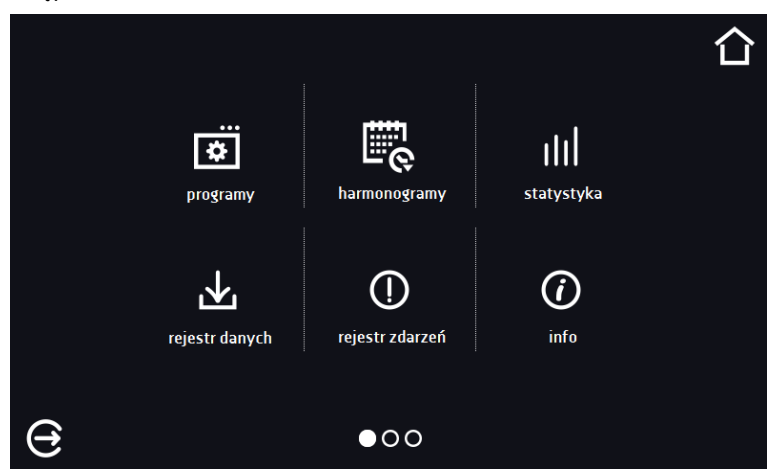

#### **Konto typu Użytkownik:**

- posiada dostęp do **menu programy <b>bil**, gdzie może uruchamiać udostępnione mu **programy**, sprawdzać ich statystyki (**statystyka**, **rejestr danych**), sprawdzać historię zdarzeń urządzenia (**rejestr zdarzeń**) oraz informację o systemie (**info**),
- nie może tworzyć własnych programów i harmonogramów, a tylko uruchamiać te które zostały mu udostępnione przez innych, wyższych rangą użytkowników,
- nie może zatrzymywać oraz edytować programów i harmonogramów, których sam nie uruchomił,
- nie ma dostępu do tworzenia i edycji harmonogramów,
- program uruchomiony przez użytkownika może zostać zatrzymany przez użytkownika z uprawnieniami Super Admin.

Inne uprawnienia i ograniczenia konta typu Użytkownik zgodnie z *tabelą 1*.

Rys. 67. Punkty menu dostępna dla użytkownika

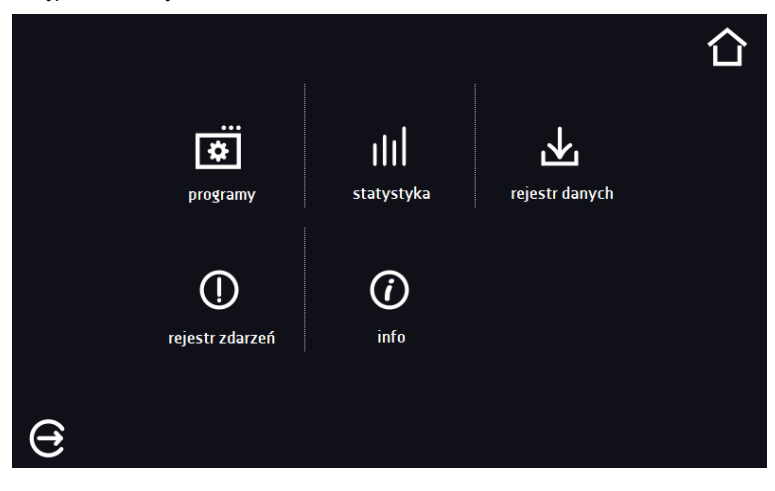

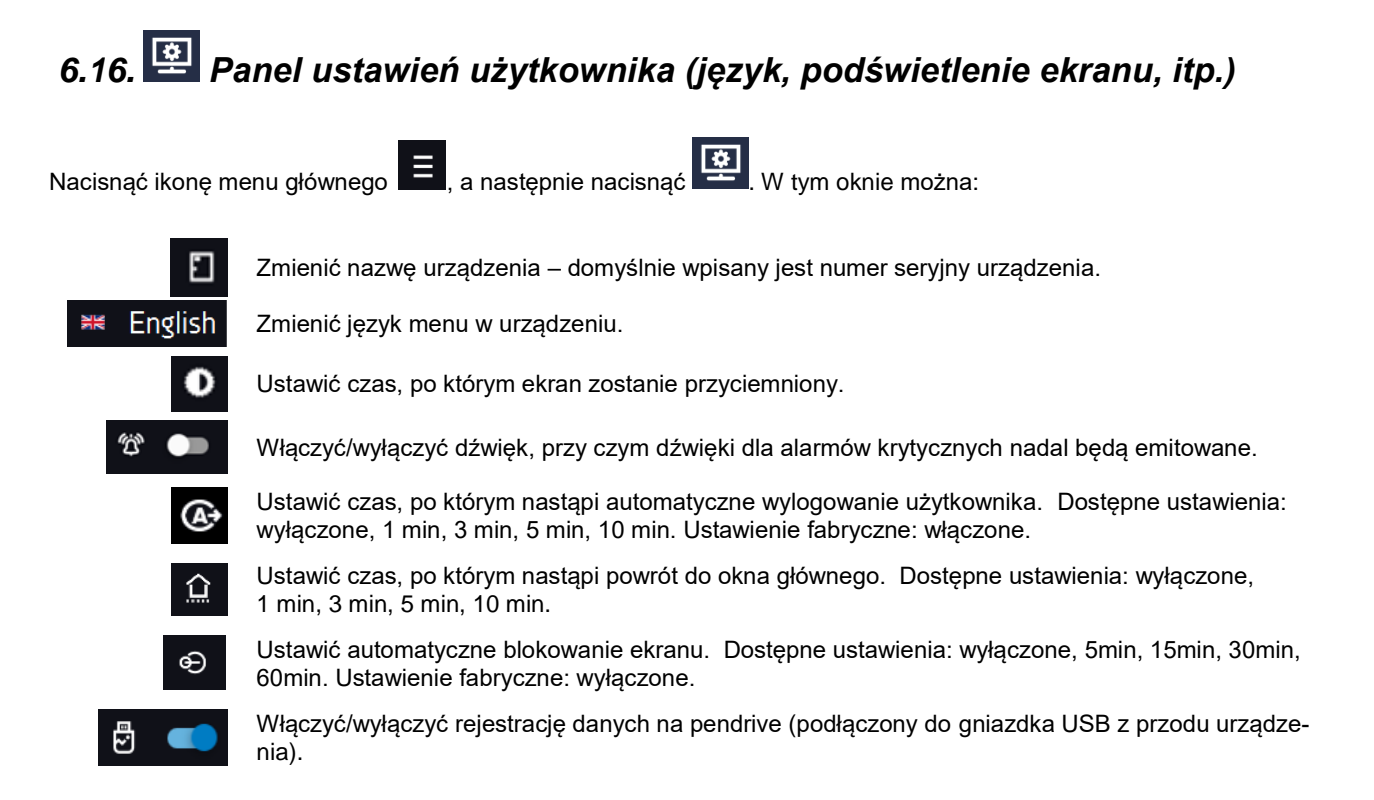

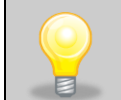

Jednocześnie może być włączone tylko jedna funkcja: automatyczne wylogowanie lub automatyczne blokowanie ekranu.

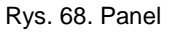

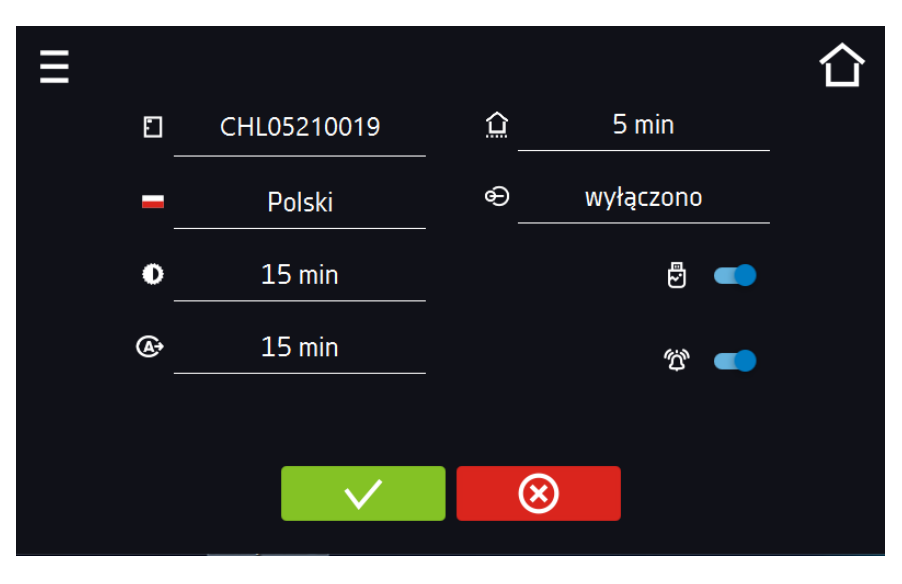

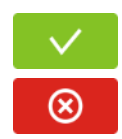

Zatwierdzić zmiany.

Anulować wprowadzone zmiany.

# *6.16.1. Odblokowanie ekranu dotykowego*

W przypadku włączonej funkcji automatycznego blokowania ekranu dotykowego (*Rozdział 6.16*), aby odblokować ekran należy przesunąć niebieskie kółko w biały okrąg.

Rys. 69. Odblokowanie ekranu dotykowego

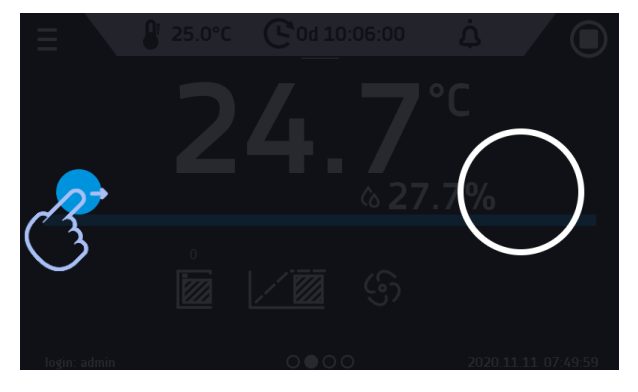

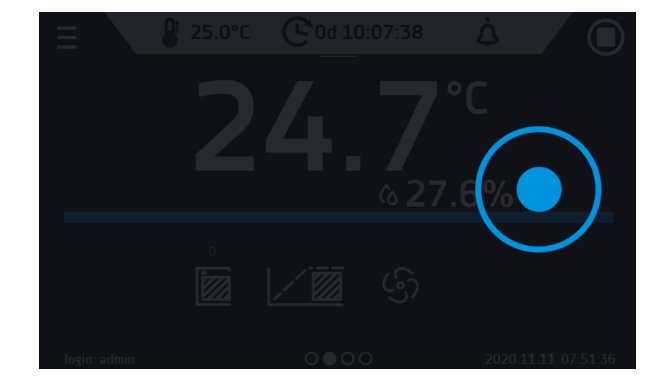

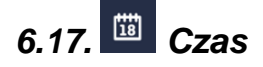

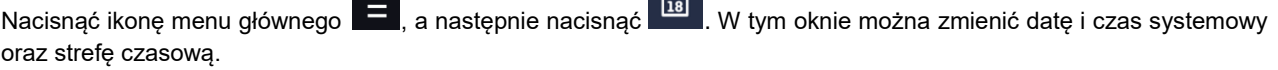

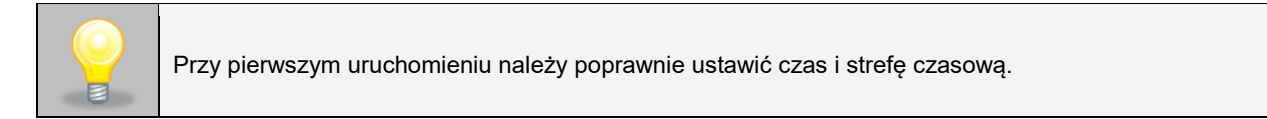

Zmiana daty / czasu systemowego

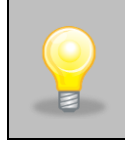

Jeżeli data/czas systemowy zostaną zmienione na późniejsze w stosunku do daty/czasu z jakimi są zapisane w pamięci dane i zdarzenia, pozostaną one w rejestrze. Jeżeli data/czas systemowy zostaną zmienione na wcześniejsze w stosunku do daty/czasu z jakimi są zapisane w pamięci dane i zdarzenia, zostaną one przeniesione do archiwum

Po zmianie daty/czasu systemowego następuję restart urządzenia.

Aby zmienić datę lub czas systemowy należy nacisnąć przycisk  $\bullet$ . Zostanie wyświetlone okno pozwalające na dokonanie zmian.

Rys. 70. Zmiana czasu

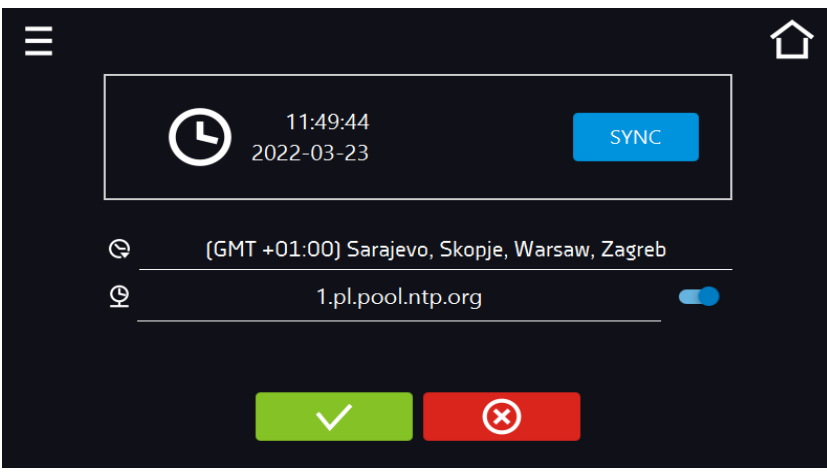

Jeżeli urządzenie jest na stałe podłączone do internetu nastąpi synchronizacja czasu z serwerem czasu. Synchronizacja czasu jest wykonywana:

- manualnie za pomocą przycisku **SYNC**
- przy włączeniu opcji automatycznej synchronizacji, następnie co 12 godzin ( $\stackrel{\textcircled{\bigcirc}}{=}$
- po uruchomieniu urządzenia, następnie co 12 godzin.

Jeśli w urządzeniu był błędnie ustawiony czas lub wraz z okresem użytkowania rozsynchronizował się (jest to naturalne), to w przypadku, gdy: • włączona jest automatyczna synchronizacja i urządzenie nie jest podłączone do internetu, ale uzyska dostęp do internetu, • automatyczna synchronizacja jest wyłączona i nastąpi jej włączenie, dodatkowo urządzenie jest podłączone do internetu nastąpi synchronizacja czasu z serwerem czasu NTP.

#### Rys. 71. Zmiana daty / czasu

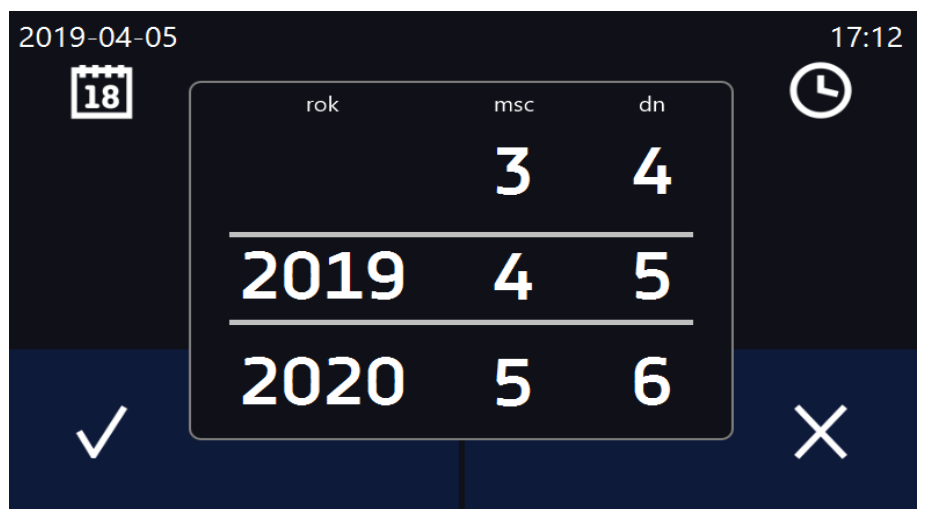

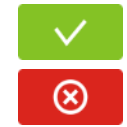

Zatwierdzić zmiany. Następuje restart urządzenia.

Anulować wprowadzone zmiany.

#### Zmiana strefy czasowej

Zmiana strefy czasowej nie powoduje zmiany daty/godziny w danych i zdarzeniach dotychczas zapisanych.

Aby zmienić strefę czasową należy nacisnąć przycisk (Rys.70). Z rozwijanej listy wybrać strefę czasową. Po zmianie tylko strefy czasowej nie jest wykonywany restart urządzenia.

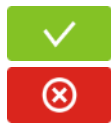

Zatwierdzić zmiany.

Anulować wprowadzone zmiany.

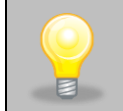

Do poprawnego działania programów na urządzeniu i na komputerze wymagane są takie same strefy czasowe.

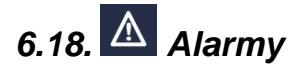

# *6.18.1. Alarmy przekroczenia zadanych parametrów*

Nacisnąć ikonę menu głównego  $\Xi$ , a następnie nacisnąć  $\Xi$ . Tutaj można ustawić parametry związane z alarmami.

- **alarm dolny** zostanie wygenerowany alarm jeśli temperatura spadnie poniżej zadanej o podaną w tym polu wartość,
- **alarm górny**  zostanie wygenerowany alarm jeśli temperatura wzrośnie powyżej zadanej o podaną w tym polu wartość.

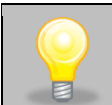

W polu "alarm dolny" można wpisać wartość z zakresu zakres -0,5°C do -5°C, a w polu "alarm górny" z zakresu 0,5°C do 5°C.

#### Rys. 72. Alarmy przekroczenia parametrów

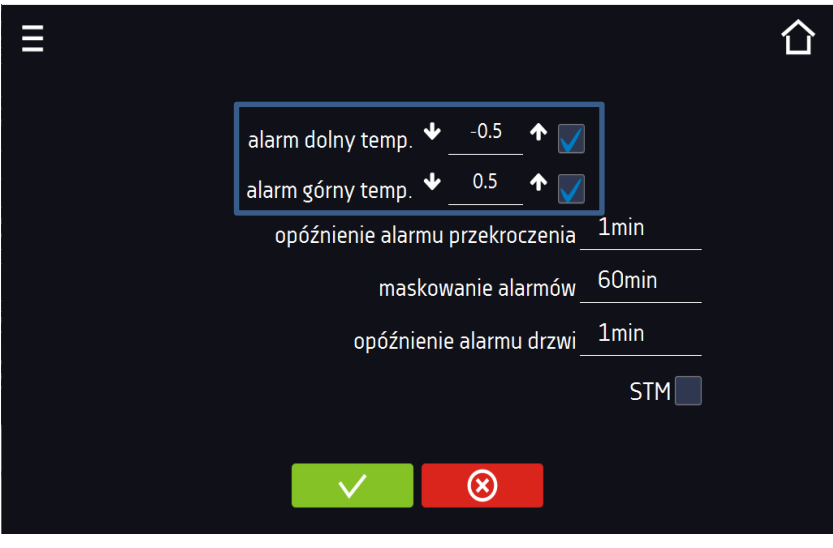

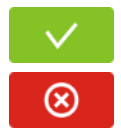

Zatwierdzić zmiany.

Anulować wprowadzone zmiany.

Alarm górny i dolny mogą zostać wygenerowane dopiero po osiągnięciu temperatury zadanej.

• **opóźnienie alarmu temperatury**: alarm zostanie uruchomiony z opóźnieniem (1 min, 2 min, 5 min, 10 min, 15 min) po przekroczeniu temperatury dozwolonej.

### *6.18.1.1. Maskowanie alarmów przekroczenia parametrów*

Maskowanie alarmów przekroczenia zadanych parametrów może być wykorzystane w przypadku, gdy do komory wkładane są nowe próbki lub próbki są dokładane do już inkubowanych. Podczas tych czynności może dojść do przekroczenia zadanych parametrów tj. temperatury i uaktywnienia alarmów - alarmy przekroczenia parametrów są ustawione przy założeniu, że w komorze panują stabilne warunki (temperatura) i drzwi są zamknięte. Po otwarciu drzwi i umieszczeniu w komorze próbek potrzebny jest czas na ustabilizowane parametrów - funkcja maskowania alarmów pozwala na opóźnienie alarmów przekroczenia parametrów.

Alarm przekroczenia parametrów zostanie uruchomiony z opóźnieniem (15 min, 30 min, 45 min, 60 min, 120 min, 150 min, 180 min) po włożeniu nowych próbek. Czas jest odliczany od ostatniego otwarcia drzwi. Ustawienie 0 s oznacza wyłączone maskowanie.

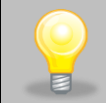

Jeżeli drzwi zostaną otwarte podczas trwania alarmu przekroczenia parametrów, trwający alarm nie zostanie "zamaskowany". Dopiero kolejny alarm można zamaskować.

#### Rys. 73. Maskowanie alarmów

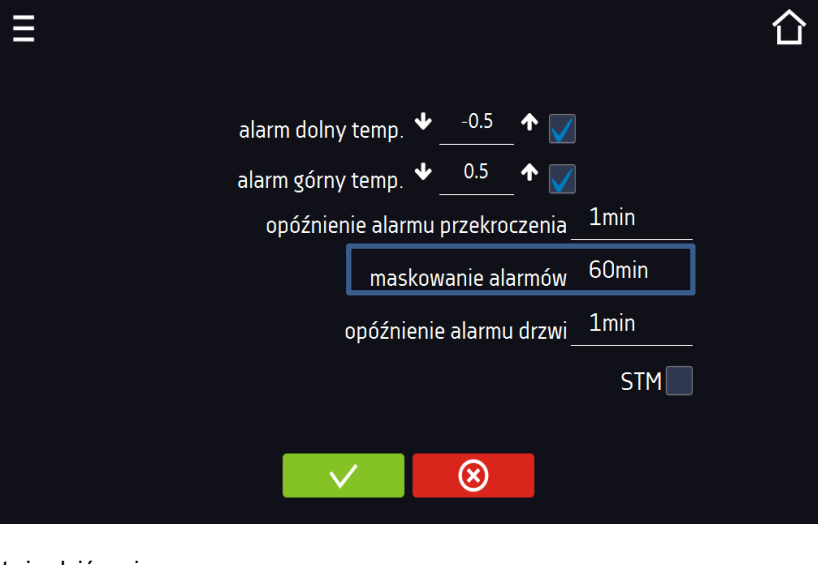

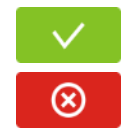

Zatwierdzić zmiany.

Anulować wprowadzone zmiany.

#### Rys. 74. Włączone maskowanie alarmów

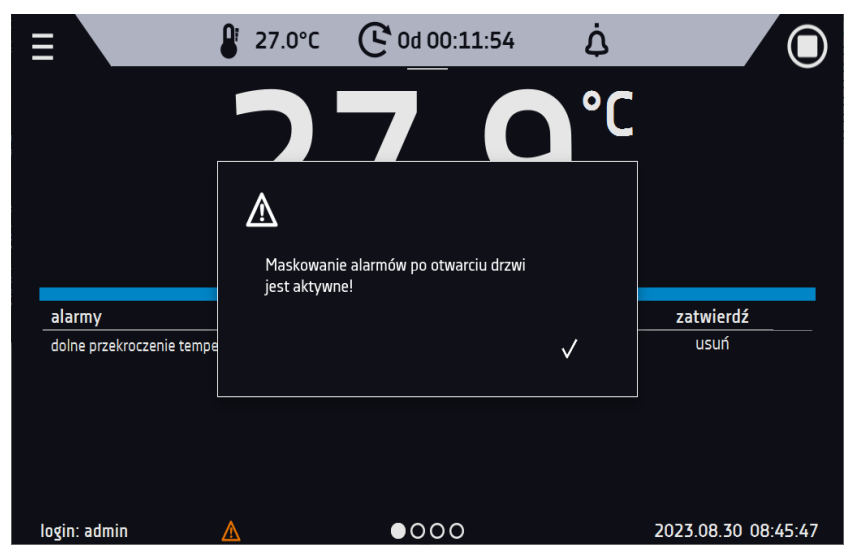

### *6.18.2. Alarm otwartych drzwi*

Wszystkie urządzenia zostały wyposażone w czujnik otwartych drzwi. Jeżeli drzwi pozostaną otwarte dłużej niż ustawiony przez użytkownika czas pojawi się sygnał dźwiękowy, czerwony pulsujący pasek alarmowy oraz alarm "otwarte drzwi" ze statusem "aktywny".

• **opóźnienie alarmu otwartych drzwi**:

alarm drzwi zostanie uruchomiony, gdy drzwi będą otwarte przez wybrany przez użytkownika czas (30 s, 1 min, 2 min, 5 min, 10 min).

Rys. 75. Opóźnienie alarmu otwartych drzwi

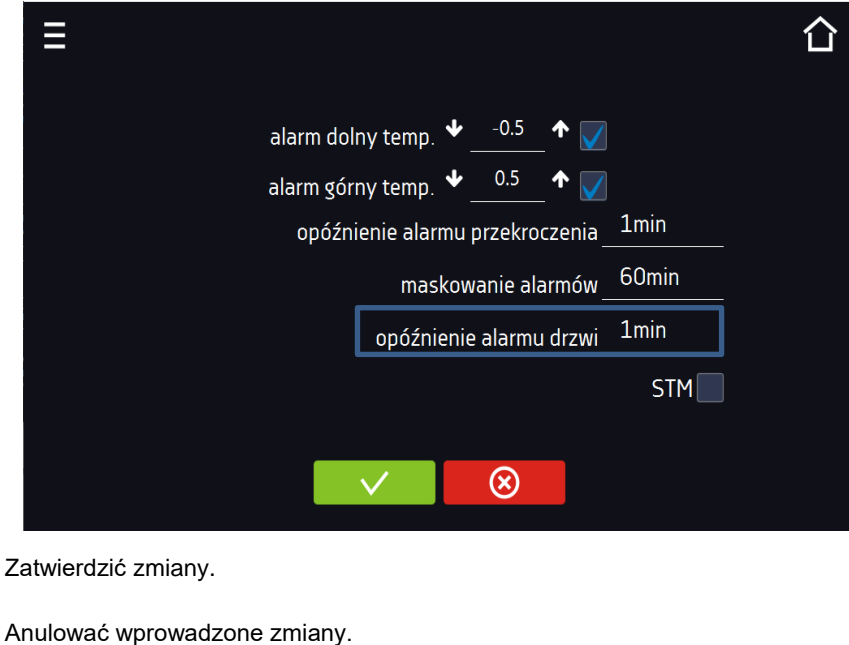

*6.18.3. Funkcja STM*

Funkcja STM (Smart Temperature Monitor) informuje użytkownika o problemie osiągania lub utrzymywania temperatury zadanej. Użytkownik ma możliwość włączenia/wyłączenia funkcji STM. Jeżeli funkcja STM jest włączona na ekranie obok temperatury głównego czujnika pojawi się symbol STM.

Rys. 76. Włączenie/wyłączenie funkcji STM

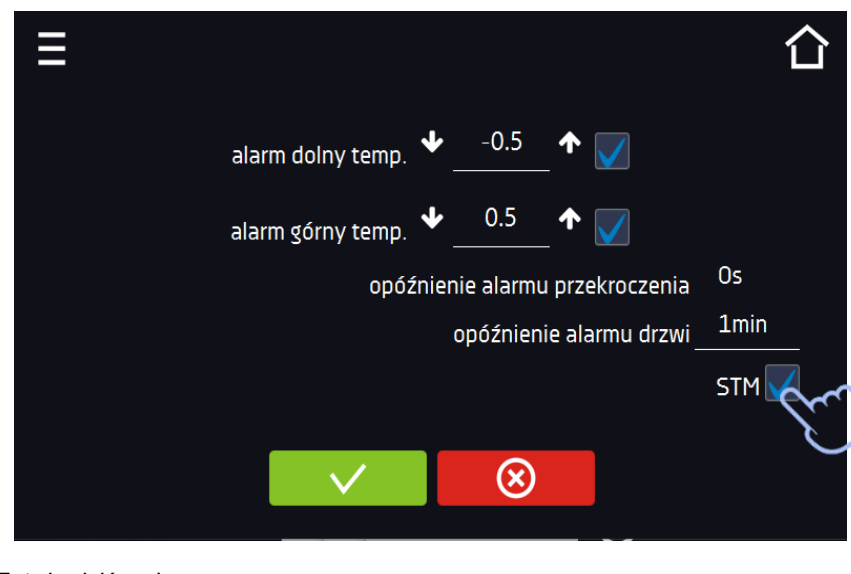

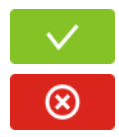

Zatwierdzić zmiany.

Anulować wprowadzone zmiany.

Status funkcji jest sygnalizowany kolorem:

- brak napisu opcja wyłączona,
- kolor biały opcja włączona, program jest zatrzymany,
- kolor niebieski opcja włączona (monitorowanie temperatury), program uruchomiony*,*
- kolor czerwony opcja włączona, ostrzeżenie o problemach z osiąganiem / utrzymaniem temperatury.

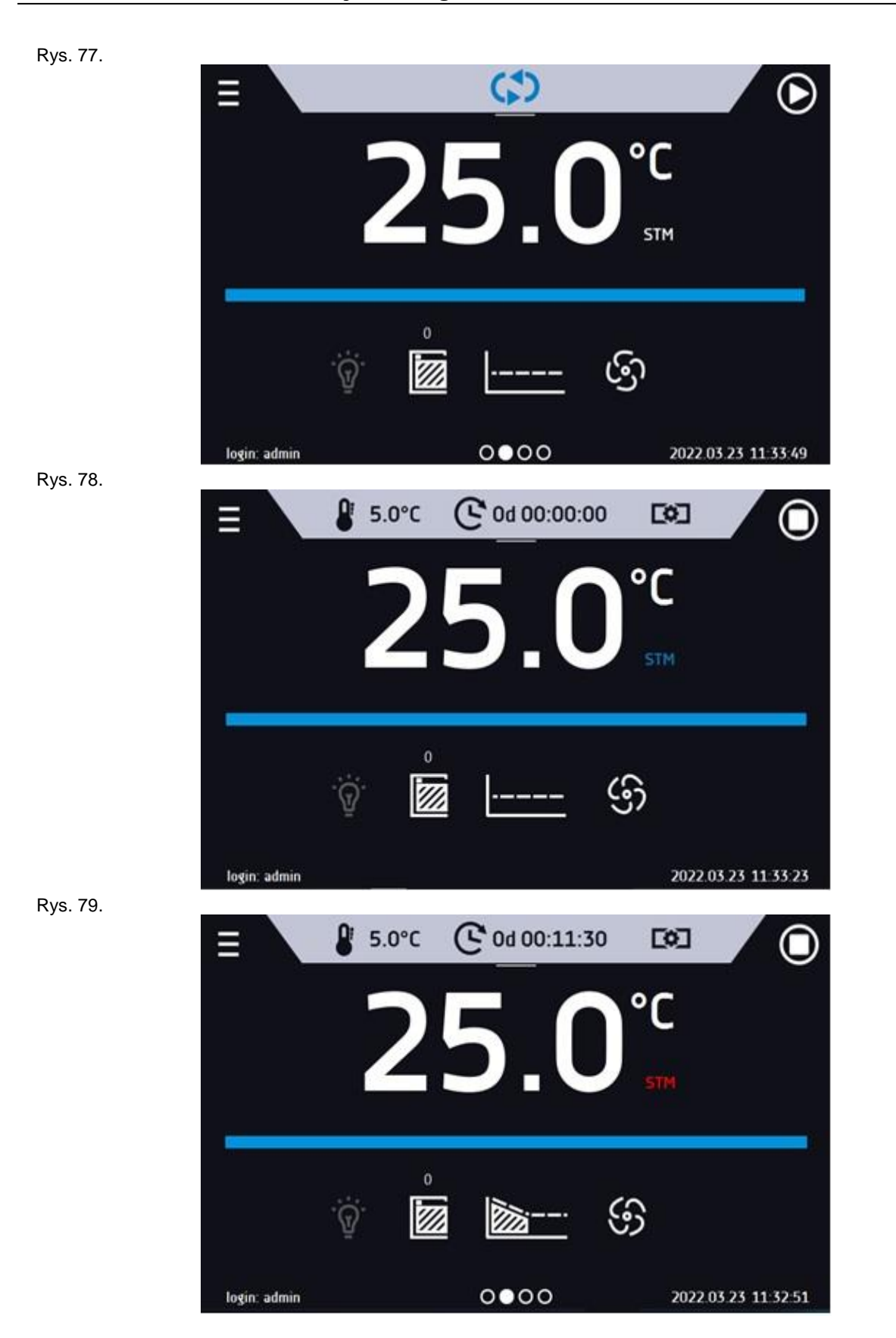

Możliwe przyczyny zadziałania:

- 1. uszkodzona grzałka,
- 2. wkład włożony do komory pochłania / oddaje zbyt dużo energii.

Jeżeli przed otwarciem drzwi kolor był czerwony, to po otwarciu drzwi kolor zmienia się na niebieski.

- W przypadku zadziałania funkcji (wykrycie problemów z osiąganiem/utrzymywaniem temperatury):
	- w rejestrze zdarzeń pojawia się ostrzeżenie 4.00.0.1.009….
	- kolor napisu STM zmienia się na czerwony i pozostaje przez cały czas wystąpienia zakłócenia, zmiany segmentu, wyłączenia programu
	- przy zmianie stanu z czerwonego na niebieski w rejestrze zdarzeń pojawia się wpisu o zakończeniu działania funkcji 4.00.0.1.010

# *6.18.4. Czasowe wyłączenie dźwięku alarmów (wyciszanie)*

Przycisk znajdujący się na górnej belce panelu głównego pozwala na czasowe wyciszenie dźwięku alarmów otwartych drzwi i przekroczenia zakresu temperatury (np. aby uniknąć alarmu otwartych drzwi podczas planowanego zała-

dunku wsadu do komory). Aby ustawić czas wyciszenia alarmu należy nacisnąć ikonę  $|\mathbf{Q}|$  i w wybrać: 5 min lub 10 min lub 15 min, przy czym dźwięki alarmów krytycznych (np. uszkodzenia czujnika temperatury, zabezpieczenie nad- i podtemperaturowe) nadal będą emitowane.

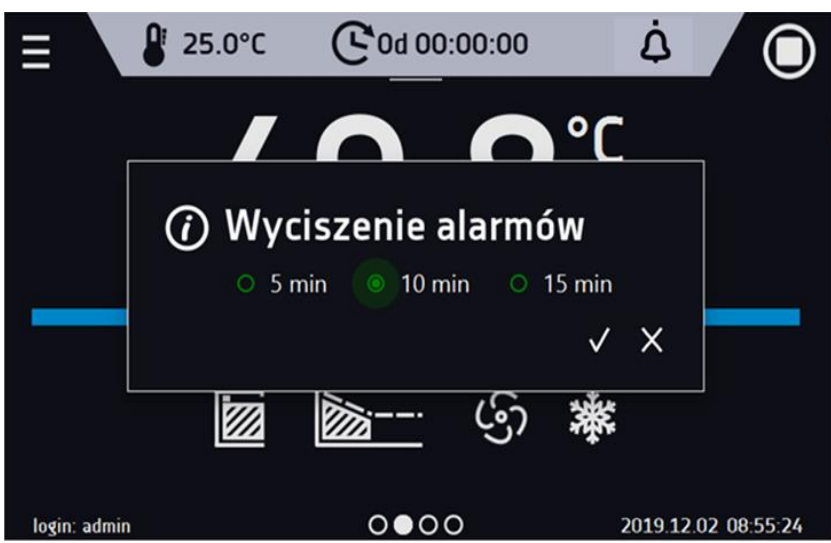

Rys. 80. Ustawienie czasu wyciszenia dźwięku alarmów.

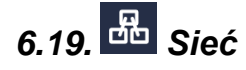

Nacisnąć ikonę menu głównego  $\Xi$ , a następnie nacisnąć  $\overline{d\overline{d}}$ . W tym panelu można zmienić ustawienia dla sieci LAN lub WiFi. Przełączyć między rodzajem sieci LAN / WiFi poprzez naciśnięcie  $\Box$  lub

#### Ustawienia sieci LAN:

- **IP** adres IP urządzenia,
- **Maska** maska sieci Ethernet, do której jest podłączone urządzenie,
- **Brama** adres IP serwera lub routera zarządzającego siecią Ethernet,
- **DNS** adres IP systemu nazw domenowych,
- **MAC** fizyczny adres karty sieciowej, tylko do odczytu,
- **DHCP** można zaznaczyć jeśli w sieci lokalnej działa serwer przydzielający adresy IP. Można wtedy pominąć ustawianie IP, Maski, Bramy.

Status połączenia jest symbolizowany za pomocą ikon:

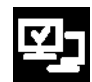

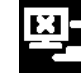

urządzenie podłączone do sieci, **urządzenie odłączone od sieci.** urządzenie odłączone od sieci.

Rys. 81. Ustawienia sieci LAN

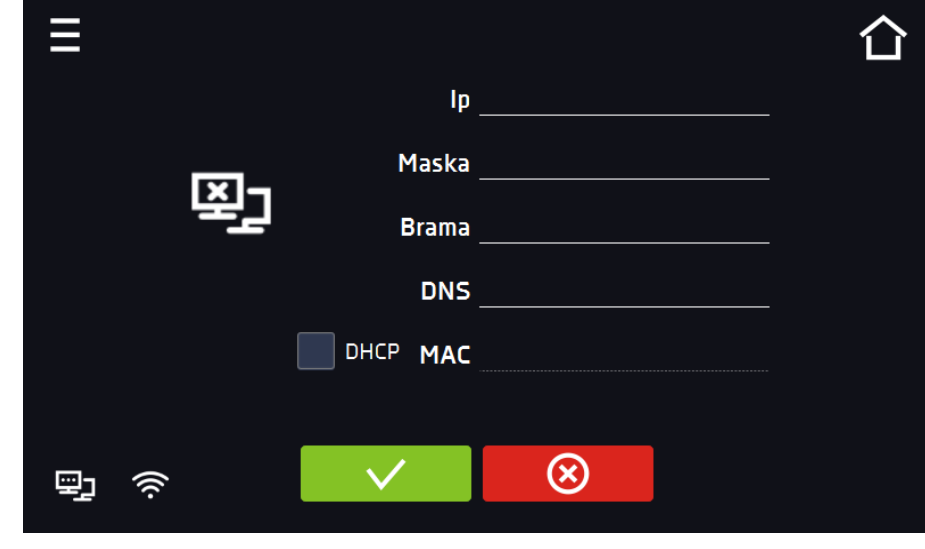

⊗

Zatwierdzić zmiany.

Anulować wprowadzone zmiany.

Ustawienia sieci WiFi

- – naciśnij aby odświeżyć listę sieci,
- **SSID** naciśnij aby wybrać sieć z rozwijanej listy,
- **KRAJ**  wybrać kraj
- **PSK** hasło sieci,
- **IP**, **Maska**, **Brama**, **DNS** pola wypełniane automatycznie po poprawnym połączeniu z siecią,
- **MAC** fizyczny adres karty sieciowej, tylko do odczytu.

Rys. 82. Ustawienia sieci WiFi

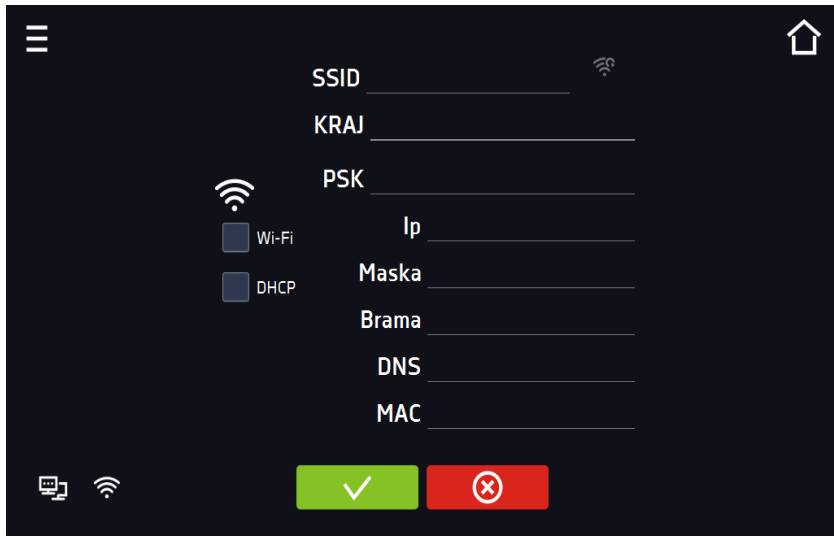

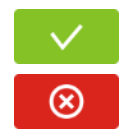

Zatwierdzić zmiany.

Anulować wprowadzone zmiany.

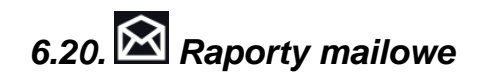

Nacisnąć ikonę menu głównego  $\Xi$ , a następnie nacisnąć **WI**. W tym oknie można ustawić parametry potrzebne do uaktywnienia powiadomień przez wiadomość e-mail. W panelu znajdują się trzy okna:

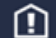

Wybór typów zdarzeń, dla których mają być wysyłane powiadomienia

- **Aktywuj** włączenie lub wyłączenie powiadomień e-mail,
- **Alarmy drzwi** alarmy wywołane przez niedomknięte drzwi,
- **Alarmy krytyczne** alarmy krytyczne (np. uszkodzenia czujników),
- **Alarmy temperaturowe** alarmy wywołane zbyt wysoką lub zbyt niską temperaturą,
- **Zdarzenia programów** zdarzenia związane z programami (np. dodanie, edycja, usunięcie programu),
- **Zdarzenia użytkowników** zdarzenia związane ze edycją ustawień użytkowników (np. dodanie, edycja, usunięcie użytkownika).

Rys. 83. E-mail: zdarzenia

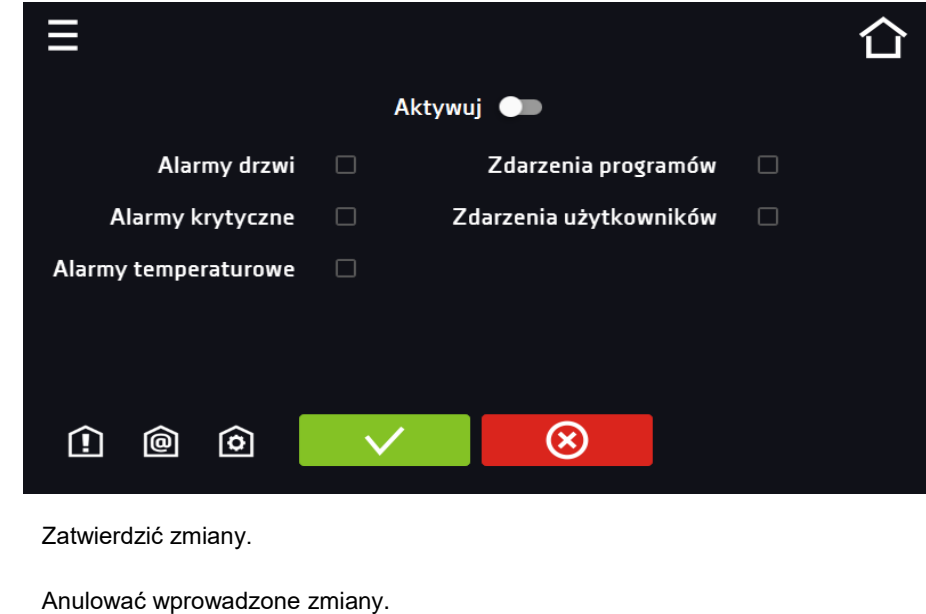

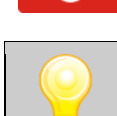

⊗

Jeśli opcja "aktywuj" w górnej części panelu nie będzie włączona, e-maile nie będą wysyłane!

#### ◎ Nadawca i odbiorcy

- **Nadawca** adres e-mail nadawcy
- **Odbiorcy** adresy e-mail odbiorcy, maksymalnie 3

#### Rys. 84. E-mail: Nadawca - Odbiorca

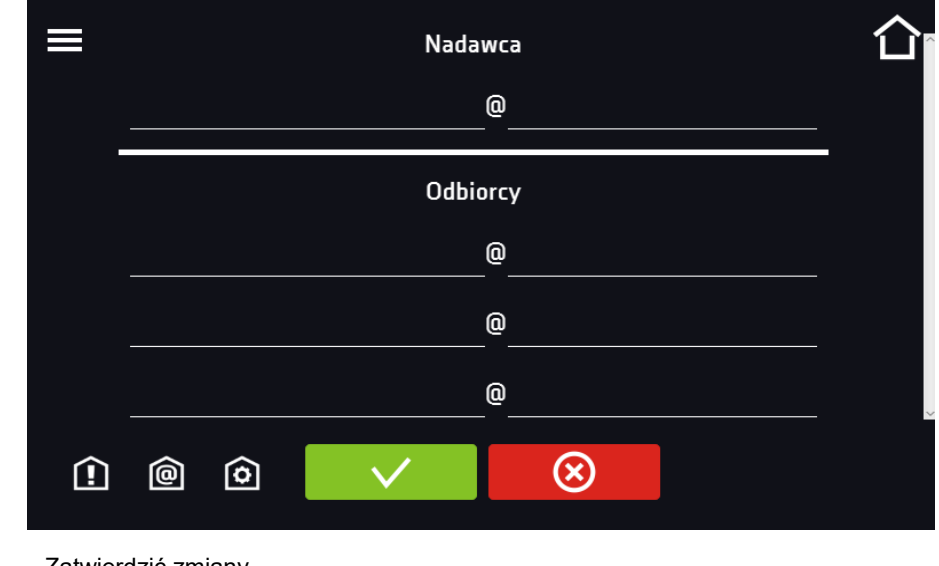

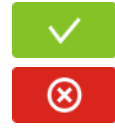

Zatwierdzić zmiany.

Anulować wprowadzone zmiany.

# 6

Configuracja konta pocztowego nadawcy

W tym oknie należy podać dane swojego konta pocztowego:

- Server ID SMTP
- Hasło serwera SMTP
- Host serwera SMTP
- Port serwera SMTP

Można również wybrać sposób szyfrowania **TLS** lub **SSL** (informacje można uzyskać od dostawcy konta pocztowego).

Rys. 85. E-mail: konfiguracja konta pocztowego

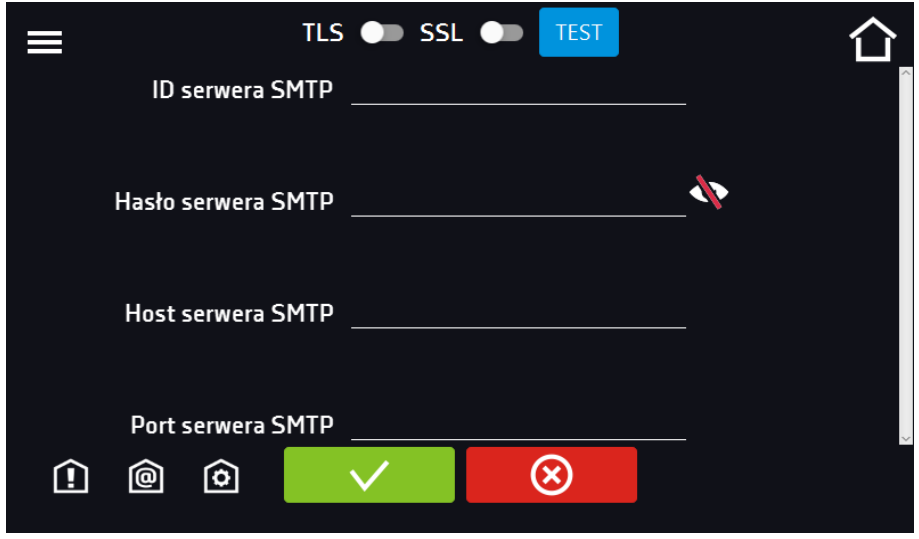

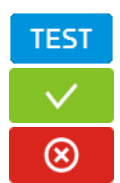

Test połączenia

Zatwierdzić zmiany

Anulować wprowadzone zmiany

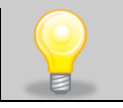

Przed rozpoczęciem testowania połączenia należy upewnić się, że urządzenie jest podłączone do sieci i ma poprawnie skonfigurowane połączenie sieciowe, *patrz Rozdział 6.19.*

# *6.21. Temperatura – dodatkowy czujnik temperatury Pt 100 (opcja)*

Nacisnąć ikonę menu głównego  $\Xi$ , a następnie nacisnąć  $\Xi$ . W tym panelu można ustawić parametry związane z pomiarem temperatury w urządzeniu za pomocą dodatkowego czujnika temperatury.

#### *Czujnik dodatkowy*

Względem dodatkowego czujnika temperatury można ustawić następujące parametry:

- **tryb pracy** tryb pracy czujnika:
	- **wyłączony** czujnik wyłączony,
	- **pomiar** wyświetlanie w oknie głównym i rejestracja temperatury z dodatkowego czujnika temperatury
- **kompensacja** wyświetlanie w oknie głównym i rejestracja temperatury z dodatkowego czujnika temperatury + kompensacja,
- **szybkość [C°/min]** określa jak szybko urządzenie ma reagować na różnice wskazań temperatury między dodatkowym czujnikiem temperatury a czujnikiem głównym (większa wartość = szybsza reakcja urządzenia, może mieć wpływ na stabilność utrzymywania temperatury),
- **limit**  parametr, który określa dopuszczalną różnicę temperatury podczas działania kompensacji; zakres limitu wynosi od 2°C do 8°C.

#### **Kompensacja**

Wartość kompensacji jest to korekcja dla regulacji z czujnika głównego tak, aby uzyskać temperaturę zadaną w miejscu pomiaru przez czujnik dodatkowy. W przypadku sterowania urządzeniem względem wskazań dodatkowego czujnika temperatury należy wybrać tryb pracy "kompensacja". Dodatkowy czujnik temperatury może być stosowany do sterowania temperaturą w komorze względem np. temperatury próbki.

Rys. 86. Ustawienia pomiaru temperatury za pomocą dodatkowego czujnika

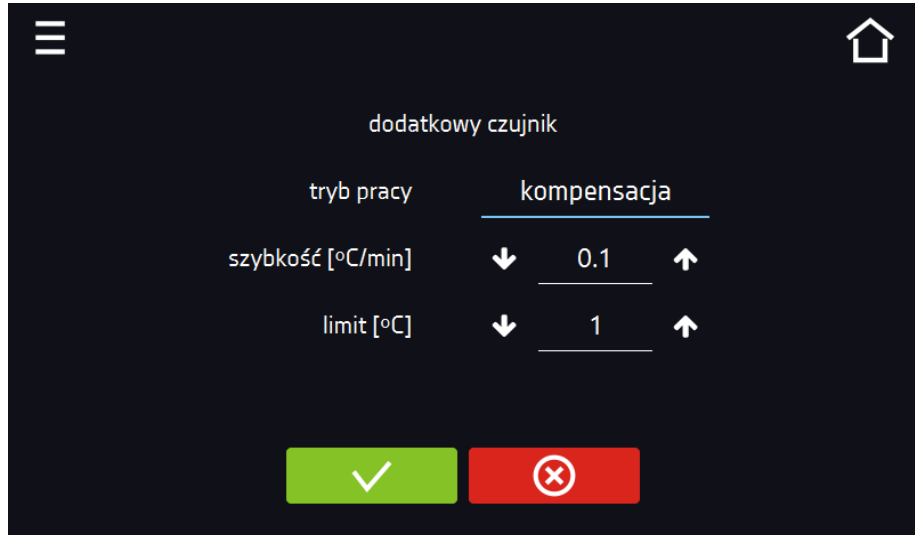

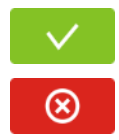

Zatwierdzić zmiany

Anulować wprowadzone zmiany

# *6.22. Korekcja*

Nacisnąć ikonę menu głównego  $\Xi$ , a następnie nacisnąć  $\blacksquare$ . W tym oknie można można skorygować wartość temperatury wskazywanej na wyświetlaczu, poprzez dodanie do niej wartości korekcji. Ustawiona wartość korekcji jest przyjmowana w całym temperaturowym zakresie pracy urządzenia. Na przykład: jeżeli średnia temperatura wskazywana przez urządzenie to 40°C, a średnia temperatura mierzona przez niezależny zewnętrzny czujnik temperatury to 40,5°C, wówczas należy ustawić korekcję na +0,5°C. Temperaturę średnią należy wyliczyć z pewnego odcinka czasowego np. z 30 min. Zakres korekcji wynosi od -5°C do 5°C.

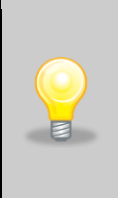

Urządzenie zostało skalibrowane u producenta zgodnie z obowiązującymi normami. Temperatura wyświetlana na urządzeniu odpowiada z dużą dokładnością temperaturze w środku geometrycznym komory. Dla poprawnej pracy urządzenia nie jest konieczne stosowanie kalibracji Użytkownika. Użytkownik przeprowadza kalibrację urządzenia **na własną odpowiedzialność** i musi być świadomy konsekwencji wynikających ze zmiany parametrów fabrycznych urządzenia. Jeżeli urządzenie było wywzorcowane, po wprowadzeniu korekcji świadectwo wzorcowania **traci ważność**.

Rys. 87. Korekcja użytkownika

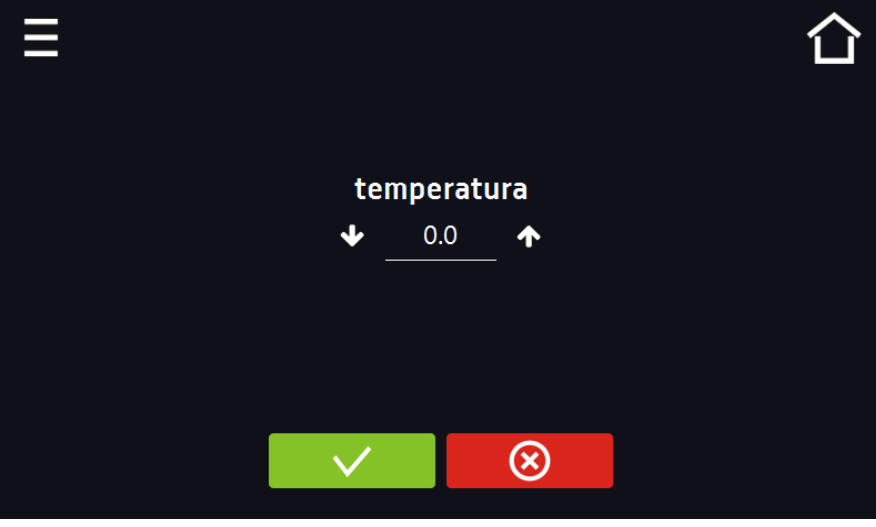

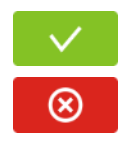

Zatwierdzić zmiany

Anulować wprowadzone zmiany

# **7. INTERFEJS**

# *7.1. MODBUS TCP*

Urządzenie umożliwia monitorowanie stanu przy wykorzystaniu interfejsu komunikacyjnego MODBUS TCP. Parametry połączenia:

- Adres IP: taki sam jak urządzenia (ustawiany w panelu patrz *Rozdział 6.19.*
- port: 502

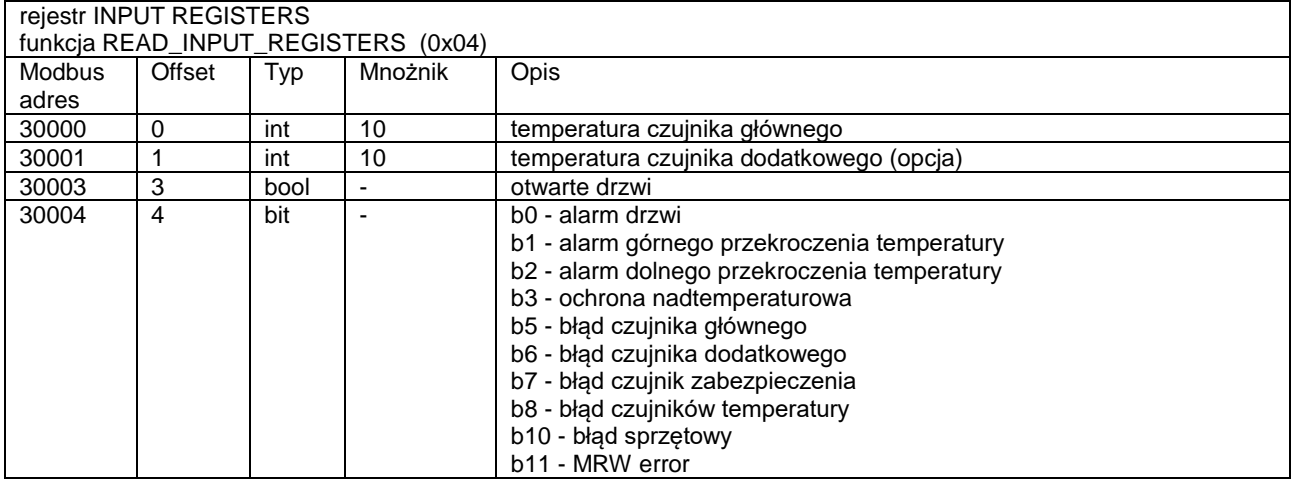

# **8. ZABEZPIECZENIE TEMPERATUROWE**

Urządzenie fabrycznie jest wyposażone w ochronę wkładu – zabezpieczenie temperaturowe. Jeśli uszkodzeniu ulegnie któraś z części odpowiedzialna za utrzymywanie zadanej temperatury lub nastąpi nieświadoma zmiana ustawień temperatury pracy przez Użytkownika, zadziała ustawione zabezpieczenie.

# *8.1. Klasa zabezpieczenia*

Standardowo w urządzeniach CL i SL ze sterownikiem SMART PRO zastosowano zabezpieczenie klasy 3.1 zg. Użytkownik sam programuje górną wartość temperatury zabezpieczenia. W momencie, gdy zadana temperatura zostanie przekroczona, zasilanie układu grzania zostanie wyłączone. Kiedy temperatura powróci do dozwolonego zakresu, urządzenie wznowi pracę. Poniżej na rysunku przedstawiono zasadę działania zabezpieczeń.

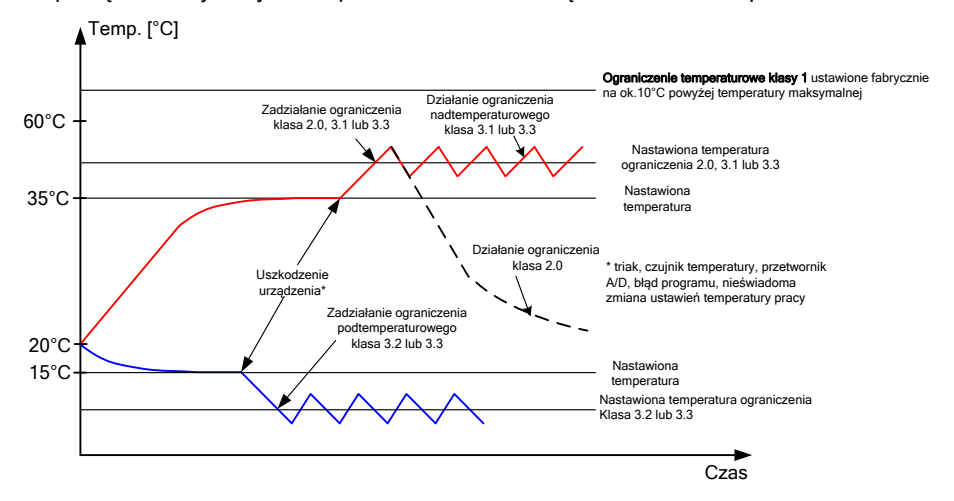
## **9. SUSZARKI LABORATORYJNE SLWN**

Zgodnie z wymaganiami normy PN-ISO 589:2006 dotyczącej oznaczania wilgoci całkowitej w węglu kamiennym, próbki węgla podatne na utlenianie należy suszyć w temperaturze od +105°C w suszarce z przedmuchiwaniem strumieniem suchego azotu. Wymagania dotyczące stosowania aparatury podaje pkt. 6 normy. Należy stosować "suszarkę z przepływem azotu, pozwalającą kontrolować temperaturę w zakresie od +105°C do +110°C z dodatkową możliwością przedmuchiwania strumieniem suchego azotu o natężeniu przepływu równym około 15.

Suszarki laboratoryjne z możliwością przedmuchiwania azotem dostępne są w dwóch wersjach:

- 1. **SLWN1** suszarka laboratoryjna z systemem do przedmuchiwania komory strumieniem suchego azotu, w zestawie: króciec przyłączeniowy, reduktor z rotametrem laboratoryjnym; rotametr laboratoryjny można poddać wzorcowaniu
- 2. **SLWN2** suszarka laboratoryjna z systemem do przedmuchiwania komory strumieniem suchego azotu, w zestawie: króciec przyłączeniowy, reduktor z rotametrem technicznym; rotametru technicznego nie można wzorcować.

System do przedmuchiwania strumieniem suchego azotu nie obejmuje butli z azotem.

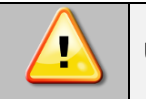

**Urządzenia SLWN mogą pracować tylko i wyłącznie w dobrze wentylowanych pomieszczeniach.**

### *9.1. Wyposażenie do przedmuchiwania azotem*

W zależności od modelu urządzenie może być wyposażone w jeden z poniższych zestawów do podłączenia azotu:

**Zestaw A dla SLWN2** (z rotametrem technicznym, którego nie można wzorcować)

W skład zestawu wchodzi:

- 1. reduktor butlowy dwustopniowy z rotametrem do gazów technicznych
- 2. wąż przyłączeniowy o długości 2 m
- 3. opaski zaciskowe inox 2 szt

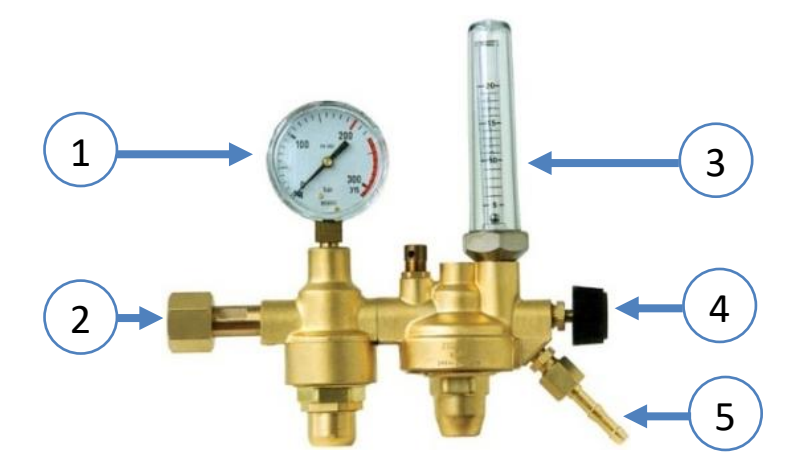

- 1. manometr ciśnienia wlotowego (wysokociśnieniowy)
- 2. złącze do przyłączenia do butli
- 3. rotametr techniczny
- 4. pokrętło zaworu odcinającego
- 5. końcówka do przyłączenia węża

#### **Zestaw B dla SLWN1** (z rotametrem laboratoryjnym, który można wzorcować)

W skład zestawu wchodzi:<br>1. reduktor butlowy i

- 1. reduktor butlowy jednostopniowy<br>2. rotametr Laboratoryjny
- 2. rotametr Laboratoryjny<br>3. wąż przyłączeniowy o o
- 3. wąż przyłączeniowy o długości 4m.<br>4. opaski zaciskowe inox 4szt.
- 4. opaski zaciskowe inox 4szt.

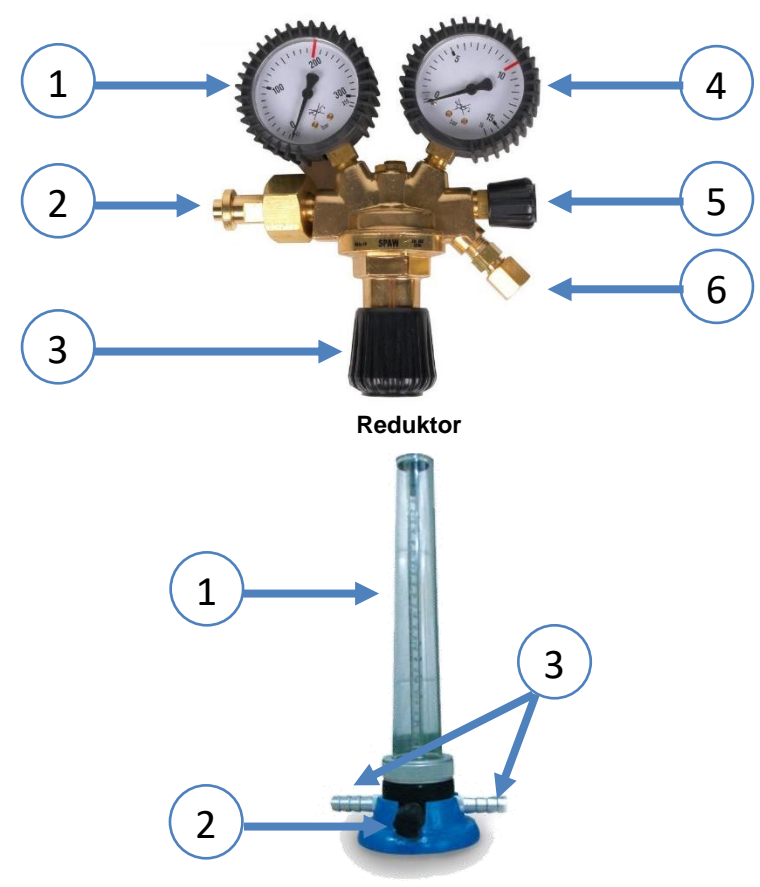

 **Rotametr laboratoryjny**

- 1. manometr ciśnienia wlotowego (wysokociśnieniowy)
- 2. złącze do przyłączenia do butli
- 3. śruba regulacyjna ciśnienie
- 4. manometr ciśnienia wylotowego (niskociśnieniowy roboczy)
- 5. zaworek odcinający
- 6. końcówka do przyłączenia węża
- 1. skala manometru<br>2. pokretło zaworu re
- 2. pokrętło zaworu regulującego przepływ
- 3. końcówki do przyłączenia węża

**Zestaw C dla SLWN2** (z rotametrem technicznym, którego nie można wzorcować)

W skład zestawu wchodzi:

- 1. reduktor butlowy jednostopniowy<br>2. rotametr techniczny
- 2. rotametr techniczny<br>3. waż przyłaczeniowy
- wąż przyłączeniowy o długości 4 m.
- 4. opaski zaciskowe inox 4 szt.

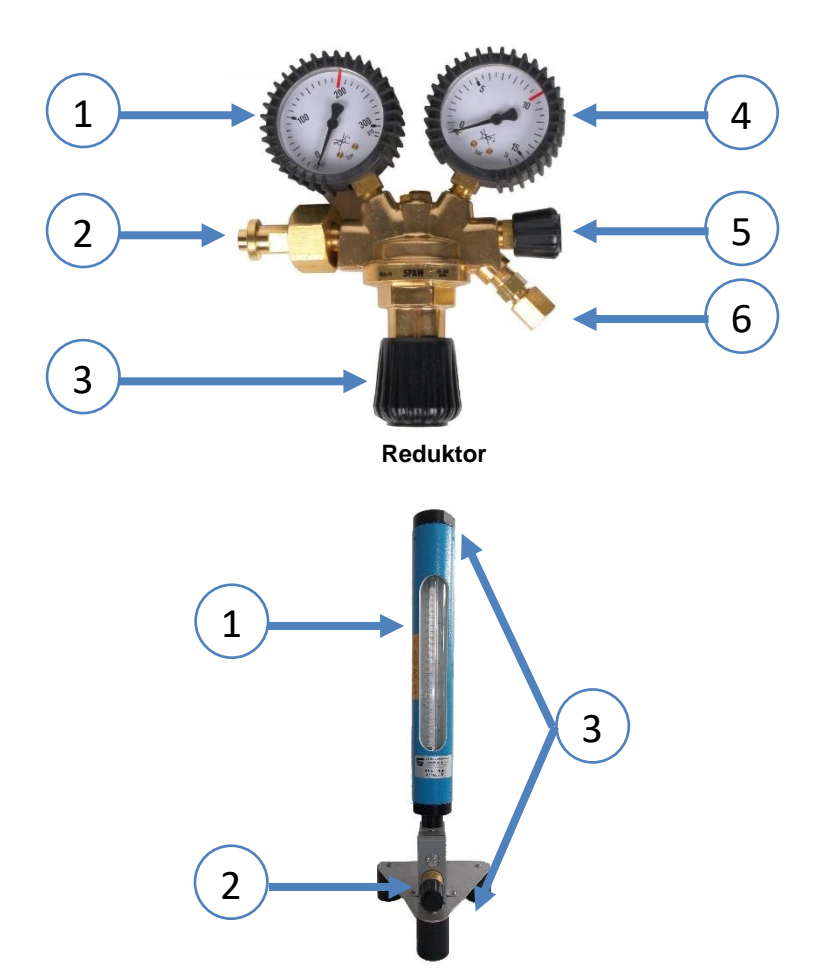

- 1. manometr ciśnienia wlotowego (wysokociśnieniowy)
- 2. złącze do przyłączenia do butli
- 3. śruba regulacyjna ciśnienie
- 4. manometr ciśnienia wylotowego (niskociśnieniowy roboczy)
- 5. zaworek odcinający
- 6. końcówka do przyłączenia węża
- 1. skala manometru
- 2. pokrętło zaworu regulującego przepływ
- 3. końcówki do przyłączenia węża

**Rotametr techniczny**

### *9.2. Podłączenie*

Przed rozpoczęciem użytkowania należy:

- sprawdzić dokładnie stan reduktora, szczególnie łącznika wlotowego, nakrętki łącznikowej, manometru, rotametru oraz zaworów bezpieczeństwa,
- sprawdzić stan zaworu na butli i następnie stojąc z boku króćca wylotowego przedmuchać zawór poprzez chwilowe otwarcie,
- w przypadku stwierdzenia zanieczyszczeń zaworu, reduktora lub króćca w urządzeniu należy miejsca te oczyścić i odtłuścić, natomiast uszkodzone uszczelki wymienić na nowe.

### *9.2.1. Podłączenie Zestawu A*

Aby podłączyć Zestaw A należy:

- 1. Przyłączyć reduktor z rotametrem do zaworu butli.
- 2. Po przyłączeniu reduktora do zaworu butlowego otworzyć powoli zawór i przy zamkniętym zaworze odcinającym na wylocie reduktora, sprawdzić przez smarowanie wodą z mydlinami szczelność zaworu butlowego, jego połączenie z reduktorem, szczelność układów redukcyjnych I i II stopnia, zaworów bezpieczeństwa i zaworu

odcinającego. Objawem nieszczelności układu redukcyjnego I-go stopnia może być wzrost ciśnienia pośredniego ponad dopuszczalne, powodujące otwarcie zaworu bezpieczeństwa dla tego ciśnienia. Analogicznie: objawem nieszczelności układu redukcyjnego II-go stopnia może być wzrost ciśnienia powodujący otwarcie zaworu bezpieczeństwa ciśnienia na wylocie

- 3. Na końcówkę nasadzić wąż gumowy oraz nałożyć i dokręcić opaskę zaciskową,. W celu ułatwienia nasadzania, można na chwilę włożyć wąż do gorącej wody lub posmarować końcówkę wodą z mydlinami. Wąż gumowy powinien mieć średnicę wewnętrzną zgodną z danymi technicznymi reduktora oraz powinien być wytrzymały na maksymalne ciśnienie wylotowe. Węże powinny być w dobrym stanie i nie powinny być zanieczyszczone. Nowe węże należy przedmuchać.
- 4. Drugą końcówkę węża nasadzić na króciec w urządzeniu (znajduje się z tyłu w dolnej części urządzenia). Nałożyć i dokręcić opaskę zaciskową.
- 5. Po przyłączeniu węża do końcówek reduktora i urządzenia, otworzyć zawór odcinający na reduktorze i sprawdzić przez smarowanie wodą z mydlinami szczelność węża, jego przyłączenia do reduktora oraz do urządzenia.

Sposób podłączenia został pokazany na poniższym rysunku.  $-27.7$ 

### *9.2.2. Podłączenie Zestawu B*

Aby podłączyć Zestaw B należy:

- 1. Dołączony wąż rozciąć na dwie części, długość należy tak dobrać, aby połączyć butlę z rotametrem i rotametr z urządzeniem.
- 2. Przyłączyć reduktor do zaworu butli. Na końcówkę nasadzić wąż gumowy oraz nałożyć i dokręcić opaskę zaciskową. W celu ułatwienia nasadzania, można na chwilę włożyć wąż do gorącej wody lub posmarować końcówkę wodą z mydlinami. Wąż gumowy powinien mieć średnicę wewnętrzną zgodną z danymi technicznymi reduktora oraz powinien być wytrzymały na maksymalne ciśnienie wylotowe. Węże powinny być w dobrym stanie i nie powinny być zanieczyszczone. Nowe węże należy przedmuchać.
- 3. Drugą końcówkę węża nasadzić na króciec w rotametrze (należy zwrócić uwagę na kierunek przypływu zaznaczony na podstawie rotametru). Nałożyć i dokręcić opaskę zaciskową.
- 4. Końcówkę drugiej części węża nasadzić na króciec w rotametrze. Nałożyć i dokręcić opaskę zaciskową.
- 5. Drugą końcówkę drugiej części węża nasadzić na króciec w urządzeniu (znajduje się z tyłu w dolnej części urządzenia). Zacisnąć opaską zaciskową.
- 6. Po przyłączeniu węża do końcówki reduktora i urządzenia, otworzyć zawór odcinający na reduktorze i sprawdzić przez smarowanie wodą z mydlinami szczelność węża, jego przyłączenia do reduktora oraz do urządzenia.

Sposób podłączenia został pokazany na poniższym rysunku.

### *9.2.3. Podłączenie Zestawu C*

Aby podłączyć Zestaw C należy:

- 1. Dołączony wąż rozciąć na dwie części, długość należy tak dobrać, aby połączyć butle z rotametrem i rotametr z urządzeniem.
- 2. Przyłączyć reduktor do zaworu butli. Na końcówkę nasadzić wąż gumowy i zacisnąć go opaską zaciskową,. W celu ułatwienia nasadzania, można na chwilę włożyć wąż do gorącej wody lub posmarować końcówkę wodą z mydlinami. Wąż gumowy powinien mieć średnicę wewnętrzną zgodną z danymi technicznymi reduktora oraz powinien być wytrzymały na maksymalne ciśnienie wylotowe. Węże powinny być w dobrym stanie i nie powinny być zanieczyszczone. Nowe węże należy przedmuchać.
- 3. Drugą końcówkę węża nasadzić na króciec w rotametrze (należy zwrócić uwagę na kierunek przypływu zaznaczony na podstawie rotametru). Nałożyć i dokręcić opaskę zaciskową.
- 4. Końcówkę drugiej części węża nasadzić na króciec w rotametrze. Nałożyć i dokręcić opaskę zaciskową.
- 5. Drugą końcówkę drugiej części węża nasadzić na króciec w urządzeniu (znajduje się z tyłu w dolnej części urządzenia). Nałożyć i dokręcić opaskę zaciskową.
- 6. Po przyłączeniu węża do końcówki reduktora i urządzenia, otworzyć zawór odcinający na reduktorze i sprawdzić przez smarowanie wodą z mydlinami szczelność węża, jego przyłączenia do reduktora oraz do urządzenia.

Sposób podłączenia został pokazany na poniższym rysunku.

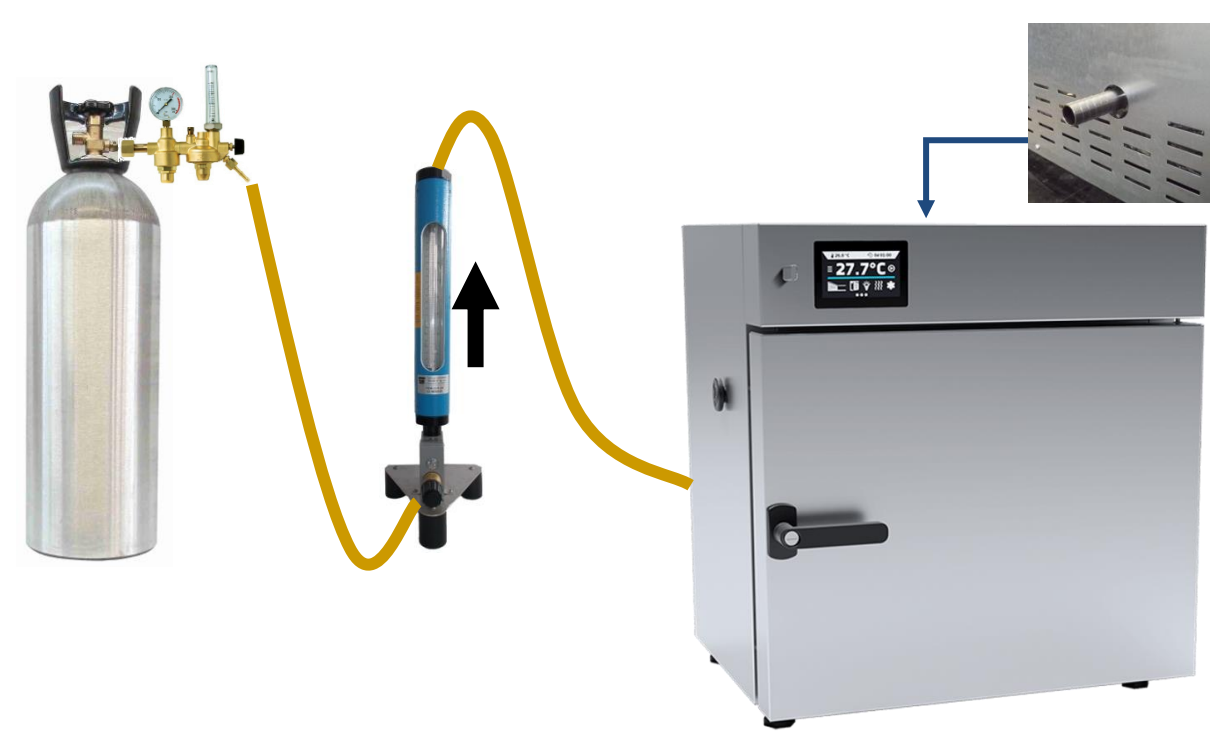

## *9.3. Elektrozawór odcinający dopływ gazu (opcja)*

Elektrozawór otwiera dopływ gazu do urządzenia w momencie rozpoczęcia wykonywania programu i po jego zakończeniu zamyka dopływ. Jeśli program uruchomiony został z opóźnieniem, podczas oczekiwania na rozpoczęcie wykonywania pierwszego segmentu programu dopływ gazu jest zamknięty.

Połączenie wykonuje się poprzez króciec na wąż gumowy z gwintem zewnętrznym 1/4 (lub 1/8 w zależności od elektrozaworu). Kierunek przepływu oznaczony jest symbolem strzałki. Na wyjście z elektrozaworu podłączamy wejście do urządzenia, a z kolei na wejście-wyjście z rotametru.

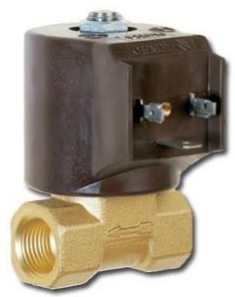

## *9.4. Obsługa i konserwacja systemu do przedmuchiwania suchym azotem*

Natężenie przepływu azotu należy obliczyć według metodyki podanej w *Rozdziale 9.5.* 

Przed rozpoczęciem pracy z suszarką z przedmuchiwaniem suchym azotem należy ustawić właściwe ciśnienie i przepływ, jak to opisano poniżej.

#### **Zestaw A**

Otworzyć powoli zawór butlowy i stale obserwując wskazania na rotametrze, regulować pokrętłem zaworu na reduktorze, aż do uzyskania wymaganego natężenia przepływu.

#### **Zestaw B i C**

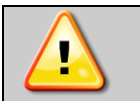

**Śrubą regulacyjną reduktora na manometrze niskociśnieniowym (roboczym) nie ustawiać większego ciśnienia niż 4 bar. Może to doprowadzić do uszkodzenia rotametru.** 

- 1. Na rotametrze zakręcić zawór regulacyjny (kręcąc w prawo).
- 2. Na reduktorze śrubą regulacyjną ustawić minimalne ciśnienie (kręcąc w lewo).
- 3. Na reduktorze zakręcić zaworek odcinający, (jeśli występuje).
- 4. Otworzyć powoli zawór butlowy.
- 5. Używając śruby regulacyjnej na reduktorze ustawić na manometrze niskociśnieniowym (roboczym) ciśnienie 3 bary.
- 6. Po prawidłowym ustawieniu ciśnienia na reduktorze odkręcić zaworek odcinający (jeśli występuje).
- 7. Na rotametrze regulować zaworem, aż do uzyskania wymaganego przepływu.

W trakcie przerw w pobieraniu gazu należy zamknąć zawór butlowy.

W trakcie eksploatacji należy co miesiąc sprawdzać szczelność reduktora i jego połączeń, używając do tego celu wody z mydlinami.

Jeżeli reduktory pracują w niskich temperaturach, mogą od wewnątrz zamarzać. Zamarznięte reduktory należy rozmrażać za pomocą gorącej wody lub pary. Można też zastosować stałe podgrzewacze elektryczne lub wodne.

### *9.5. Metodyka obliczania natężenia przepływu azotu w suszarce*

#### **Obliczenie natężenia przepływu azotu w suszarkach przeznaczonych do suszenia węgli utleniających się.**

W zależności od pojemności suszarki należy obliczyć natężenie przepływu (ustawiane na rotametrze). Poniżej podano przykład obliczenia natężenia przepływu dla suszarki SLWN 115 STD i temperatury w komorze wynoszącej 105ºC.

#### Opis zmiennych:

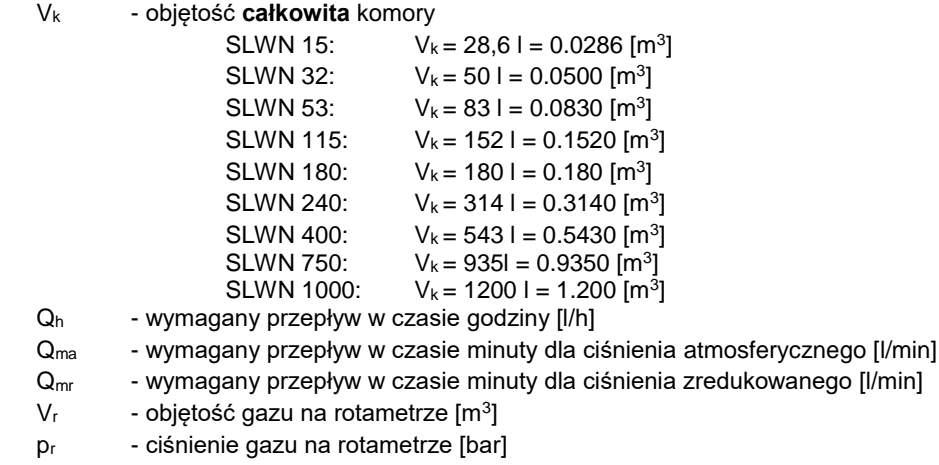

p<sub>k</sub> - ciśnienie w komorze (atmosferyczne) [bar]

#### Obliczenia:

wymagany przepływ gazu w czasie godziny:

 $Q_h = V_k * 15$  [1/h]

wymagany przepływ gazu w czasie minuty dla ciśnienia atmosferycznego:

$$
Q_{ma} = \frac{Q_h}{60} = \frac{V_k * 15}{60}
$$

dla np. SLWN 115  $V_k = 152$  [I]

$$
Q_{ma} = \frac{152 * 15}{60} = 38 \, [l/min]
$$

#### **UWAGA (dotyczy rotametrów RUG, które stanowią wyposażenie reduktora butlowego dwustopniowego z rotametrem typu 2RBAz-0,3R):**

Jeżeli na rotametrze obok skali naniesione są oznaczenia "**dm<sup>3</sup> /min N<sup>2</sup> / T = 293 K / P = 392,3 kPa / T<sup>0</sup> = 273 K / P<sup>0</sup> = 101,3 kPa**" otrzymany w toku obliczeń wynik należy podzielić przez współczynnik korekcyjny k<sup>v</sup> = 1,14. Współczynnik korekcyjny należy uwzględnić, ponieważ rotametr wyskalowany jest w litrach normalnych dla ciśnienia roboczego 3.923 [bar], a reduktor pracuje na ciśnieniu 3 [bar].

$$
Q_{mr} = \frac{Q_{ma}}{1,14} = \frac{38}{1,14} = 33,33 \; [l/min]
$$

Jeżeli uwzględni się zmianę objętości gazu wraz ze wzrostem jego temperatury w komorze, to należy skorzystać z równania gazu doskonałego (zakładając stałe ciśnienie w czasie ogrzewania):

$$
\frac{p_k * V_k}{T_k} = \frac{p_r * V_r}{T_r}
$$

gdzie:

 $T_r$  - temperatura gazu na rotametrze:  $T_r = 273,15 + t_r = 273,15 + 25 = 298,15$  [K]

 $T_{k}$  - temperatura gazu w komorze, w tym przypadku t<sub>k</sub> =105°C: T<sub>k</sub> = 273,15 + t<sub>k</sub> = 273,15 + 105 = 378,15 [K]

Obliczenia dla temperatury w komorze  $t_k = 105$  [°C] :

$$
\frac{1*V_k}{378,15} = \frac{1*V_r}{298,15}
$$

$$
V_r = 0.79*V_k
$$

analogicznie:

$$
Q_{mr}=0.79*Q_{ma}\;[l/min]
$$

dla np. SLW 115 otrzymano:

$$
Q_{mr}=0.79*38=30.02\;[l/min]
$$

Dla reduktorów z wbudowanym rotametrem RUG, uwzględniając współczynnik korekcyjny:

$$
Q_{mr} = 0.79 * 33.33 = 26.33 [l/min]
$$

Dane dla poszczególnych urządzeń.

Wymagane przepływy dla temperatury w komorze  $t_k = 105$  [°C]:

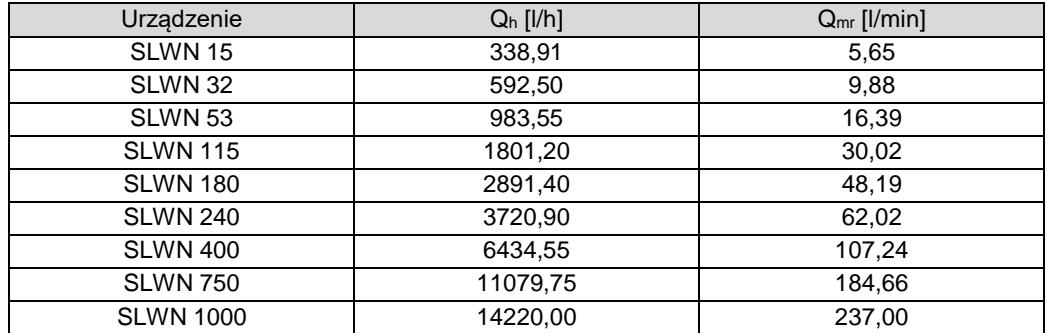

Wymagane przepływy dla temperatury w komorze  $t_k = 105$  [°C] i dla reduktorów z wbudowanym rotametrem RUG uwzględniając współczynnik korekcyjny k $v = 1,14$ :

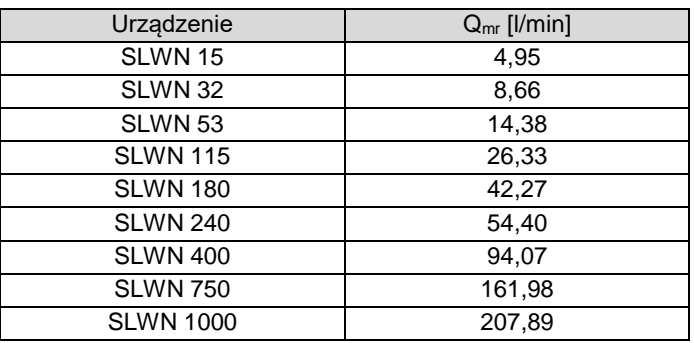

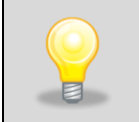

**UWAGA! Powyższe obliczenia odnoszą się do pustej komory suszarki. W warunkach laboratoryjnych objętość całkowitą komory V<sup>k</sup> należy skorygować o objętość suszonego materiału. W zależności od pojemności suszarki obliczenia należy odpowiednio zmodyfikować.**

## **10. PODŁĄCZENIE URZĄDZENIA DO KOMPUTERA**

Każde urządzenie w wersji SMART PRO może zostać podłączone do sieci Ethernet lub bezpośrednio do komputera za pomocą kabla LAN (wyposażenie standardowe). Za pomocą programu Lab Desk (wyposażenie standardowe) można programować i monitorować pracę wielu urządzeń ze sterownikiem SMART PRO. Dokładne informacje na programu Lab Desk znajdują się w oddzielnej instrukcji obsługi.

## **11. CZYSZCZENIE I KONSERWACJA URZĄDZENIA**

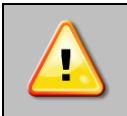

**Przed przystąpieniem do jakiejkolwiek czynności związanej z czyszczeniem, należy odłączyć urządzenie od sieci zasilającej! Jeżeli urządzenie jest wyposażone w bateryjne podtrzymanie pracy wyświetlacza (opcja) również należy je wyłączyć.**

Na wewnętrznych ściankach urządzenia (w szczególności nowego), wykonanych ze stali nierdzewnej, mogą pojawiać się przebarwienia (plamy) – które nie są spowodowane wadami fabrycznymi, a jedynie procesem produkcyjnym stali. Można je wyczyścić przy użyciu benzyny ekstrakcyjnej.

W urządzeniach produkowanych ze stali nierdzewnej ich użytkowanie w standardowych warunkach laboratoryjnych nie powoduje rdzewienia. Istnieje jednak możliwość pojawienia się na ich powierzchni nalotu wyglądem przypominającego rdzę (związanego np. z rodzajem przechowywanych / inkubowanych prób). Wówczas zaleca się wyczyszczenie zabrudzonych powierzchni przy pomocy specjalnego preparatu, np. Pelox.

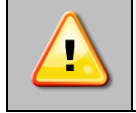

**Podczas czyszczenia urządzenia specjalnymi środkami czyszczącymi należy bezwzględnie przestrzegać wskazówek, zaleceń i środków bezpieczeństwa zapisanych w instrukcji użytkowania lub w karcie charakterystyki stosowanego preparatu.**

## *11.1. Czyszczenie obudowy*

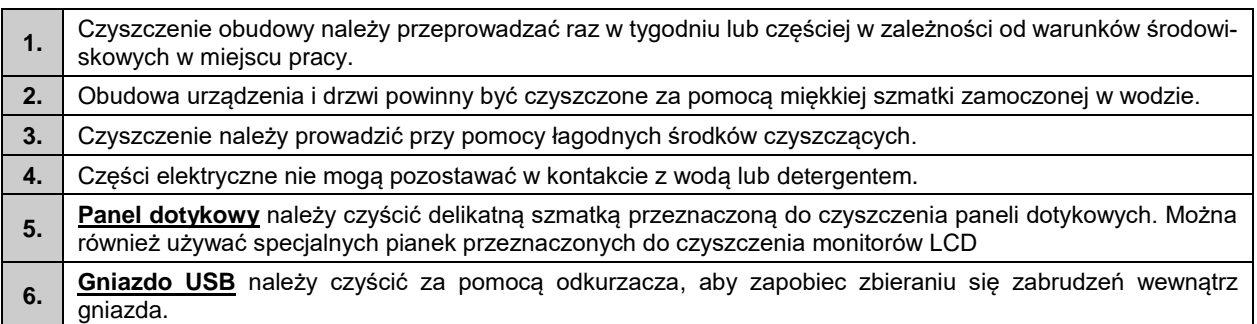

## *11.2. Czyszczenie wnętrza*

Wnętrze cieplarek, suszarek i sterylizatorów jest wykonane ze stali nierdzewnej 0H18 zg. z DIN 1.4301. Stal nierdzewna 0H18 również ulega korozji, ale zdecydowanie mniej i wolniej od innych rodzajów stali. Aby maksymalnie spowolnić proces korozji tego typu stal wymaga regularnej konserwacji oraz czyszczenia. Należy unikać agresywnych środków myjących i preparatów na bazie chloru oraz wybielaczy, nie dopuszczać do kontaktu stali nierdzewnej ze stalą niestopową, o ile nie mamy do czynienia ze stalą szlifowaną unikać materiałów które mogą zarysować powierzchnię.

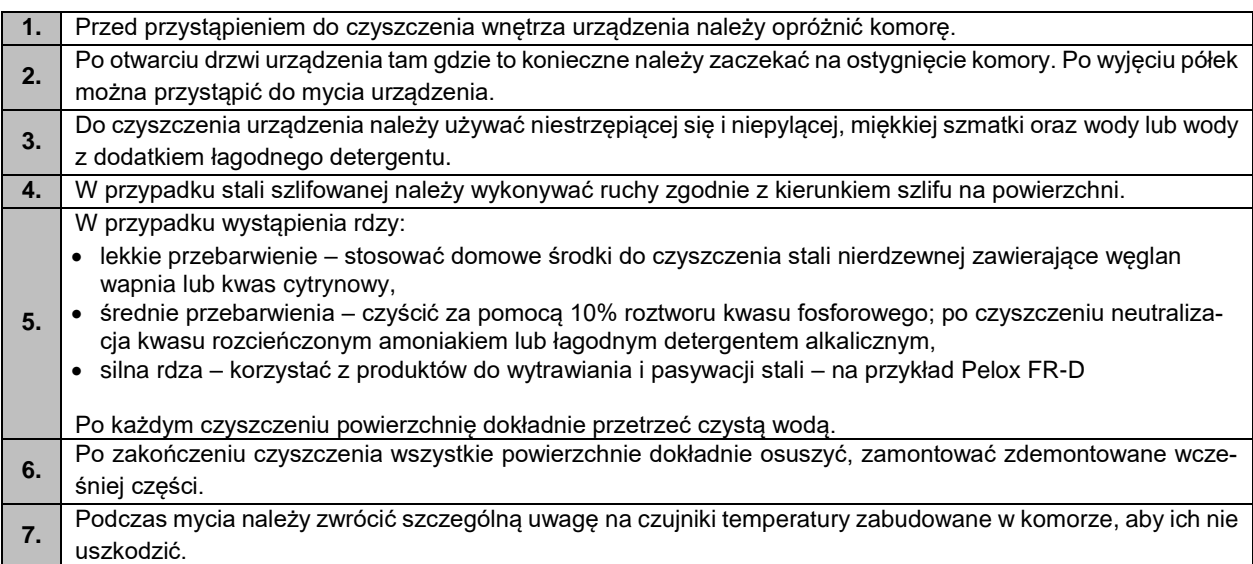

## *11.3. Czyszczenie ekranu dotykowego*

Ekran dotykowy jest narażony na zabrudzenia, dlatego należy go regularnie czyścić. Do czyszczenia ekranu dotykowego należy używać czystej i suchej ściereczki z mikrofibry. Jest to bardzo delikatny materiał i dobrze zbiera zabrudzenia.

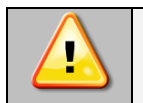

Przed użyciem ściereczki trzeba sprawdzić, czy na jej powierzchni nie znajdowały się żadne okruchy lub drobiny. Podczas czyszczenia mogą one zadziałać jak papier ścierny i porysować powierzchnię ekranu.

Jeśli zabrudzeń nie da się usunąć na sucho, ściereczkę można delikatnie nawilżyć wodą.

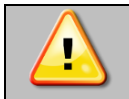

Do czyszczenia ekranu nie wolno używać ręczników papierowych, ponieważ na ekranie mogą powstać mikrouszkodzenia.

Przed rozpoczęciem czyszczenia należy zablokować ekran, poprzez naciśnięcie na rozwiniętej górnej belce*.*

Rys. 88. Zablokowanie ekranu

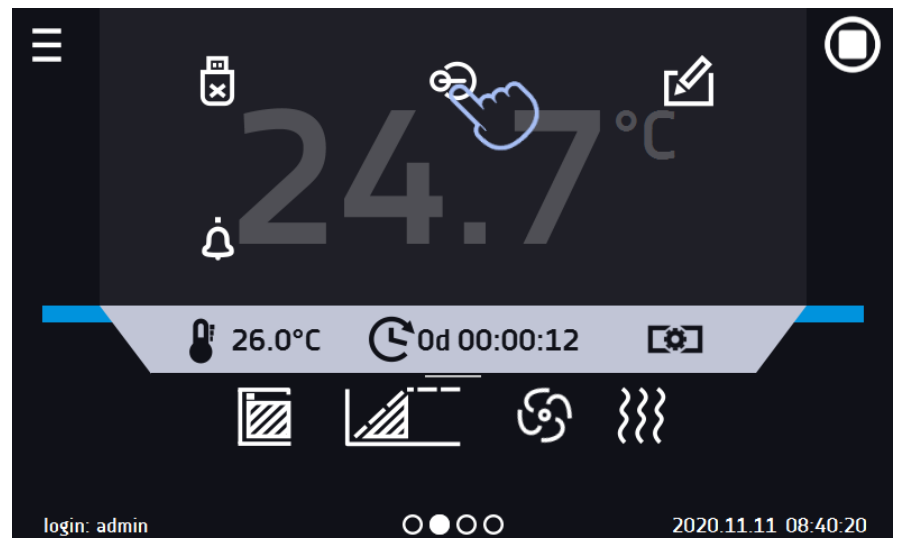

Ekran jest gotowy do czyszczenia.

Aby odblokować ekran dotykowy należy przesunąć niebieskie kółko w biały okrąg*.*

Rys. 89. Odblokowanie ekranu dotykowego

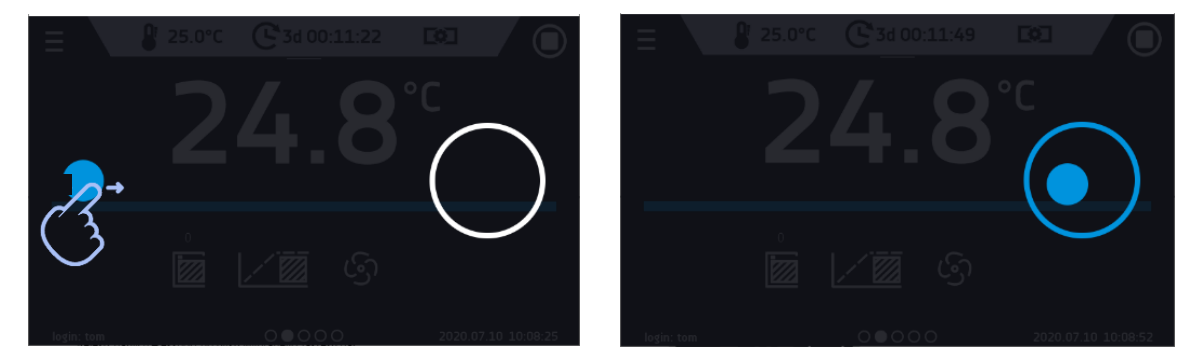

### *11.4. Materiały eksploatacyjne*

Części zużywające się podczas eksploatacji:

- silikonowa uszczelka we wszystkich urządzeniach
- wentylator w urządzeniach z wymuszonym obiegiem powietrza, wyposażonych w wentylator
- wewnętrzny punkt świetlny w urządzeniach opcjonalnie wyposażonych w punkt świetlny

Szczegółowe informacje nt. cen można uzyskać w autoryzowanym serwisie.

## **12. POSTĘPOWANIE W PRZYPADKU PRZERWY W UŻYTKOWANIU**

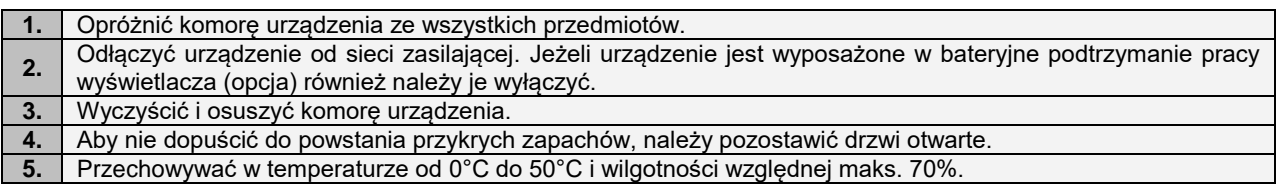

## **13. SYTUACJE PROBLEMOWE**

#### **Zanim zwrócą się Państwo do Serwisu:**

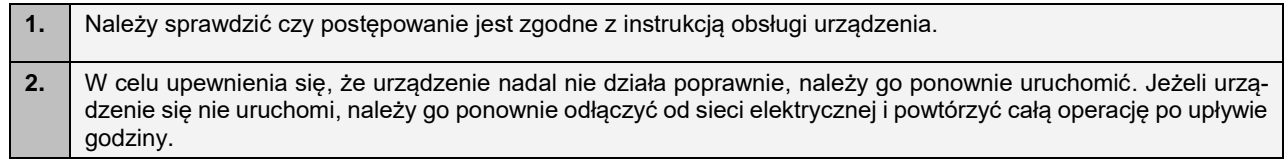

### **Serwis**

Odwiedź stronę POL-EKO sp.k.: [www.pol-eko.com.pl](http://www.pol-eko.com.pl/) aby:

- uzyskać pełne dane kontaktowe serwisu technicznego
- uzyskać dostęp do katalogu on-line POL-EKO sp.k. oraz informacje o dostępnych akcesoriach oraz powiązanych produktach
- uzyskać informacje o produktach oraz ofertach specjalnych

Aby zdobyć informacje na temat urządzeń bądź uzyskać pomoc techniczną, skontaktuj się Działem Serwisu lub odwiedź stronę[: www.pol-eko.com.pl](http://www.pol-eko.com.pl/)

### *13.1. Możliwe usterki*

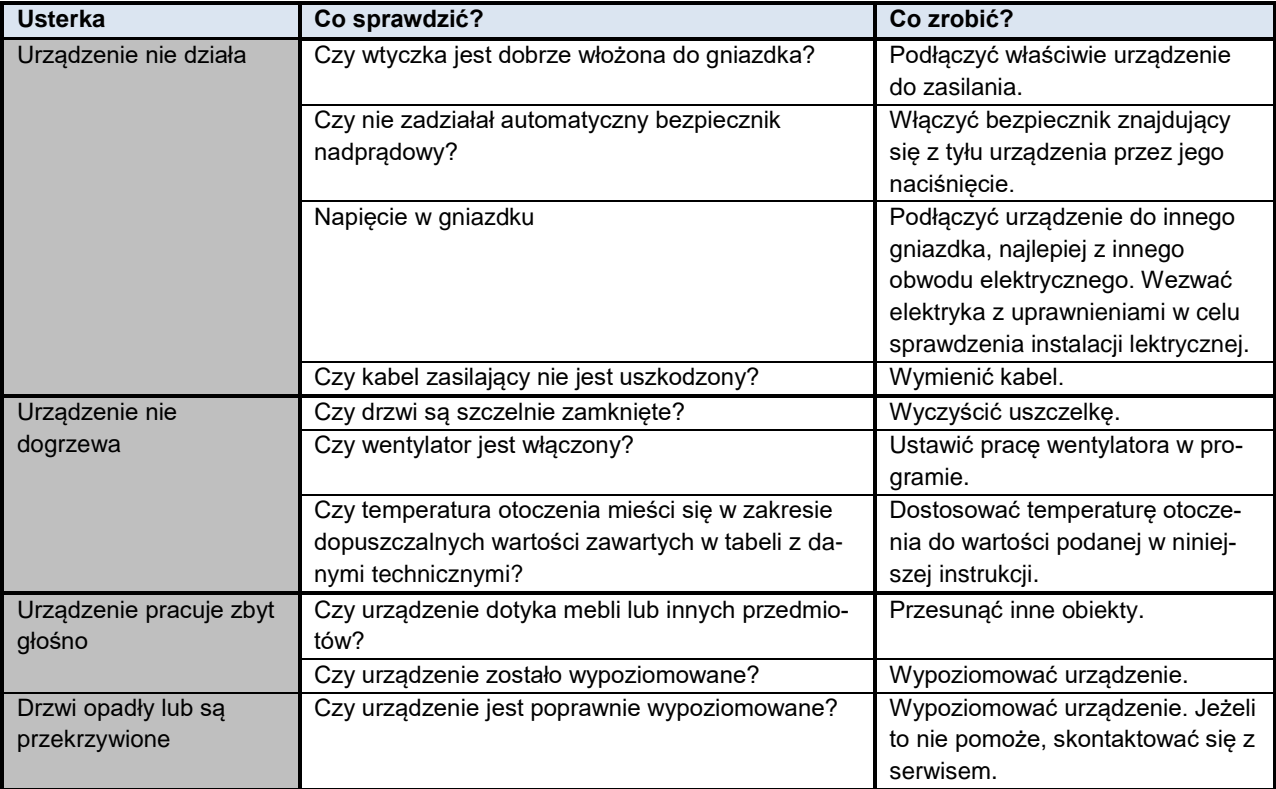

## **14. WARUNKI GWARANCJI**

POL-EKO sp.k. gwarantuje, że zakupiony produkt jest wolny od wszelkich wad materiałowych oraz produkcyinych i został objęty gwarancją przez okres dwóch lat od daty dostarczenia urządzenia. W przypadku wystąpienia usterki, POL-EKO sp.k. na własny koszt dokona naprawy, wymiany lub zwrotu kosztów zakupu produktu, pod warunkiem, że urządzenie zostanie zwrócone w okresie gwarancji. Gwarancja nie obejmuje uszkodzeń wynikających ze złego użytkowania, nadmiernego przeciążenia urządzenia, powstałych z winy Użytkownika. Wszelkie zaniedbania lub używanie urządzenia niezgodnie z przeznaczeniem bądź zaleceniami zawartymi w instrukcji obsługi oraz innych lokalnych rozporządzeniach, powoduje utratę praw gwarancyjnych.

Urządzenie, które jest zwracane musi być ubezpieczone przez Klienta na wypadek ewentualnego uszkodzenia lub zagubienia. Gwarancja będzie ograniczać się wyłącznie do sytuacji wymienionych wyżej. NINIEJSZA KLAUZULA GWA-RANCYJNA W SPOSÓB WYRAŹNY WYŁĄCZA STOSOWANIE ODPOWIEDZIALNOŚCI Z TYTUŁU ZA PRZYDAT-NOŚCI DO CELÓW ZWYKŁYCH ALBO TEŻ DO CELÓW SZCZEGÓLNYCH.

#### **Wszelkie reklamacje należy zgłaszać za pomocą formularza znajdującego się na stronie [https://www.pol](https://www.pol-eko.com.pl/serwis/)[eko.com.pl/serwis/](https://www.pol-eko.com.pl/serwis/) W godzinach od 8.00 do 15.30 dostępna jest również infolinia serwisowa: 32 500 52 00.**

#### **Zgodność z lokalnym prawem i rozporządzeniami**

Użytkownik jest odpowiedzialny za uzyskanie wszelkich zezwoleń lub autoryzacji wymaganych do uruchomienia i korzystania z produktu. POL-EKO sp.k. nie ponosi odpowiedzialności za jakiekolwiek zaniedbania w w/w kwestii z wyjątkiem sytuacji, kiedy odmowa w uzyskaniu zezwolenia lub autoryzacji jest spowodowana usterką produktu.

## **15. TABLICZKA ZNAMIONOWA**

Tabliczka znamionowa znajduje się na lewej ściance, w lewym górnym rogu. Poniżej przykład tabliczki:

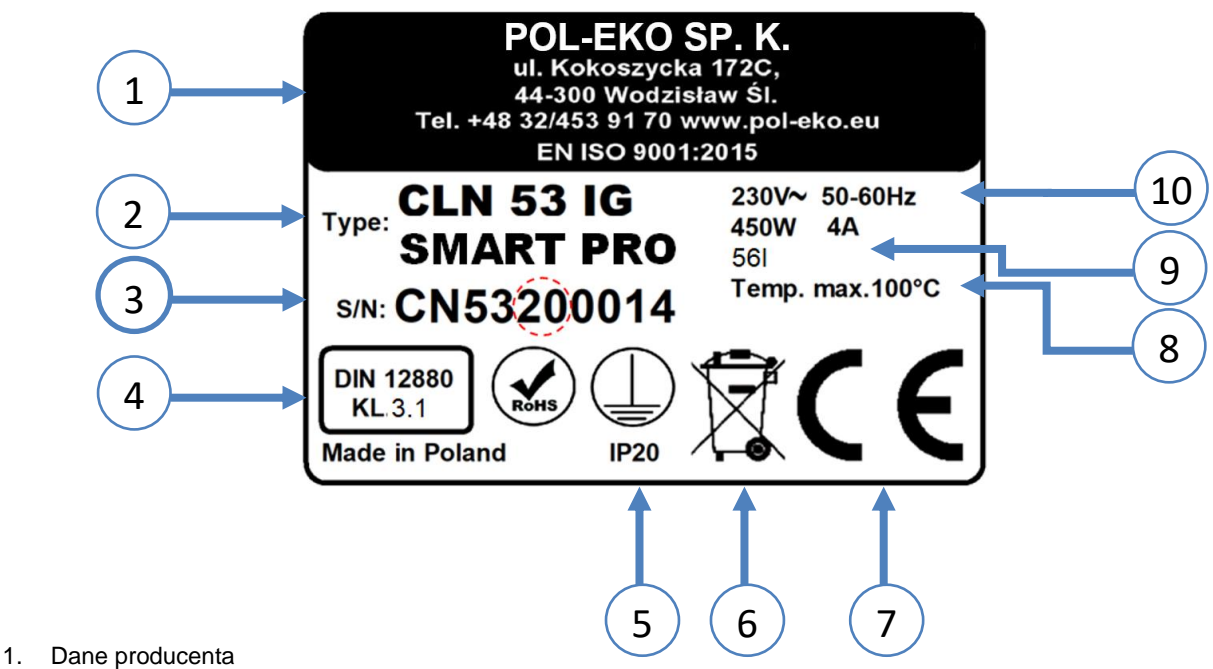

- 2. Typ urządzenia
- 3. Nr seryjny (zaznaczone dwie cyfry stanowią datę produkcji urządzenia)
- 4. Klasa zabezpieczenia termicznego wkładu wg DIN 12880
- 5. Stopień ochrony przeciwporażeniowej (klasa I: ochrona przed dotykiem pośrednim) i stopień ochrony obudowy IP
- 6. Oznaczenie postępowania z urządzeniem zużytym wg dyrektywy WEE2
- 7. Oznaczenie CE, jako potwierdzenie zgodności z dyrektywami
- 8. Maksymalna temperatura pracy urządzenia
- 9. Dane dotyczące urządzenia (moc maksymalna, pojemność komory)
- 10. Dopuszczalny zakres wartości napięcia zasilania i częstotliwości

## **16. DANE TECHNICZNE**

Dane techniczne podano z tolerancją ± 5%, pojemność użytkowa komory jest zawsze mniejsza. Poniższe parametry dotyczą urządzeń standardowych (bez wyposażenia opcjonalnego).

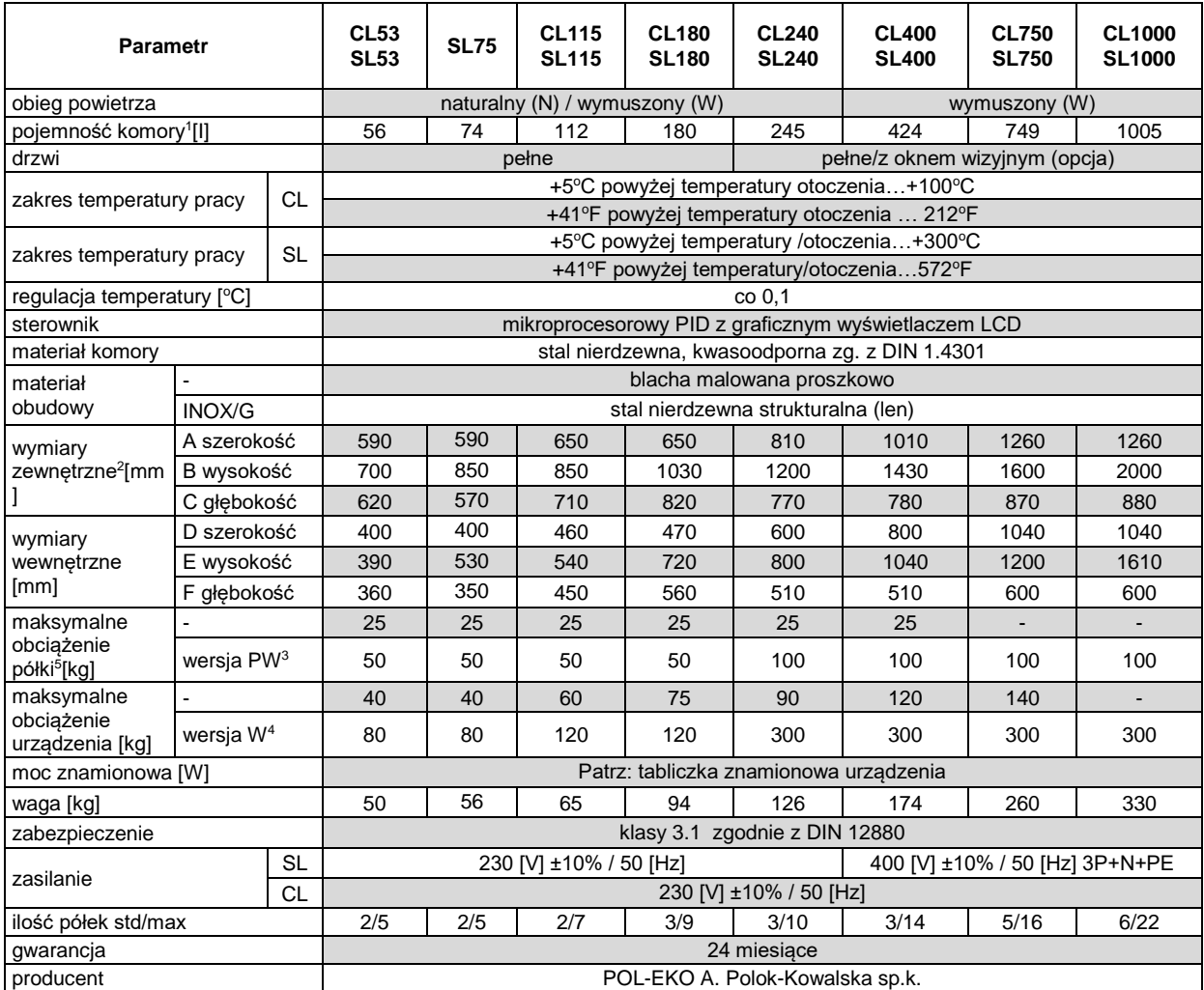

1. komora użytkowa jest zawsze mniejsza

2. głębokość nie obejmuje przyłącza kabla zasilającego 50mm

3. półka wzmacniana

4. wersja wzmacniana

5. przy równomiernym obciążeniu całej powierzchni

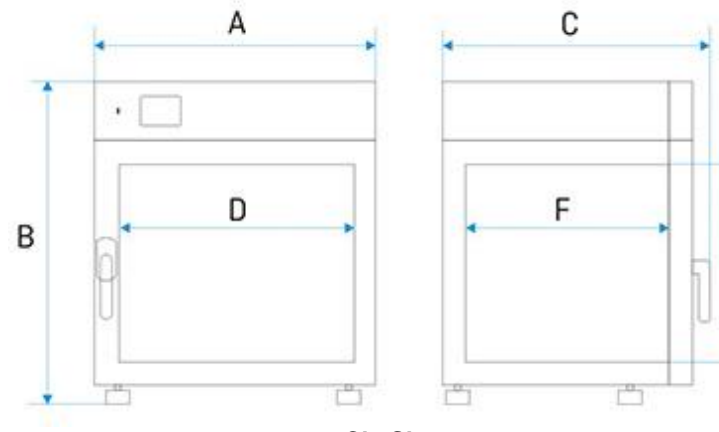

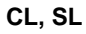

E

## **17. DEKLARACJE CE**

#### **DEKLARACJA ZGODNOŚCI UE** (  $\epsilon$ **EU DECLARATION OF CONFORMITY** Produkt: Product: Cieplarka laboratoryjna Laboratory incubator Model: Model: CLW 53; CLW 115; CLW 180; CLW 240; CLW 400; CLW 750; CLW 1000; CLN 53; CLN 115; CLN 180; CLN 240 w wersjach: in version: **SMART PRO; IG SMART PRO** Nazwa i adres producenta: Name and address of the manufacturer: POL-EKO A.Polok-Kowalska sp.k. ul. Kokoszycka 172 C, 44-300 Wodzisław Śląski Polska/Poland Niniejsza deklaracja zgodności wydana zostaje na This declaration of conformity is issued under the wyłączną odpowiedzialność producenta sole responsibility of the manufacturer.

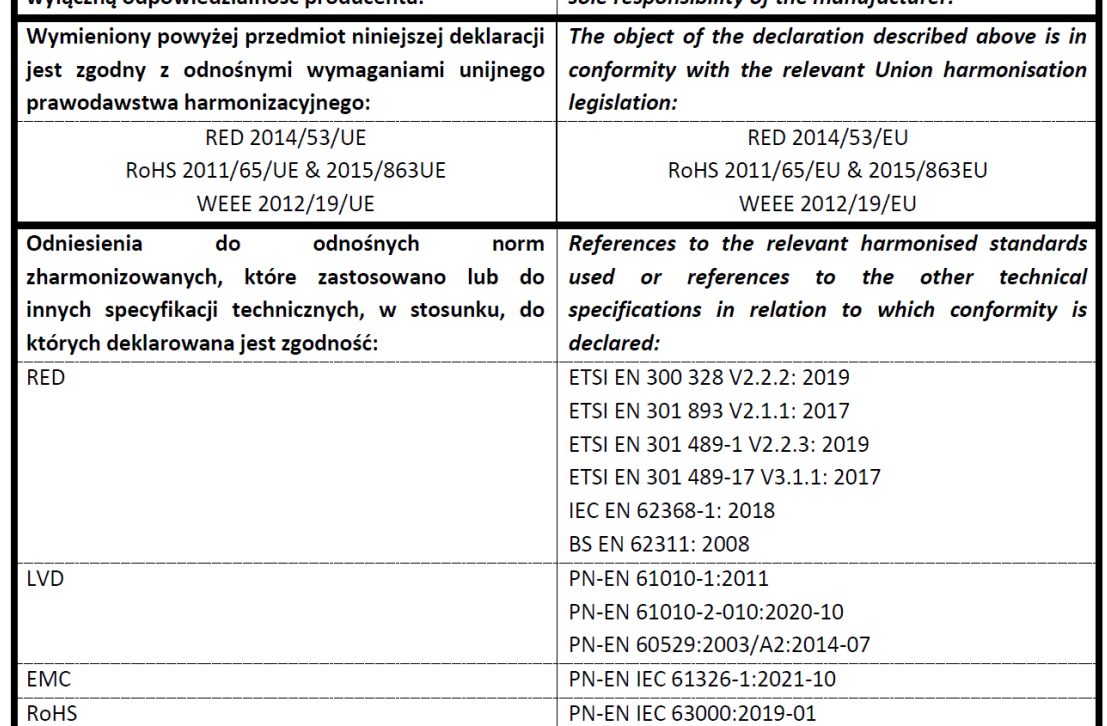

Wodzisław Śl. 08.04.2024

Podpis / Signature:

**Dawid Rybarz** 

Dyrektor Techniczny (CTO)

# **DEKLARACJA ZGODNOŚCI UE**

# EU DECLARATION OF CONFORMITY

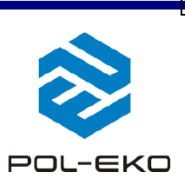

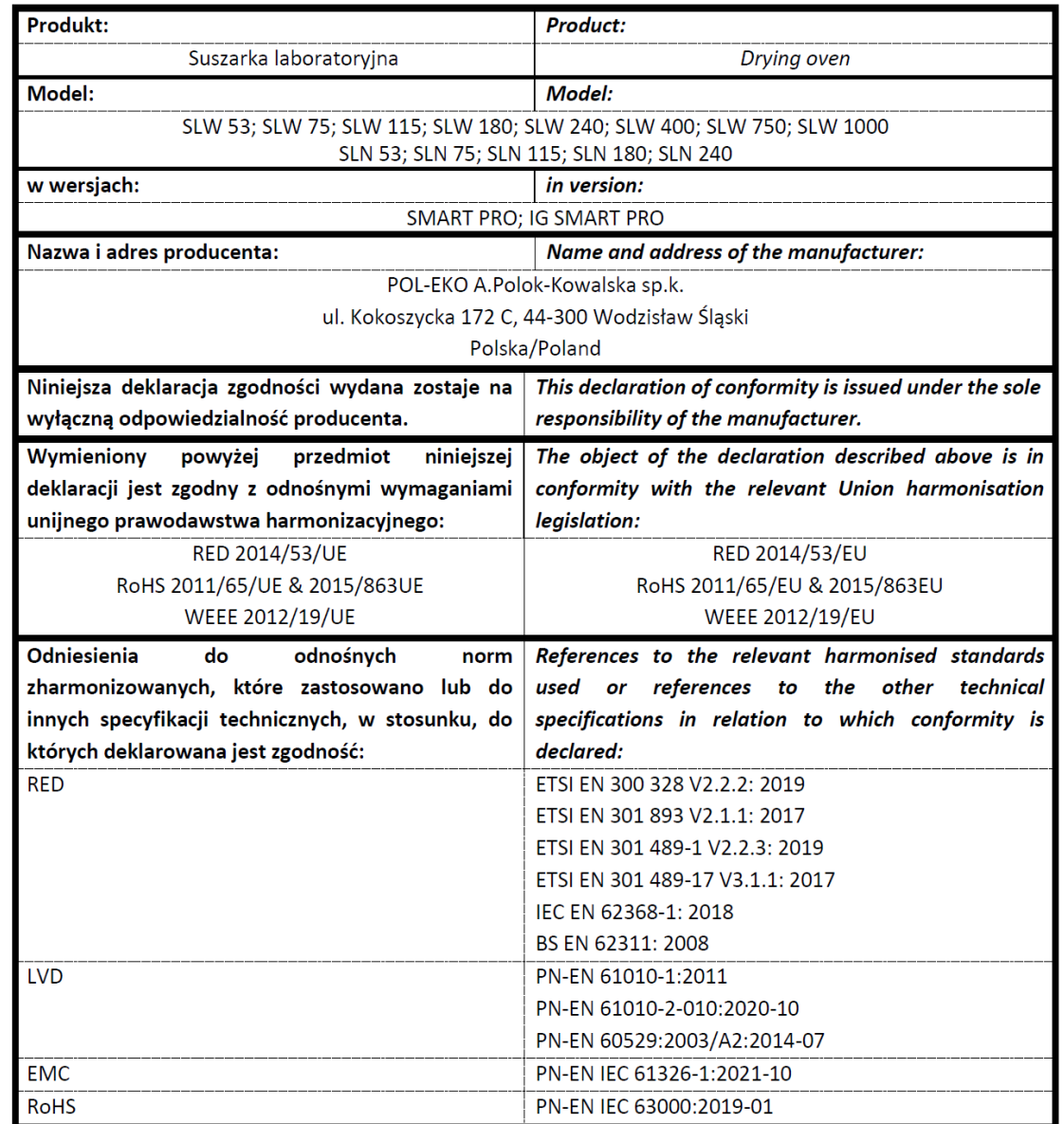

Wodzisław Śl. 08.04.2024

 $|c \epsilon$ 

Podpis / Signature:

Dawid Rybarz

Dyrektor Techniczny (CTO)

# DEKLARACJA ZGODNOŚCI UE

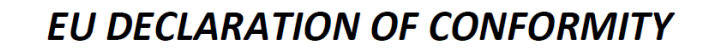

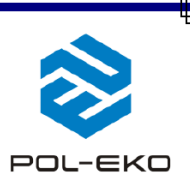

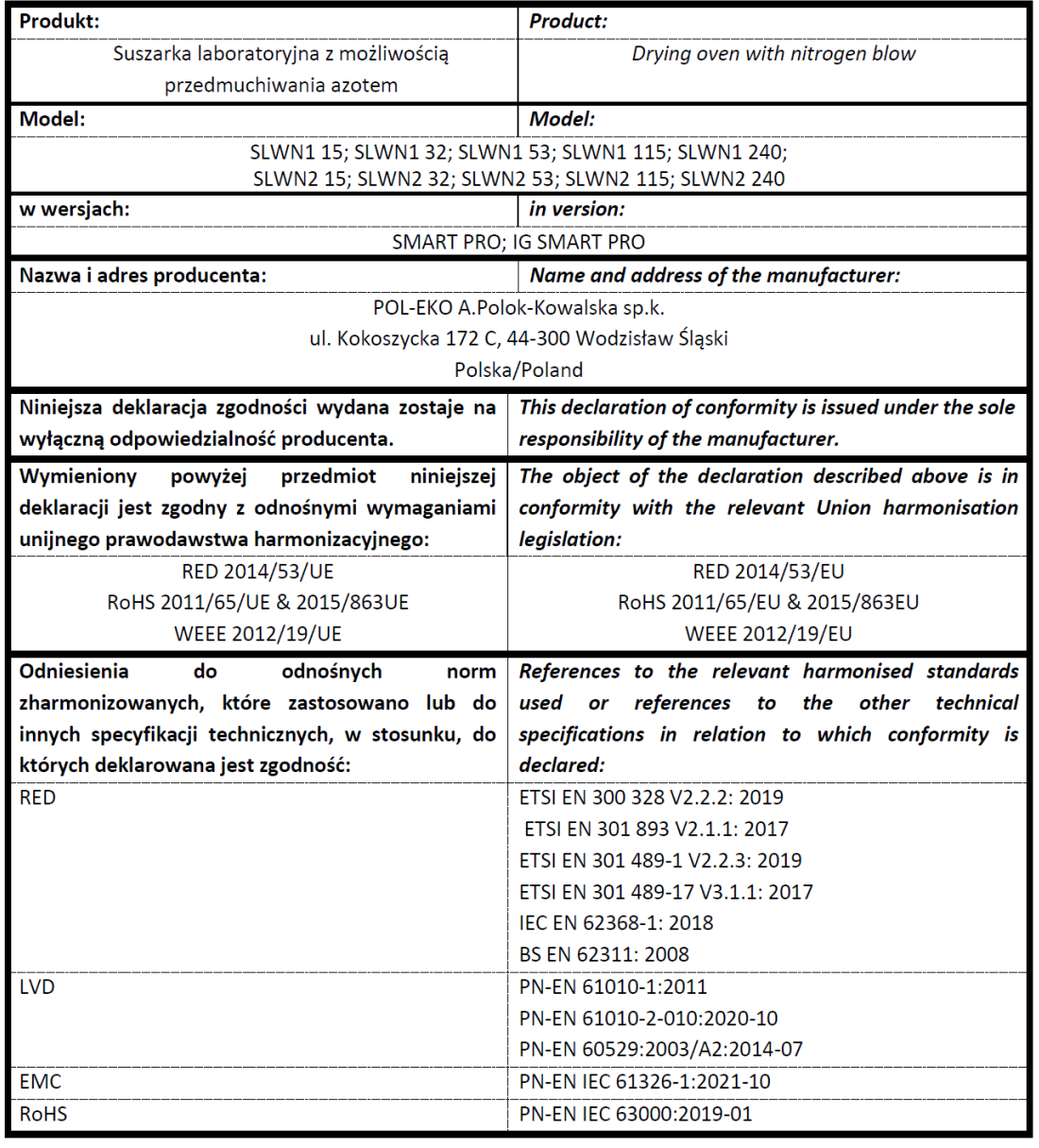

Wodzisław Śl. 08.04.2024

 $C \in$ 

Podpis / Signature:

Dawid Rybarz Dyrektor Techniczny (CTO)

Producent wyposażenia kontrolno-pomiarowego do badań laboratoryjnych i procesów technologicznych, dystrybutor w Polsce firm: HAMILTON, THERMO SCIENTIFIC, WTW, XYLEM.

internet: [www.pol-eko.com.pl](http://www.pol-eko.com.pl/) \* [www.cieplarki.pl](http://www.cieplarki.pl/) \* [www.meblelab.com.pl](http://www.meblelab.com.pl/) \* [www.polekolab.pl](http://www.polekolab.pl/)

#### **Produkujemy:**

- □ szafy termostatyczne<br>□ chłodziarki laboratory
- $\Box$  chłodziarki laboratoryjne
- $\Box$  cieplarki i inkubatory<br> $\Box$  urzadzenia z fotoper
- ❑ urządzenia z fotoperiodem i fitotronem
- □ suszarki, sterylizatory<br>□ suszarki z przepływen
- □ suszarki z przepływem azotu<br>□ zamrażarki
- 
- ❑ zamrażarki ❑ zamrażarki niskotemperaturowe
- $\Box$  komory klimatyczne<br> $\Box$  komory grzewcze C
- □ komory grzewcze CALDERA<br>□ licznik kolonii bakterii
- ❑ licznik kolonii bakterii
- ❑ wytrząsarki laboratoryjne
- ❑ aparaty do pobierania próbek
- 
- ❑ hydromaty
- □ stacje Eurodrop<br>□ stacie zlewne F
- $\Box$  stacje zlewne FEKO
- $\Box$  przetworniki do pomiarów on-line certyfikowane, metalowe i laminowane meble laboratoryjne
- ❑ dygestoria

## **Organizujemy:**<br>**D** szkole

- $\Box$  szkolenia regionalne
- $\Box$  szkolenia indywidualne
- seminaria

#### **Zapewniamy:**

- $\square$  serwis gwarancyjny i pogwarancyjny<br> $\square$  szeroko pojete doradztwo w zakre
- ❑ **szeroko pojęte doradztwo w zakresie doboru, konserwacji i eksploatacji wyposażenia laboratorium**

#### **Firma POL-EKO LABORATORIUM POMIAROWE Sp. z o. o. posiada akredytację Polskiego Centrum Akredytacji w zakresie wzorcowania:**

- ❑ komór termostatycznych i klimatycznych (cieplarki, suszarki,
- szafy termostatyczne, inkubatory, komory klimatyczne, zamrażarki) ❑ łaźni laboratoryjnych oraz termoreaktorów
- ❑ komór do sterylizacji parowej (autoklawów)
- 
- ❑ termometrów elektrycznych i elektronicznych ❑ rejestratorów temperatury
- ❑ wysokotemperaturowych pieców laboratoryjnych
- 
- **□** termohigrometrów<br>□ sit laboratoryinych sit laboratoryjnych

#### Wzorcowanie potwierdzane jest wystawieniem "Świadectwa wzorcowania".

#### **Usługi poza zakresem akredytacji:**

- ❑ sprawdzanie wyposażenia do pomiarów fizykochemicznych (mierników i sond pomiarowych),
- ❑ przeprowadzanie procedur kwalifikacyjnych IQ, OQ, PQ,
- ❑ mapowanie temperatury i wilgotności w pomieszczeniach

#### **Dodatkowe informacje nt. usług POL-EKO LABORATORIUM POMIAROWE znajdują się na stronie** [www.pole](http://www.polekolab.pl/)[kolab.pl](http://www.polekolab.pl/) oraz pod nr tel. 32 453 91 97.

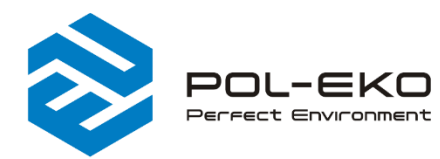

6 (+48) 32 453 91 70 info@pol-eko.com.pl www.pol-eko.com.pl <sup>©</sup> POL-EKO A. Polok - Kowalska sp.k. 44-300 Wodzisław Śląski ul. Kokoszycka 172 C

OL-EKO PCA **POLSKIE CENT**<br>Akrenytac  $>$ n $<$ **WZORCOWANI** AP 115

❑ łaźnie wodne ❑ autoklawy

- 
- 
- 
- 

❑ pH-metry ❑ jonometry ❑ tlenomierze

**Oferujemy urządzenia przenośne,**

**laboratoryjne i on-line:**

- $\Box$  konduktometry<br> $\Box$  fotometry i spe
- $\Box$  fotometry i spektrofotometry
- □ termoreaktory<br>□ metnościomie
- □ mętnościomierze<br>□ elektrody pH
- $\Box$  elektrody pH<br> $\Box$  czuiniki kond
- ❑ czujniki konduktometryczne
- □ sondy tlenowe<br>□ łaźnie wodne
- 
- ❑ bufory pH □ standardy konduktometryczne<br>□ testy fotometryczne
- $\Box$  testy fotometryczne<br> $\Box$  akcesoria laboratory
- 
- ❑ materiały eksploatacyjne
- $\Box$  akcesoria laboratoryjne